## HP Photosmart A640 series

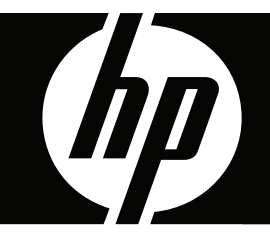

# **Ghidul utilizatorului**

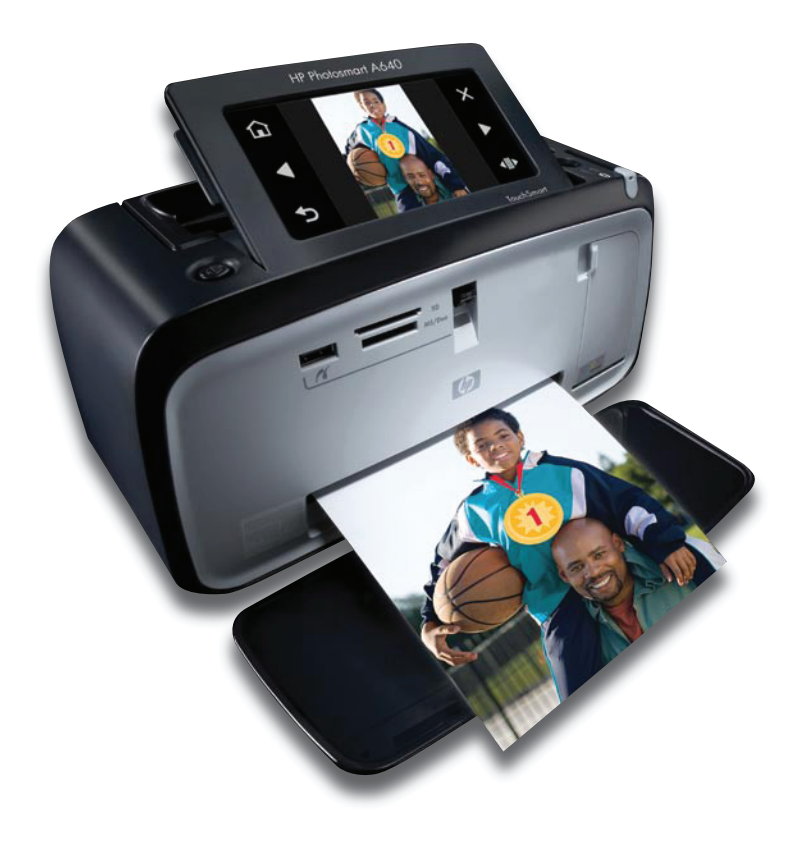

## HP Photosmart A640 series HP Photosmart A640 series Ghidul utilizatorului

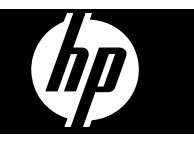

## **Cuprins**

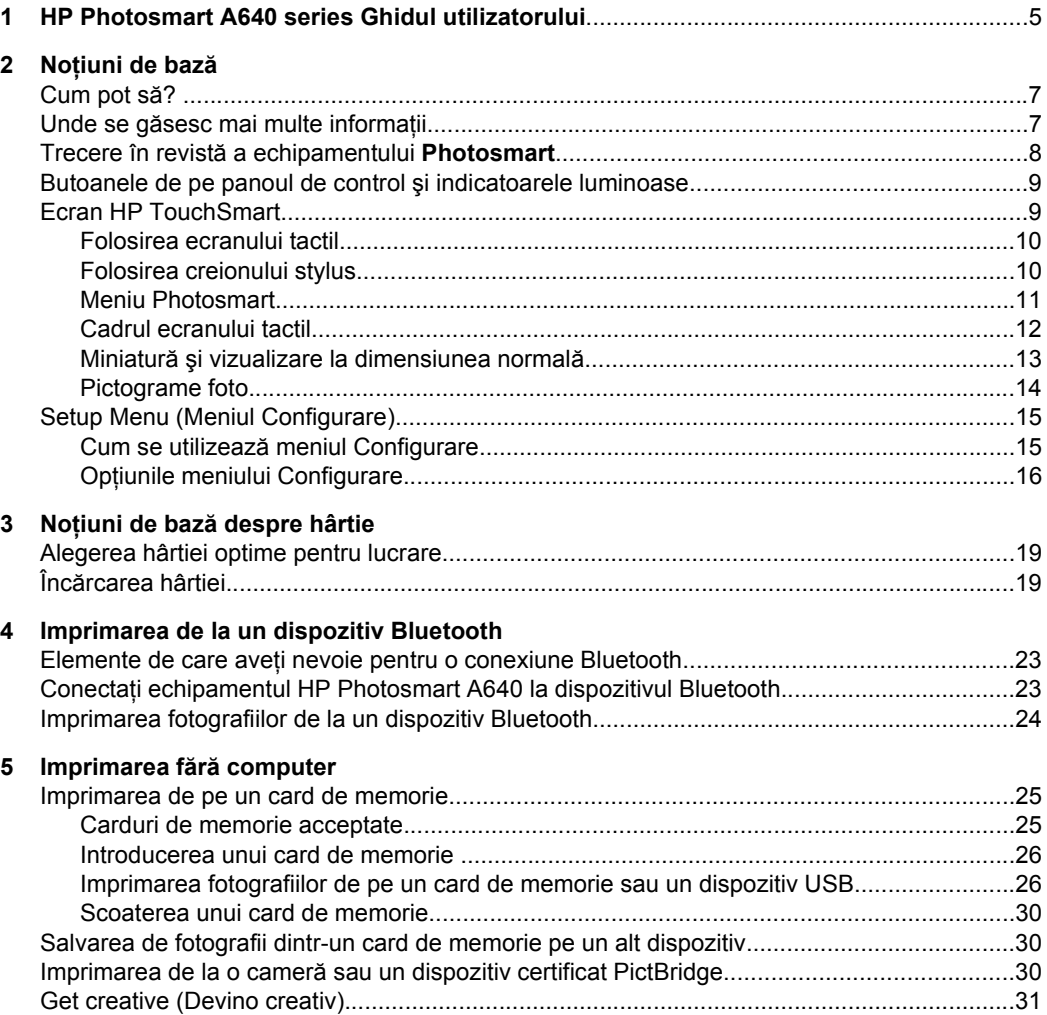

 $6\phantom{a}$ 

 $\overline{7}$ 

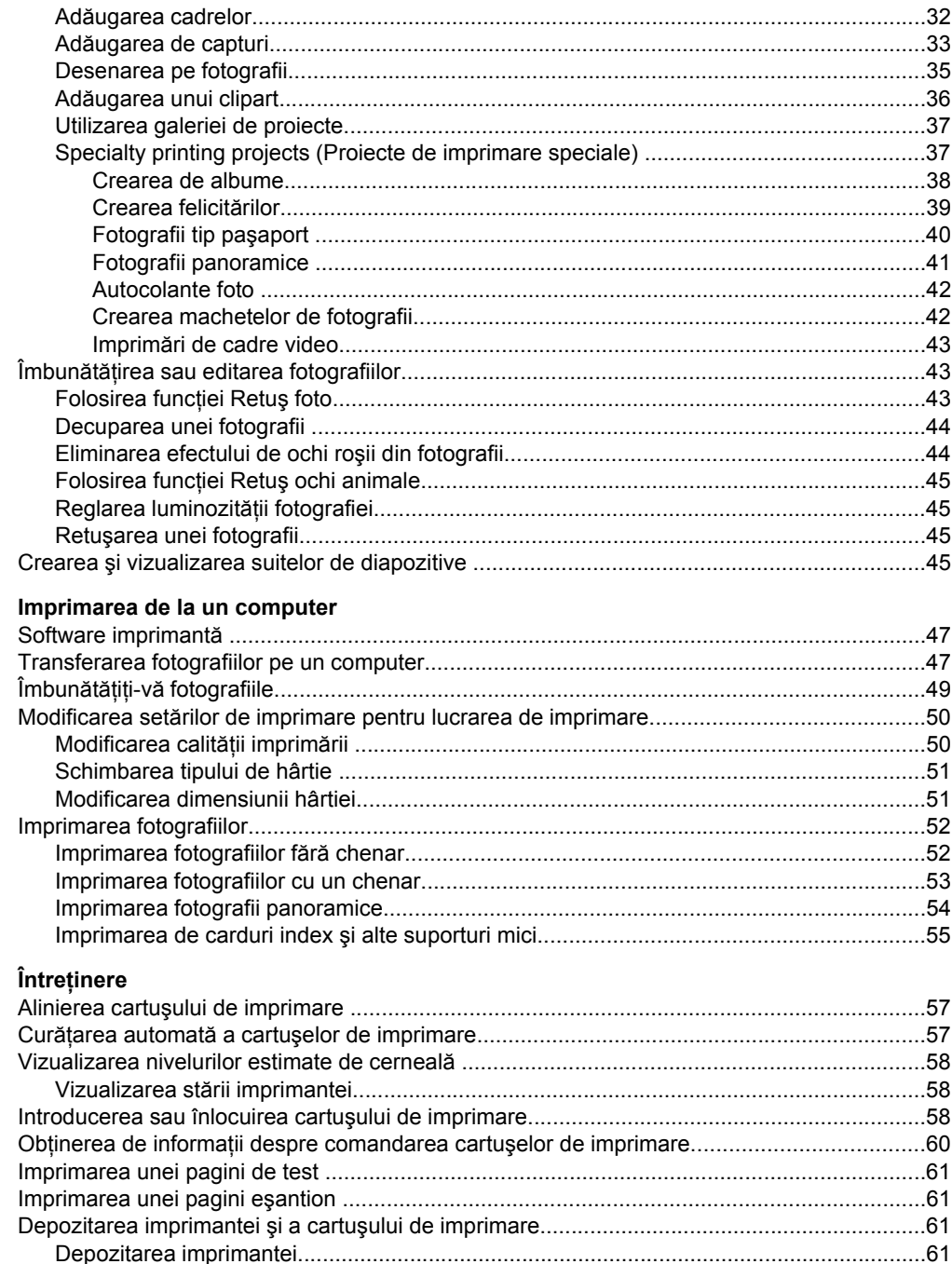

## Cuprins

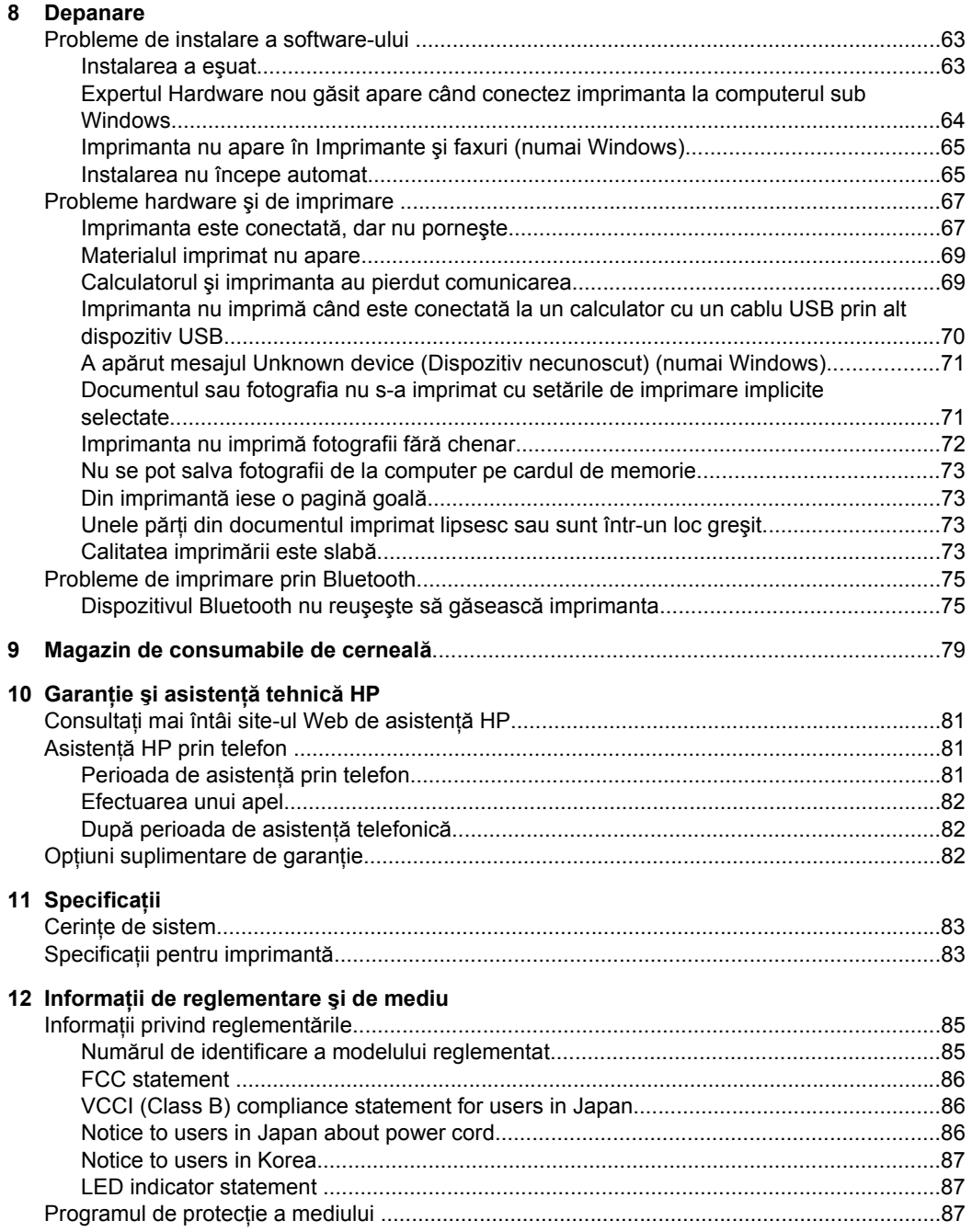

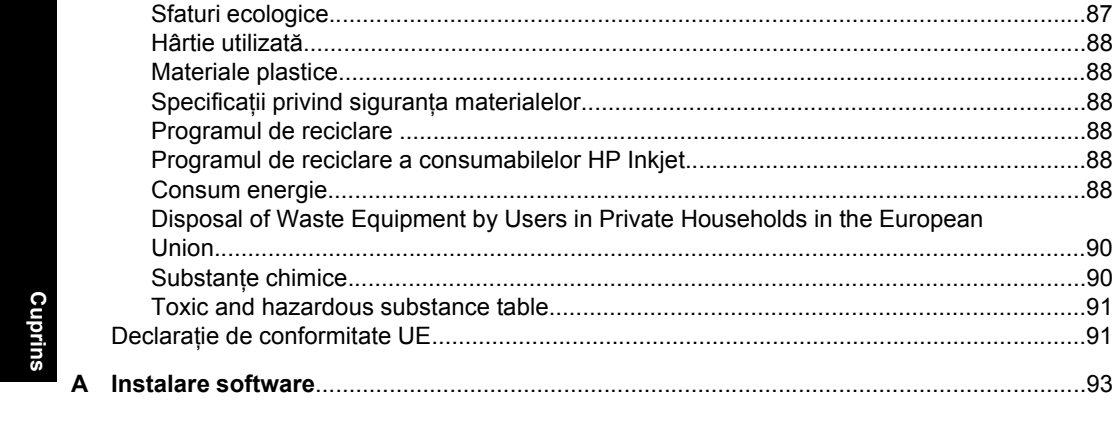

## <span id="page-7-0"></span>**1 HP Photosmart A640 series Ghidul utilizatorului**

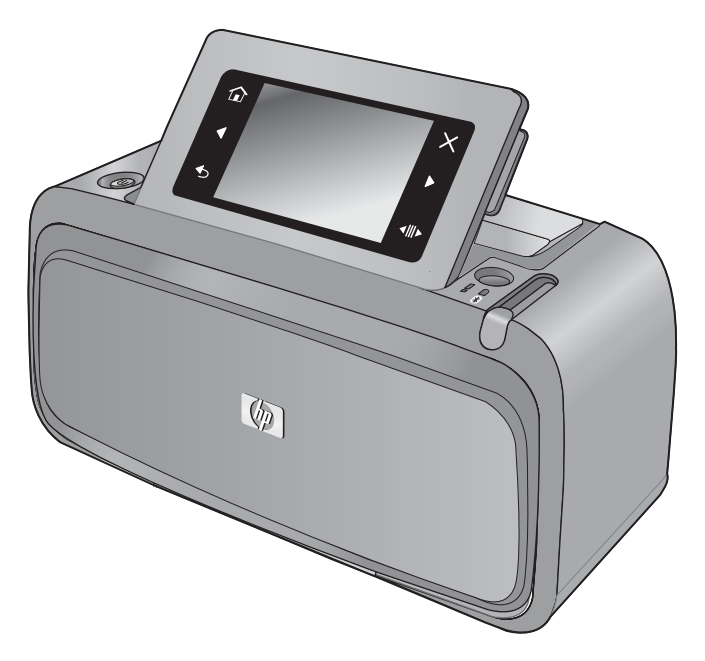

Bine aţi venit la Ghidul utilizatorului **HP Photosmart A640 series**! Pentru informaţii suplimentare despre imprimanta **Photosmart**, consultaţi:

- "Noțiuni de bază[" la pagina 7](#page-9-0)
- "Noțiuni de bază [despre hârtie" la pagina 19](#page-21-0)
- "Imprimarea fără [computer" la pagina 25](#page-27-0)
- ["Imprimarea de la un computer" la pagina 47](#page-49-0)
- "Întreț[inere" la pagina 57](#page-59-0)
- ["Magazin de consumabile de cerneal](#page-81-0)ă" la pagina 79
- "Garanție și asistență tehnică [HP" la pagina 81](#page-83-0)
- "Specificaț[ii" la pagina 83](#page-85-0)
- "Informatii de reglementare ș[i de mediu" la pagina 85](#page-87-0)

## <span id="page-9-0"></span>**2 Noţiuni de bază**

Această sectiune contine informatii de introducere cu privire la imprimanta **HP Photosmart A640 series**. Această secţiune cuprinde următoarele subiecte:

- Cum pot să?
- Unde se găsesc mai multe informaţii
- Trecere în revistă [a echipamentului Photosmart](#page-10-0)
- [Butoanele de pe panoul de control](#page-11-0) şi indicatoarele luminoase
- [Ecran HP TouchSmart](#page-11-0)
- [Setup Menu \(Meniul Configurare\)](#page-17-0)

## **Cum pot să?**

Faceţi clic pe oricare din legăturile următoare pentru a obţine informaţii suplimentare despre modul de a executa sarcini obişnuite şi creative folosind imprimanta şi softwareul **Photosmart**.

- ["Imprimarea fotografiilor f](#page-54-0)ără chenar" la pagina 52
- ["Imprimarea fotografiilor cu un chenar" la pagina 53](#page-55-0)
- "Încă[rcarea hârtiei" la pagina 19](#page-21-0)
- ["Introducerea sau înlocuirea cartu](#page-60-0)șului de imprimare" la pagina 58
- ["Transferarea fotografiilor pe un computer" la pagina 47](#page-49-0)

## **Unde se găsesc mai multe informaţii**

Noua imprimantă **HP Photosmart A640 series** se livrează împreună cu următoarea documentaţie:

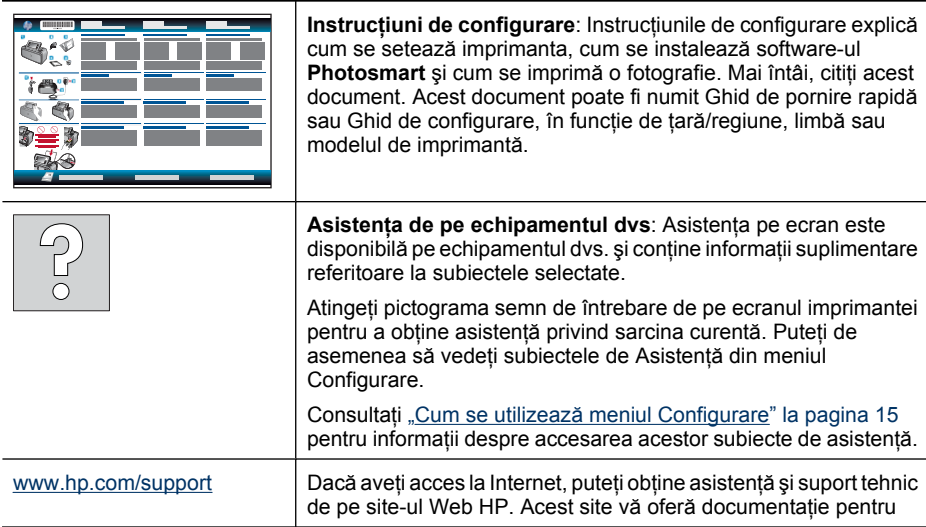

produse, asistenţă tehnică, drivere, consumabile şi informaţii despre comenzi.

## <span id="page-10-0"></span>**Trecere în revistă a echipamentului Photosmart**

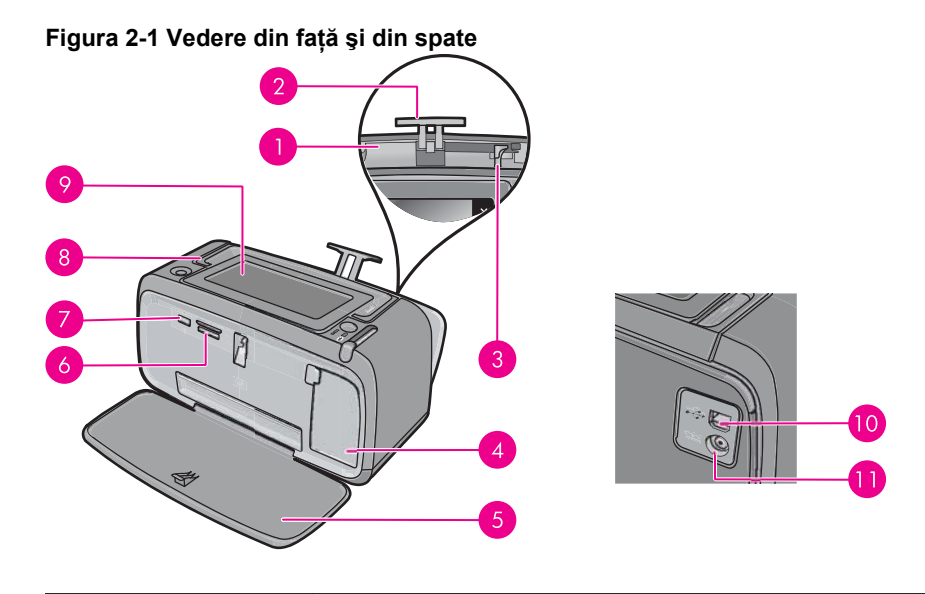

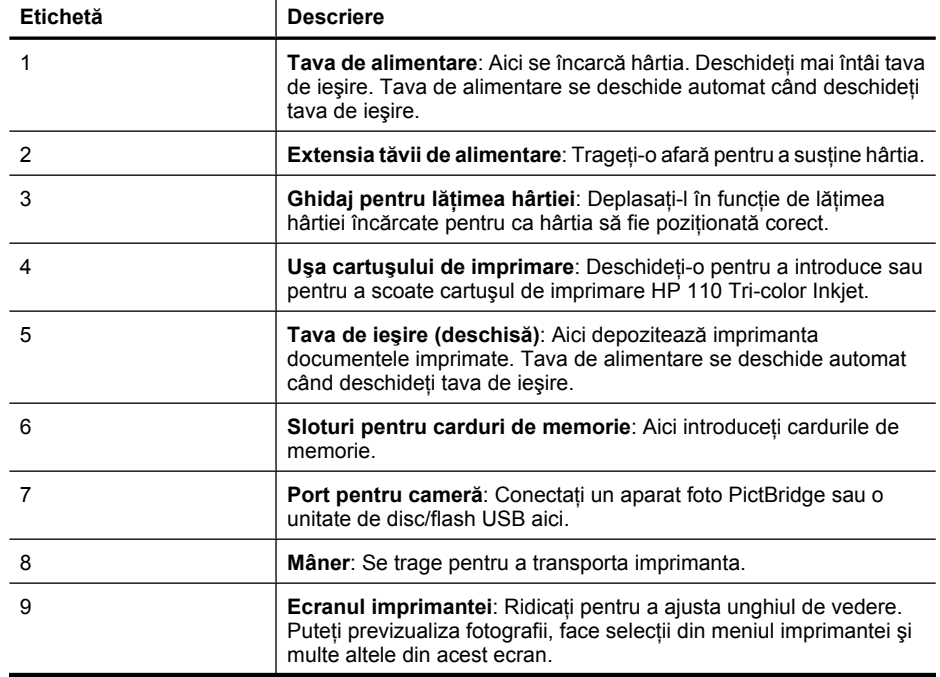

<span id="page-11-0"></span>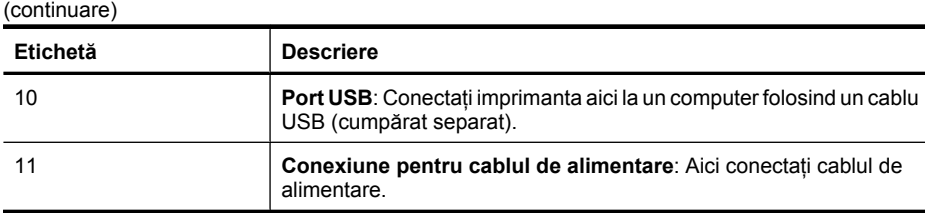

## **Butoanele de pe panoul de control şi indicatoarele luminoase**

**Figura 2-2 Panoul de control şi indicatoarele luminoase**

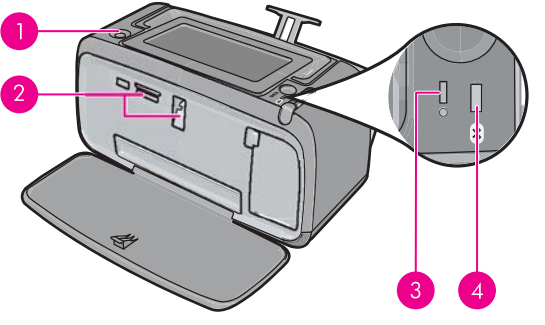

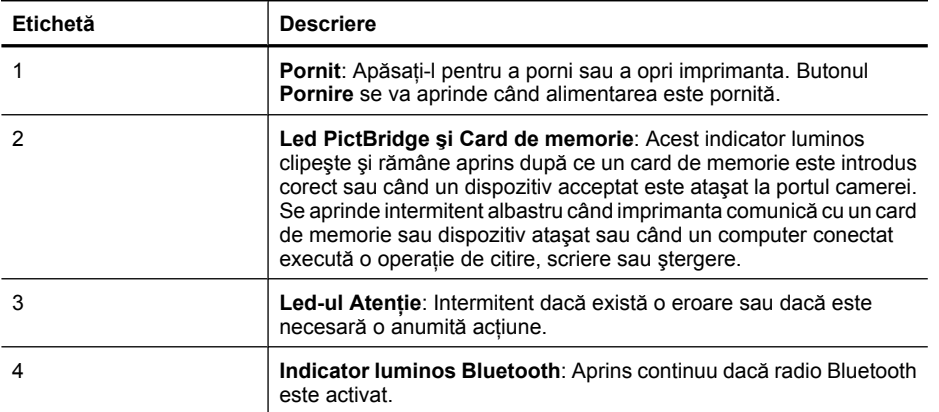

## **Ecran HP TouchSmart**

Această secţiune descrie modul de utilizare a ecranului tactil şi a creionului stylus pentru a interacţiona cu imprimanta.

- [Folosirea ecranului tactil](#page-12-0)
- [Folosirea creionului stylus](#page-12-0)
- [Meniu Photosmart](#page-13-0)
- [Cadrul ecranului tactil](#page-14-0)
- Miniatură ş[i vizualizare la dimensiunea normal](#page-15-0)ă

[Pictograme foto](#page-16-0)

## <span id="page-12-0"></span>**Folosirea ecranului tactil**

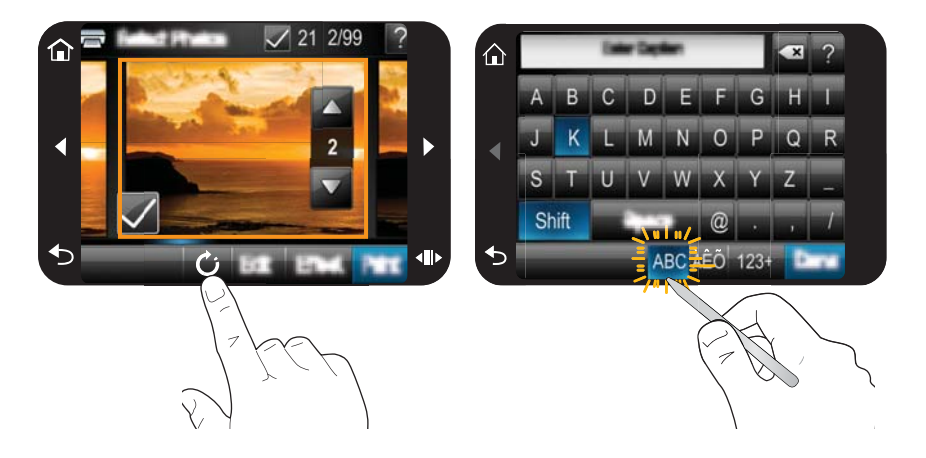

Folosiţi degetele pe ecranul tactil pentru majoritatea operaţiilor, cum ar fi navigarea în meniu sau selectarea optiunilor de pe cadrul ecranului tactil. Pentru informatii suplimentare, consultați "Cadrul ecranului tactii" la pagina 12. Imprimanta scoate un sunet pentru fiecare apăsare de buton. Puteţi modifica volumul sunetelor sau le puteţi opri din meniul **Preferences** (Preferinţe). Puteţi de asemenea să folosiţi creionul stylus pentru aceste activități, dar acesta este conceput în primul rând pentru a desena și pentru a introduce capturi cu tastatura de pe ecranul tactil. Pentru informaţii suplimentare, consultați "Folosirea creionului stylus" la pagina 10.

**Atenţie** Pentru a preveni deteriorarea ecranului tactil, nu folosiţi niciodată obiecte ascuțite sau un alt dispozitiv decât creionul stylus livrat cu imprimanta sau un înlocuitor aprobat.

## **Folosirea creionului stylus**

Folositi creionul stylus pentru a atinge pictogramele de pe ecranul imprimantei, a face selecţii din meniurile imprimantei sau a selecta fotografii pentru imprimare. Puteţi de asemenea să folosiţţi creionul stylus pentru a desena o fotografie, a edita o captură de pe o fotografie folosind tastatura de pe ecranul tactil și pentru activități creatoare. Pentru informații suplimentare, consultați ["Get creative \(Devino creativ\)" la pagina 31](#page-33-0).

**Notă** Tastatura de pe ecran pentru editarea capturilor nu este disponibilă în toate limbile. În unele limbi, imprimanta afişează numai caracterele alfabetului latin pe tastatură.

<span id="page-13-0"></span>Sunt două zone de păstrare a creionului stylus pe imprimantă: un slot care păstrează creionul stylus până când trebuie să-l utilizaţi şi un orificiu în care puteţi lăsa creionul fixându-l bine.

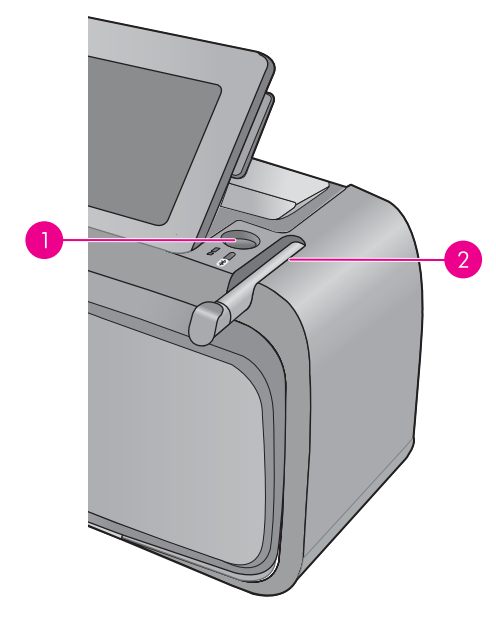

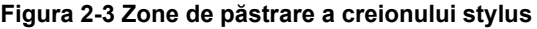

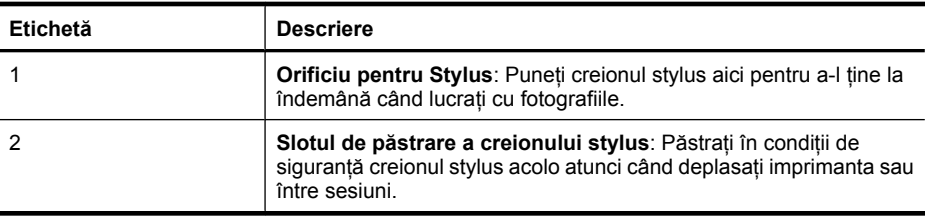

## **Meniu Photosmart**

Următoarele opţiuni sunt disponibile în meniul **Photosmart** când introduceţi un card de memorie sau atingeţi pictograma **Home** (Reşedinţă) de cadrul ecranului tactil.

<span id="page-14-0"></span>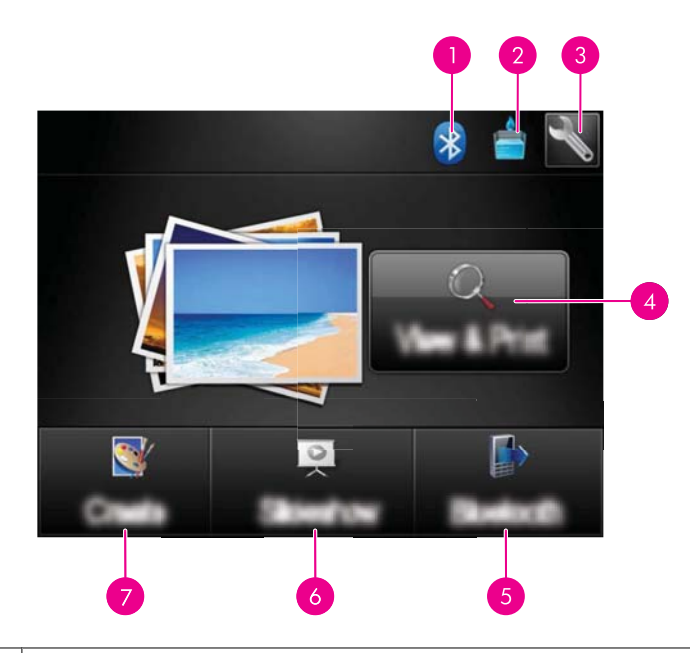

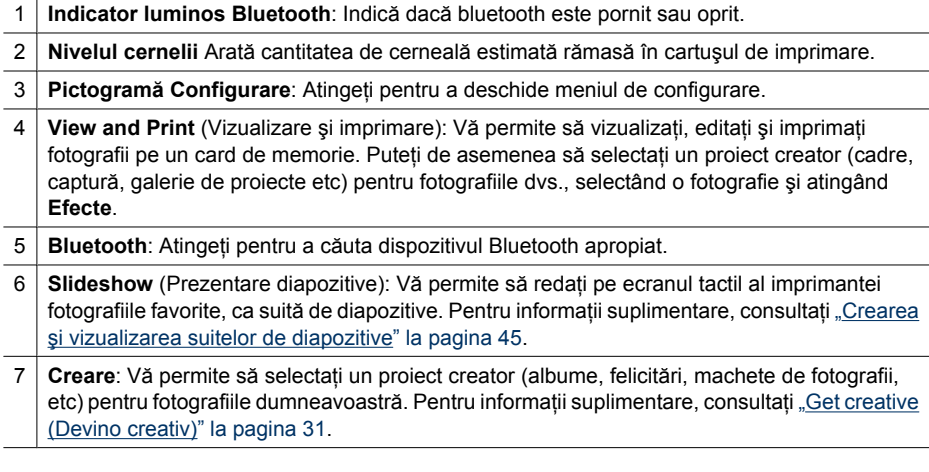

## **Cadrul ecranului tactil**

Cadrul ecranului tactul înconjură zona de vizualizare a fotografiei de pe echipamentul **Ecran HP TouchSmart** şi oferă acces rapid la butoanele de navigare.

 $\mathbb{R}^n$  **Notă** Butoanele cadrului ecranului tactil sunt vizibile numai când imprimanta este pornită şi aţi făcut o selecţie din meniul **Photosmart**. De asemenea, numai butoanele utilizabile în modul sau sarcina curentă vor fi aprinse.

## **Figura 2-4 Cadrul ecranului tactil**

<span id="page-15-0"></span>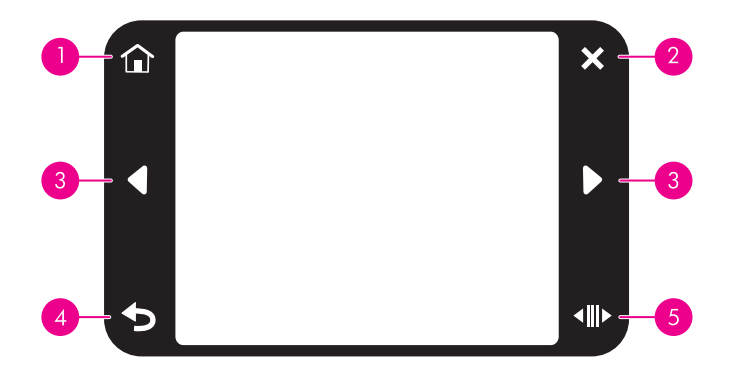

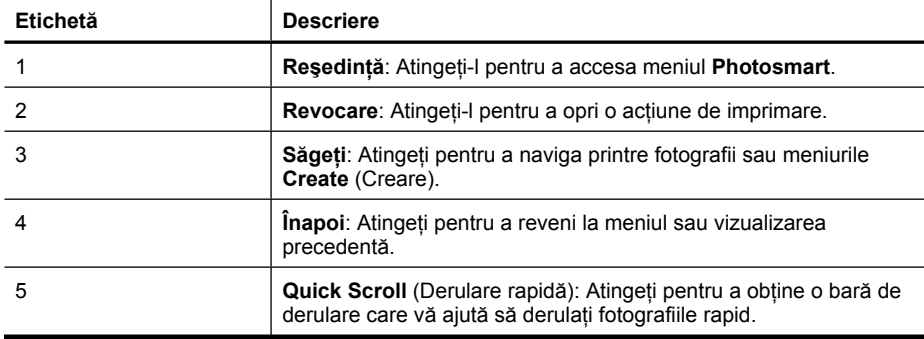

## **Miniatură şi vizualizare la dimensiunea normală**

Puteţi vizualiza fotografiile de pe cardul de memorie în miniatură sau la dimensiune normală.

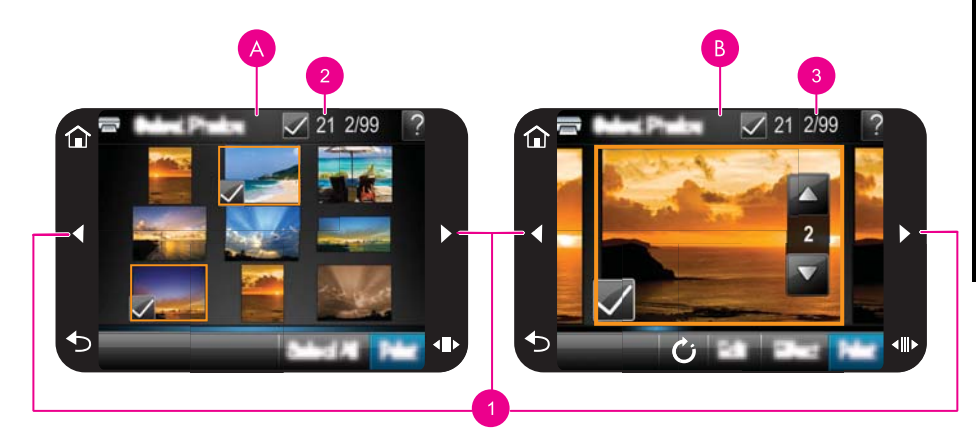

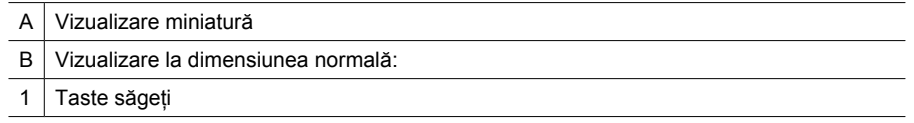

<span id="page-16-0"></span>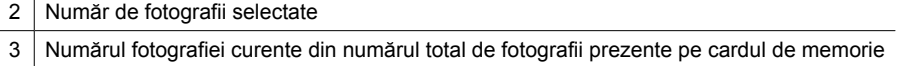

## **Pentru a vizuliza fotografiile în miniatură**

- **1.** Introduceti un card de memorie. Pentru informatii suplimentare, consultati ["Imprimarea de pe un card de memorie" la pagina 25.](#page-27-0)
- **2.** Atingeţi **View and Print** (Vizualizare şi imprimare) din meniul **Photosmart**. Aceasta va deschide fotografiile de pe cardul de memorie în miniatură. Atingeţi tastele direcţionale pentru a derula printre fotografii.

## **Pentru a vizualiza fotografiile la dimensiune normală**

- **1.** Introduceţi un card de memorie. Pentru informaţii suplimentare, consultaţi ["Imprimarea de pe un card de memorie" la pagina 25.](#page-27-0)
- **2.** Atingeţi **View and Print** (Vizualizare şi imprimare) din meniul **Photosmart**.
- **3.** Atingeţi orice fotografie pentru a o vedea în vizualizarea la dimensiune normală. Atingeţi tastele direcţionale pentru a derula printre fotografii.

## **Pictograme foto**

Pictogramele foto apar pe fotografii şi videoclipuri în miniaturi şi imagini de mărime normală. Unele pictograme arată starea unei fotografii sau a unui videoclip. Altele pot afecta fotografia sau videoclipul atunci când sunt atinse.

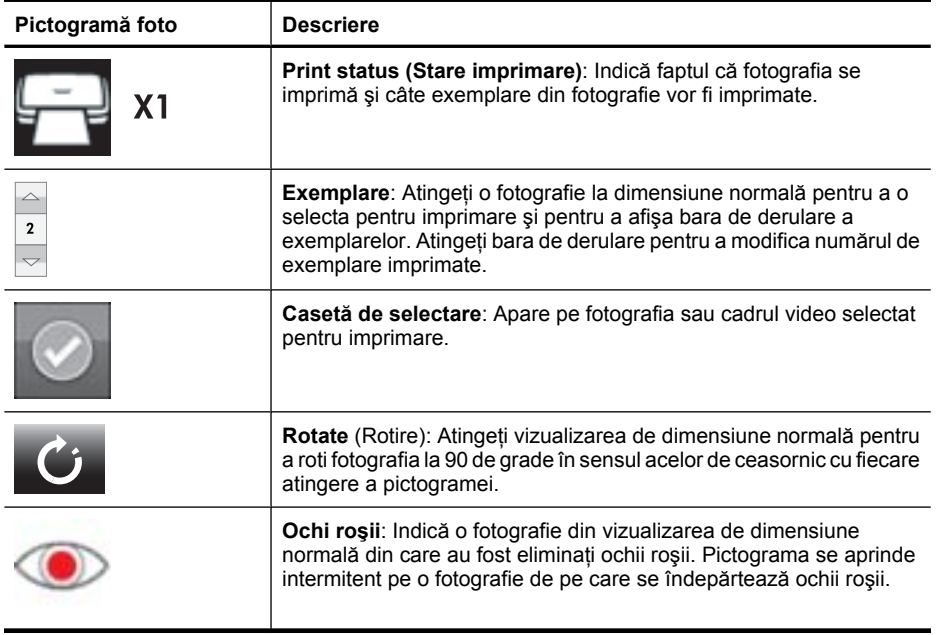

## **Tabelul 2-1 Pictograme foto**

**Noţ**

## <span id="page-17-0"></span>**Setup Menu (Meniul Configurare)**

Meniul Configurare conține numeroase opțiuni pentru schimbarea setărilor de imprimare, alinierea cartuşelor de imprimare şi multe altele.

Această secţiune cuprinde următoarele subiecte:

- Cum se utilizează meniul Configurare
- Opț[iunile meniului Configurare](#page-18-0)

### **Cum se utilizează meniul Configurare**

Această sectiune descrie modul de utilizare a meniului Configurare.

#### **Pentru a utiliza meniul de configurare**

**1.** Atingeti **Home** (Reședință) de pe cadrul ecranului tactil pentru a reveni în meniul **Photosmart**, dacă este necesar.

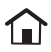

**2.** Atingeţi pictograma **Setup** (Configurare) din meniul **Photosmart** pentru a deschide meniul Configurare.

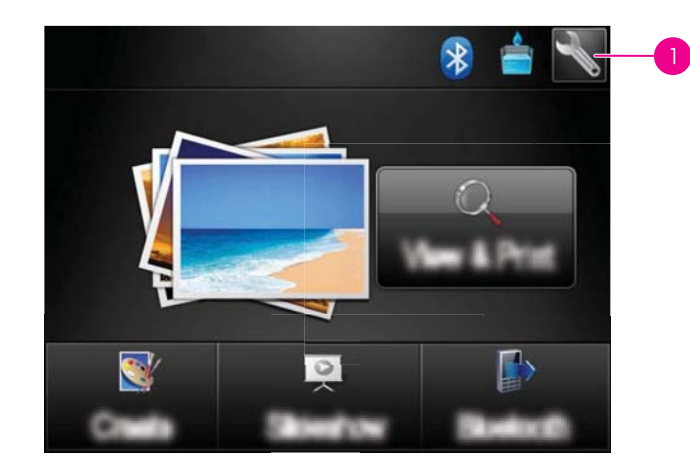

1 Pictogramă Configurare

**3.** Atingeti numele unui meniu pentru a deschide optiunile de sub meniu. Optiunile care nu sunt accesibile apar estompat. Atingeţi pictograma cu semnul întrebării pentru ajutor privind ecranul respectiv.

<span id="page-18-0"></span>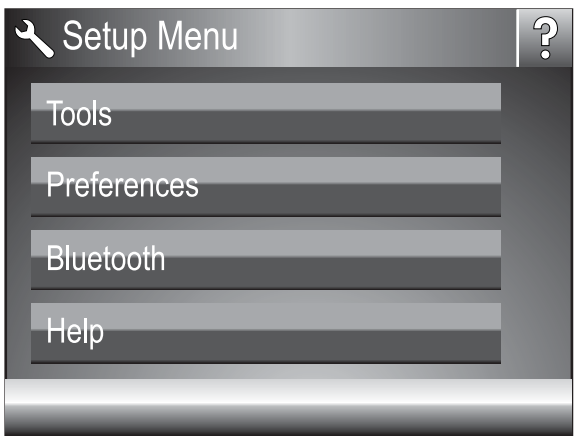

- **4.** Atingeti o optiune pentru a o deschide sau pentru a executa operația pe care o indică.
- **5.** Pentru a ieși dintr-un meniu, atingeți  $\sum$ .

## **Opţiunile meniului Configurare**

#### **Tools (Instrumente)**

• **Imprimarea unei pagini de test**

Atingeţi pentru a imprima o pagină de test care conţine informaţii despre imprimantă. Pagina de test ajută la problemele de depanare.

• **Imprimarea unei mostre**

Atingeți pentru a imprima o mostră. Pagina mostră este utilă pentru verificarea calității de imprimare a imprimantei.

## • **Starea imprimantei**

Atingeţi pentru a vedea starea imprimantei. Fereastra de stare a imprimantei afişează informaţii despre nivelurile de cerneală şi timpul estimat rămas pentru lucrarea de imprimare initiată.

- **Aliniere cartus**: Atingeti pentru a alinia cartușul de imprimare, fapt ce asigură o imprimare de calitate superioară. Alinierea este necesară dacă pe imprimate culorile nu sunt aliniate sau dacă pagina de aliniere nu se imprimă corect când instalaţi un nou cartuş de imprimare.
- **Curăţare cartuş**: Atingeţi pentru a curăţa cartuşul de imprimare. După curăţare, veţi fi întrebat dacă doriți să continuați cu al doilea nivel de curățare (atingeți Yes (Da) sau **No** (Nu)), iar dacă atingeţi **Yes** (Da) se realizează încă un ciclu de curăţare. Veţi fi întrebat apoi dacă doriți să continuați cu al treilea nivel de curățare (atingeți Yes (Da) sau **No** (Nu)).

#### **Preferences (Preferinţe)**

- **Sound** (Sunet): Atingeţi pentru a modifica volumul sunetului la **High** (Ridicat), **Medium** (Meniu) (implicit), **Low** (Scăzut), sau **Off** (Dezactivat).
- **Print Preview** (Previzualizare imprimare): Atingeti pentru a schimba previzualizarea imprimării la **On** (Activat) (implicit) sau la **Off** (Dezactivat). Acest lucru va oferi o previzualizare a imaginii când atingeţi **Print** (Imprimare). Atingeţi din nou **Print** (Imprimare) pentru a imprima imaginea.
- **Retuş foto**: Atingeţi pentru a seta îmbunătăţirile **Photo Fix** (Retuş foto) la **On** (Pornit) (implicit) sau Off (Oprit). Pentru informatii suplimentare, consultati ["Folosirea func](#page-45-0)tiei Retuş [foto" la pagina 43.](#page-45-0)
- **Red Eye Removal** (Eliminare ochi roşii): Atingeti pentru a seta funcția de retuș foto pe pe **On** (Activat) (implicit) sau pe **Off** (Dezactivat). Pentru informaţii suplimentare, consultați ["Eliminarea efectului de ochi ro](#page-46-0)șii din fotografii" la pagina 44.
- **Calitate imprimare**: Atingeţi pentru a schimba calitatea imprimării. Alegeţi fie **Best** (Optim), fie **Normal** sau **Fast Normal** (Normal rapid) pentru calitatea imprimării.
- **Tip hârtie**: Atingeti pentru a schimba tipul de hârtie pe care urmează să se imprime. Alegeţi între **HP Advanced Photo Paper** (Hârtie fotografică HP superioară) (implicit), **HP Premium Photo Paper** (Hârtie fotografică HP Premium), **Other, Plain** (Altă hârtie, Simplă) şi **Other Photo** (Altă hârtie foto). Pentru rezultate optime, HP recomandă utilizarea hârtiei HP Advanced Photo Paper (Hârtie fotografică HP superioară). Dacă imprimaţi pe hârtie non-HP sau pe alte suporturi, selectaţi **Other** (Altele) astfel încât imprimanta să se configureze corespunzător.
- **Data şi ora**: Atingeţi pentru a afişa un marcaj de dată/oră pe fotografiile imprimate. Atingeţi **Data şi ora**, **Date only** (Numai data) sau **Off** (Oprit) (implicit).
- **Colorspace** (Spatiu de culoare): Atingeti pentru a alege un spatiu de culoare (un model matematic tridimensional pentru organizarea culorii). Spatiul de culoare pe care îl selectati afectează culorile din fotografiile imprimate. Selectati Adobe RGB, **sRGB** sau **Auto-select** (Selectare automată) (implicit). Opţiunea implicită **Auto**select (Selectare automată) determină imprimanta să utilizeze spațiul de culoare Adobe RGB, dacă este disponibil. Imprimanta alege implicit sRGB dacă Adobe RGB nu este disponibil.
- **Borderless** (Fără chenar): Atingeţi pentru a seta imprimarea fără chenar pe **On** (Activat) (implicit) sau pe **Off** (Dezactivat). Când imprimarea fără chenar este dezactivată, toate paginile se imprimă cu un chenar alb subţire în jurul marginilor hârtiei.
- **Mod instalare software**: Atingeţi pentru a schimba modul de instalare a software-ul. Selectati **On** (Pornit) (implicit) și software-ul de conectare rapidă inclus de la HP se va instala automat când conectați imprimanta la un computer cu un cablu USB. Pentru informații suplimentare, consultați ["Instalare software" la pagina 93](#page-95-0). Selectați Off (Oprit) dacă folosiţi imprimanta cu un Set de upgradare pentru imprimare fără fir de la HP sau o casetă HP Jet Direct. De asemenea, selectaţi **Off** (Oprit) pentru a conecta imprimanta la computer pentru a transfera numai fotografii şi nu doriţi să instalaţi software-ul și să imprimați pe la computer pe imprimantă.
- **Enable Faster Browsing** (Activare navigare rapidă): Atingeți pentru a schimba modul între **On** (Activat) (implicit) sau la **Off** (Dezactivat).
- **Demo Mode** (Mod demo): Atingeţi pentru a seta Mod demo pe **On** (Activat) sau pe **Off** (Dezactivat) (implicit). Când Modul demo este activat, imprimanta afişează imagini mostră pe care un utilizator le poate edita şi imprima. Dacă nu apare nici o interacțiune cu demo timp de două minute, apare o suită de diapozitive cu informații despre caracteristicile imprimantei.
- **Restabilire valori implicite**: Atingeţi pentru restabilirea valorilor implicite ale imprimantei: **Yes** (Da) sau **No** (Nu) (implicit). Prin atingerea **Yes** (Da) se restabilesc preferinţele originale din fabrică.
- **Language** (Limba): Atingeţi pentru a schimba limba utilizată pe ecranul imprimantei.

## **Bluetooth**

- **Radio Bluetooth**: Selectaţi **Pornit** pentru a porni Radio Bluetooth.
- **Cheie de acces**: când opţiunea Bluetooth **Nivel de securitate** a imprimantei este setată pe **High** (Înalt), trebuie să introduceţi o cheie de trecere pentru ca imprimanta să devină disponibilă pentru alte dispozitive Bluetooth. Cheia de trecere implicită este 0000.
- **Nume dispozitiv**: Aveți posibilitatea să selectați un nume pentru imprimantă, care va apărea pe celelalte dispozitive cu tehnologie fără fir Bluetooth atunci când acestea localizează imprimanta.
- **Adresă dispozitiv**: Unele dispozitive cu tehnologie fără fir Bluetooth vă solicită să introduceți adresa dispozitivului pe care încearcă să îl localizeze. Această opțiune de meniu afişează adresa imprimantei.
- **Vizibilitate**: Selectaţi **Visible to all** (Vizibil pentru toţi) (implicit) sau **Not visible** (Invizibil). Când opţiunea **Vizibilitate** este setată pe **Not visible** (Invizibil), numai dispozitivele care cunosc adresa imprimantei pot să imprime la aceasta.
- **Nivel de securitate**: Selectaţi **Low** (Scăzut) (implicit) sau **High** (Ridicat). Setarea **Low** (Scăzut) nu le solicită utilizatorilor altor dispozitive cu tehnologie fără fir Bluetooth să introducă parola imprimantei. Setarea **High** (Ridicat) le solicită utilizatorilor altor dispozitive cu tehnologie fără fir Bluetooth să introducă parola imprimantei.
- **Resetare Bluetooth**: Selectaţi această opţiune pentru a reseta toate elementele din meniul Bluetooth la valorile lor prestabilite.

## **Help (Asistenţă)**

- **Sfaturi privind imprimarea cu Bluetooth**: Atingeţi pentru a citi sfaturile de imprimare bluetooth.
- **Sfaturi privind imprimarea foto**: Atingeţi pentru a citi primele şapte sfaturi de imprimare.
- **Caracteristici ale imprimantei**: Atingeti pentru a vedea informatii despre caracteristicile imprimantei.
- **Imprimarea de la alte dispozitive**: Atingeţi pentru a vedea informaţii despre imprimarea de pe dispozitive de imagine.
- **Opţiuni creative**: Atingeţi pentru a vedea informaţii despre aspectele **Create** (Creare) ale imprimantei.
- **Depanarea:** Atingeti pentru a vedea informatiile despre depanare.
- **Imprimarea de la computer**: Atingeti pentru a citi cum să imprimați de la computer.
- **Obţinerea asistenţei**: Atingeţi pentru a citi cum se poate obţine ajutor în legătură cu problemele imprimantei.

## <span id="page-21-0"></span>**3 Noţiuni de bază despre hârtie**

Aflati cum să alegeți hârtia potrivită pentru lucrarea de imprimare și cum să o încărcați în tava de alimentare în vederea imprimării.

- Alegerea hârtiei optime pentru lucrare
- Încărcarea hârtiei

## **Alegerea hârtiei optime pentru lucrare**

Utilizaţi HP Advanced Photo Paper (Hârtie fotografică HP superioară). Este special proiectată pentru lucrul cu cernelurile din imprimanta dvs. în scopul de a crea fotografii minunate. Alte tipuri de hârtie foto vor da rezultate inferioare.

Pentru o listă a tipurilor de hârtie HP destinate utilizării cu imprimante cu jet de cerneală sau pentru a achiziționa consumabile, vizitați:

- [www.hpshopping.com](http://www.hpshopping.com) (S.U.A.)
- [www.hpshopping.ca](http://www.hpshopping.ca) (Canada)
- [www.hp.com/eur/hpoptions](http://www.hp.com/eur/hpoptions) (Europa)
- [www.hp.com](http://www.hp.com) (Toate celelalte ţări/regiuni)

Imprimanta este setată implicit pentru imprimarea fotografiilor la cea mai bună calitate, pe hârtie de tip HP Advanced Photo Paper (Hârtie fotografică HP superioară). Dacă imprimaţi pe un alt tip de hârtie, asiguraţi-vă că aţi schimbat tipul de hârtie. Pentru informatii despre modificarea tipului de hârtie din meniul imprimantei, consultați "Încărcarea hârtiei" la pagina 19. Pentru informaţii despre modificarea tipului de hârtie când se imprimă de pe un computer, consultați "Modificarea setă[rilor de imprimare pentru](#page-52-0) [lucrarea de imprimare" la pagina 50](#page-52-0).

## **Încărcarea hârtiei**

## **Sfaturi pentru încărcarea hârtiei**

- Puteţi imprima fotografii pe suporturi mici, de tipul hârtiei foto de 10 x 15 cm (4 x 6 inchi) sau 13 x 18 cm (5 x 7 inchi), hârtie foto, hârtie foto panoramică (4 x 12 inchi), carduri index, carduri de dimensiune L sau carduri de tip Hagaki. Folosiți hârtie simplă cum sunt cardurile index numai pentru ciorne sau când calitatea imprimării nu este importantă.
- Înainte de a încărca hârtie, glisaţi spre exterior ghidajul pentru lăţimea hârtiei pentru a face loc hârtiei. După ce aţi încărcat hârtia, poziţionaţi ghidajul pentru lăţimea hârtiei uşor pe marginea hârtiei pentru ca acesta să ghideze hârtia drept.
- Încărcaţi hârtie de acelaşi tip şi de aceeaşi dimensiune la un moment dat. Nu amestecaţi hârtie de tipuri şi dimensiuni diferite în tava de alimentare.

#### **Pentru a încărca hârtie**

**1.** Deschideţi tava de ieşire. Tava de alimentare se deschide automat.

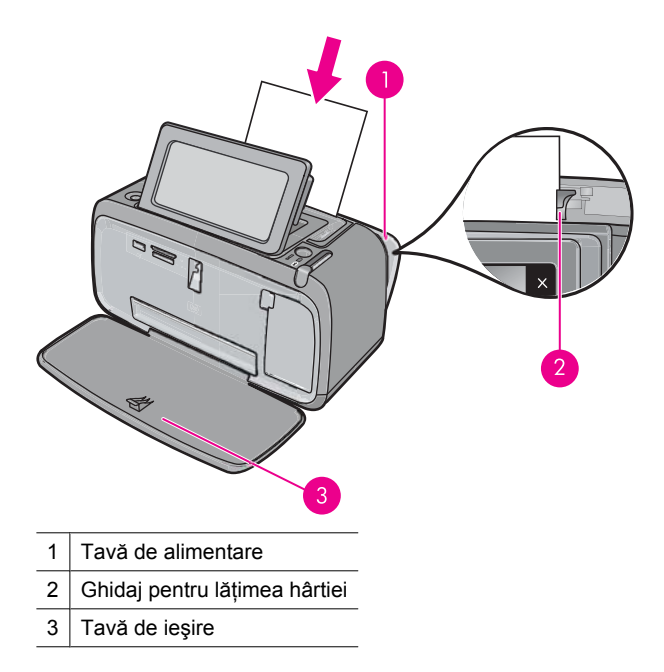

- **2.** Încărcați cel mult 20 de coli de hârtie foto cu partea de imprimat sau cu fața lucioasă spre partea din față a imprimantei. Dacă utilizați hârtie cu bandă, încărcați-o astfel încât banda să intre ultima în imprimantă. Când o încărcați, glisați hârtia spre partea stângă a tăvii de alimentare şi împingeţi-o ferm în jos până se opreşte.
- **3.** Reglati ghidajul de lătime a hârtiei pentru a-l potrivi aproape de marginea hârtiei, fără a îndoi hârtia.

## **Pentru a schimba tipul de hârtie**

- **Sfat** Dacă imprimaţi pe alt tip de hârtie decât tipul recomandat HP Advanced Photo Paper (Hârtie fotografică HP superioară), asigurati-vă că ati schimbat setarea pentru tipul de hârtie, pentru a îmbunătăți rezultatele.
- **1.** Atingeţi pictograma **Setup** (Configurare) pentru a afişa meniul Configurare. Pentru informații suplimentare, consultați ["Setup Menu \(Meniul Configurare\)" la pagina 15](#page-17-0).
- **2.** Atingeţi **Preferences** (Preferinţe) şi folosiţi săgeţile direcţionale pentru a naviga către şi a atinge **Paper Type** (Tip hârtie).
- **3.** Selectaţi unul din următoarele tipuri de hârtie:
	- **HP Advanced Photo Paper** (Hârtie fotografică HP superioară) (implicit)
	- **HP Premium Photo Paper** (Hârtie fotografică HP Premium)
	- **Other, Plain** (Altă hârtie simplă)
	- **Other, Photo** (Altă hârtie foto)

Dacă imprimati de pe un computer, modificati tipul de hârtie și alte setări ale imprimantei din caseta de dialog de imprimare. Pentru informatii suplimentare, consultati sectiunile ["Imprimarea de la un computer" la pagina 47](#page-49-0) și "Modificarea setă[rilor de imprimare](#page-52-0) [pentru lucrarea de imprimare" la pagina 50](#page-52-0).

Puteti selecta dintr-un număr mai mare de dimensiuni de hârtie când imprimati de la un computer decât atunci când imprimaţi fără un computer. Când imprima fără un computer,

**Noţ**

**iuni de baz**

**ă**

 **despre hârtie**

imprimanta detectează dimensiunea hârtiei care este folosită şi scalează imaginea pentru a se încadra în dimensiunea de hârtie folosită.

Capitol 3

## <span id="page-25-0"></span>**4 Imprimarea de la un dispozitiv Bluetooth**

Această secţiune descrie cum se imprimă de la orice dispozitiv cu tehnologie wireless Bluetooth, o tehnologie de comunicaţie de gamă redusă care permite conectarea unei serii largi de dispozitive între ele fără clutter sau cablu.

Această secţiune cuprinde următoarele subiecte:

- Elemente de care aveți nevoie pentru o conexiune Bluetooth
- Conectați echipamentul HP Photosmart A640 la dispozitivul Bluetooth
- [Imprimarea fotografiilor de la un dispozitiv Bluetooth](#page-26-0)

**Notă** Pentru informații suplimentare despre tehnologia wireless Bluetooth și HP, vizitaţi [www.hp.com/go/bluetoothphotoprint.](http://www.hp.com/go/bluetoothphotoprint)

## **Elemente de care aveţi nevoie pentru o conexiune Bluetooth**

Pentru a conecta echipamentul dvs. **HP Photosmart A640 series** cu o conexiune Bluetooth, aveti nevoie de următoarele:

 Un dispozitiv cu capacitate Bluetooth (profil compativil HCRP sau SPP) (cum ar fi un PDA, telefon cu aparat foto)

Unele produse Bluetooth îşi schimbă adresa dispozitivului când comunică între ele, şi este posibil să trebuiască să aflaţi şi adresa dispozitivului **HP Photosmart A640 series** pentru a stabili o conexiune.

#### **Pentru a afla adresa de dispozitiv a produsului**

- **1.** Din meniul Home Screen (Ecran Reşedinţă), atingeţi **Configurare**.
- **2.** Atingeţi **Bluetooth**.

**Notă** Este necesar ca echipamentul **Radio Bluetooth** să fie pornit pentru a activa opţiunile Bluetooth din meniul **Bluetooth**.

- **3.** Atingeţi **Adresă dispozitiv**. Apare **Adresă dispozitiv**, care se poate numai citi.
- **4.** Notați noua adresă a dispozitivului. Este posibil să aveți nevoie de ea ulterior.

## **Conectaţi echipamentul HP Photosmart A640 la dispozitivul Bluetooth**

Dacă aveți un PDA sau un telefon mobil cu tehnologie fără fir Bluetooth, vă puteți conecta la echipamentul HP Photosmart și puteți trimite fotografii la produs fără fir.

## <span id="page-26-0"></span>**Pentru conectarea la şi imprimarea de la alte dispozitive Bluetooth**

- **1.** Asigurați-vă că ați instalat software-ul necesar pe dispozitivul Bluetooth.
- **2.** Setaţi dispozitivul HP Photosmart astfel încât să caute dispozitive Bluetooth disponibile.
	- **Notă** Este necesar ca echipamentul **Radio Bluetooth** să fie pornit pentru a activa opţiunile Bluetooth din meniul **Bluetooth**.
- **3.** Selectați dispozitivul din lista de dispozitive Bluetooth disponibile.
	- **Notă** Unele telefoane mobile trebuie să fie puse în legătură cu echipamentul HP Photosmart înainte de a putea imprima. Parola implicită pentru punerea în legătură cu echipamentul HP Photosmart este 0000.
- **4.** Trimiterea lucrării de imprimare de la dispozitivul Bluettoth la produs. Consultaţi documentația dispozitivului Bluetooth pentru instrucțiuni specifice privind lansarea unei lucrări de imprimare.

## **Imprimarea fotografiilor de la un dispozitiv Bluetooth**

Procedura de bază pentru imprimare de la orice dispozitiv cu tehnologie wireless Bluetooth este aceeași. Pentru instrucțiuni mai detaliate, consultați documentația livrată împreună cu dispozitivul Bluetooth.

## **Pentru a imprima de la un dispozitiv Bluetooth**

**1.** Porniţi radio Bluetooth

Atingeţi **Configurare**.

Atingeţi **Bluetooth**.

Atingeţi **Radio Bluetooth**, apoi atingeţi **Pornit**.

- 2. Lăsați dispozitivul de pe care imprimați să caute imprimantele Bluetooth disponibile. Din ecranul Reşedinţă, atingeţi **Bluetooth**.
- **3.** Selectaţi imprimanta **HP Photosmart A640 series** atunci când apare pe dispozitiv.
- **4.** Trimiteţi lucrarea de imprimare de pe dispozitivul Bluetooth la imprimantă. Consultaţi documentaţia dispozitivului Bluetooth pentru instrucţiuni specifice privind lansarea unei lucrări de imprimare.
- **Notă** Pentru informaţii despre reglarea setărilor Bluetooth ale imprimantei, consultaţi secțiunea meniului Help (Ajutor) din ["Setup Menu \(Meniul Configurare\)"](#page-17-0) [la pagina 15.](#page-17-0)

## <span id="page-27-0"></span>**5 Imprimarea fără computer**

Această sectiune cuprinde următoarele subiecte:

- Imprimarea de pe un card de memorie
- [Salvarea de fotografii dintr-un card de memorie pe un alt dispozitiv](#page-32-0)
- Imprimarea de la o cameră [sau un dispozitiv certificat PictBridge](#page-32-0)
- [Get creative \(Devino creativ\)](#page-33-0)
- Îmbunătăt[irea sau editarea fotografiilor](#page-45-0)
- Crearea ş[i vizualizarea suitelor de diapozitive](#page-47-0)

## **Imprimarea de pe un card de memorie**

Această secţiune explică modul în care se imprimă fotografiile digitale stocate pe un card de memorie. Aveţi posibilitatea să selectaţi fotografii în timp ce cardul de memorie este în cameră (Digital Print Order Format, pe scurt, DPOF) sau în timp ce cardul de memorie este în imprimantă. Imprimarea dintr-un card de memorie nu necesită utilizarea unui computer şi nu epuizează bateriile camerei digitale.

- Carduri de memorie acceptate
- [Introducerea unui card de memorie](#page-28-0)
- [Imprimarea fotografiilor de pe un card de memorie sau un dispozitiv USB](#page-28-0)
- [Scoaterea unui card de memorie](#page-32-0)

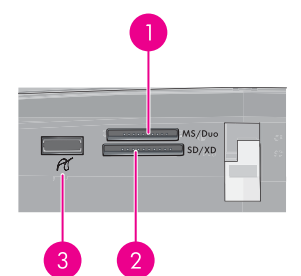

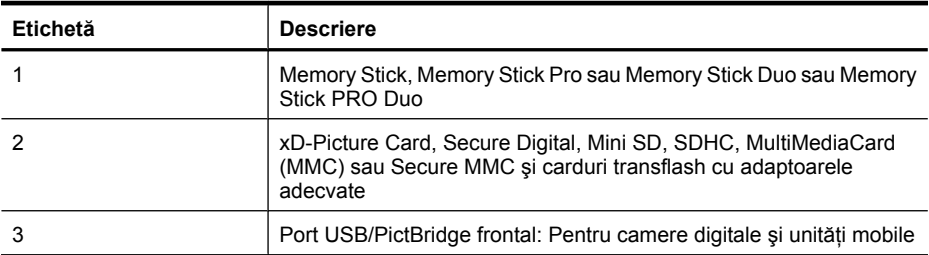

## **Carduri de memorie acceptate**

Imprimanta HP Photosmart poate citi o varietate de carduri de memorie. Aceste carduri sunt produse de mai multi fabricanti și sunt disponibile într-o diversitate de capacități de stocare.

- <span id="page-28-0"></span>• MultiMediaCard
- Secure Digital
- Memory Sticks, Memory Stick Duo, Memory Stick PRO Duo
- xD-Picture Card
- miniSD Card cu adaptor SD
- SDHC
- $\triangle$  **Atenție** Utilizarea cardurilor de memorie neacceptate poate deteriora cardul de memorie şi imprimanta.

## **Introducerea unui card de memorie**

Găsiţi cardul dvs. de memorie în tabelul următor şi utilizaţi instrucţiunile pentru introducerea acestuia în imprimantă.

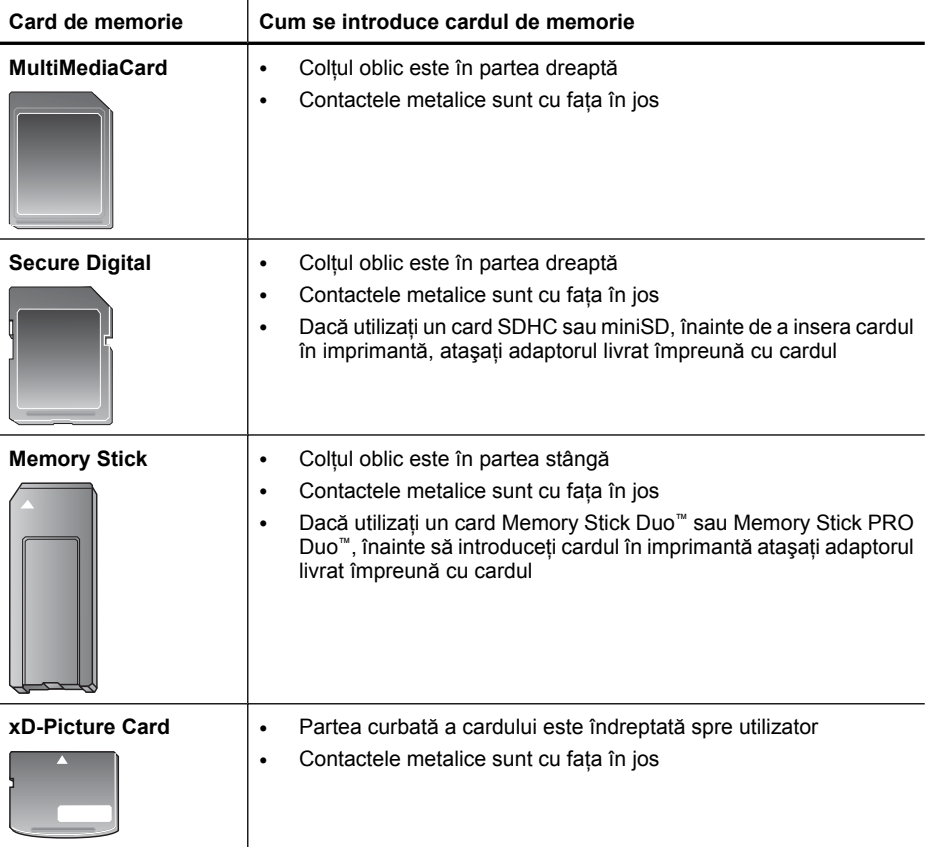

## **Imprimarea fotografiilor de pe un card de memorie sau un dispozitiv USB**

Această secţiune descrie mai multe moduri de a imprima fotografii de pe un card de memorie, inclusiv o fotografie, fotografii multiple, copii multiple ale aceleiaşi fotografii şi aşa mai departe.

**Important**: Fotografiile se usucă instantaneu şi pot fi manipulate imediat după ce au fost imprimate. Totuși, HP recomandă ca suprafața imprimață a fotografiilor să fie lăsată expusă la aer timp de 3 minute după imprimare, pentru a permite developarea completă a culorilor, înainte ca fotografiile să fie puse în teanc cu alte fotografii sau puse în albume.

#### **Imprimări foto cu o atingere**

- **1.** Introduceţi un card de memorie sau o unitate flash USB.
- **2.** Atingeţi **View and Print** (Vizualizare şi imprimare) şi navigaţi printre fotografiile de pe cadrul de memorie introdus.
- **3.** Atingeti fotografia pe care doriti să o imprimați pentru a o afișa în vederea 1.
- **4.** Atingeţi **Print** (Imprimare).
	- **Exagger Notă** Dacă modul previzualizare imprimare este setat la **On** (Pornit), veti vedea o imagine a previzualizării pe ecran. Atingeţi **Print** (Imprimare) din nou pentru a porni imprimarea.
- **5.** Pentru a adăuga o altă fotografie la coada de imprimare, atingeţi **Adăugare mai multe** (Adăugare mai multe fotografii), selectați următoarea fotografie pe care doriți să o imprimați și atingeți **Print** (Imprimare) din nou. Nu trebuie să asteptați pentru ca prima fotografie să termine imprimarea.

Puteți continua să navigați printre și să imprimați fotografii în vizualizarea la dimensiune normală, sau puteți să atingeți $\bigcirc$ si să navigați printre fotografii în vizualizare miniaturi.

#### **Pentru a selecta fotografii, adăuga copii şi imprima fotografii multiple**

- **1.** Introduceti un card de memorie sau o unitate flash USB.
- **2.** Atingeţi **View and Print** (Vizualizare şi imprimare) şi navigaţi printre fotografiile de pe cadrul de memorie introdus.
- **3.** Atingeti o fotografie pe care doriți să o imprimați pentru a o vedea în vizualizarea la dimensiune normală și apoi atingeți fotografia din nou pentru a o selecta. O pictogramă de selecţie apare pe fotografiile selectate.
- **4.** Dacă doriţi mai multe exemplare ale aceleiaşi fotografii, atingeţi butoanele directionale sus și jos de pe pictograma exemplare și definiți numărul de exemplare care va fi imprimat.

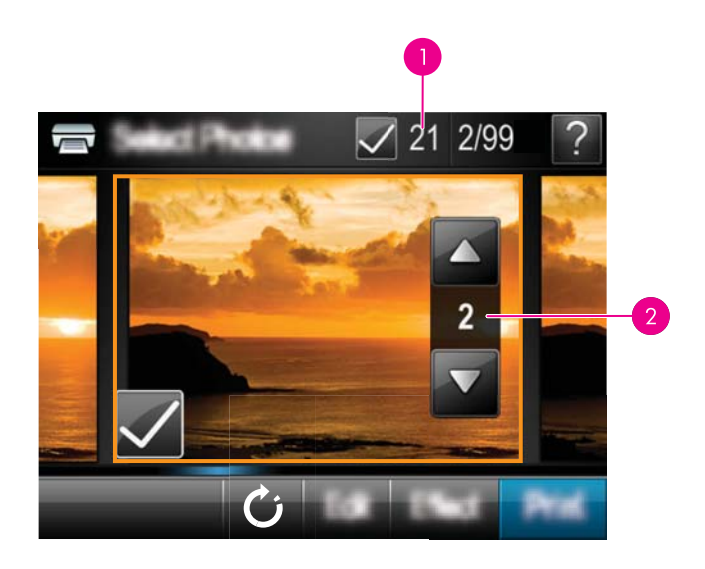

- 1 Număr de fotografii selectate
- 2 Număr de exemplare
- **5.** Atingeţi tastele săgeţi pentru a naviga printre fotografii şi a selecta alte fotografii pe care doriți să le imprimați. Pentru a reveni la vizualizarea miniatură, atingeți
- **6.** Când terminaţi selectarea fotografiilor, atingeţi **Print** (Imprimare) pentru a imprima toate fotografiile selectate.

## **Pentru a imprima toate fotografiile**

- **E** $\mathbb{Z}$  **Notă** Asigurați-vă că nu sunt selectate fotografii. Dacă aveți fotografii deja selectate, atingeţi **Selectare toate** şi apoi **Deselectare toate** când vizualizaţi fotografii în vizualizare miniatură.
- **1.** Introduceţi un card de memorie sau o unitate flash USB.
- **2.** Atingeţi **View and Print** (Vizualizare şi imprimare) şi navigaţi printre fotografiile de pe cadrul de memorie introdus.
- **3.** Atingeţi **Selectare toate** pentru a selecta toate fotografiile
- **4.** Atingeţi **Print** (Imprimare).
- **5.** Atingeţi **Yes** (Da) pentru a imprima toate fotografiile de pe cadrul de memorie introdus.

## **Pentru a deselecta fotografii**

**Pentru a deselecta o fotografie**

- **a**. Atingeţi fotografia pentru a o vedea în vizualizarea la dimensiune normală, dacă este necesar.
- **b**. Atingeţi fotografia din nou pentru a o deselecta. Este ştearsă pictograma de selecţie.

#### **Pentru a deselecta toate fotografiile**

▲ În vizualizare miniatură, atingeţi **Selectare toate** şi apoi **Deselectare toate**. Pictograma de selecție este ștearsă de pe toate fotografiile.

#### **Pentru a imprima un index de fotografii**

- **1.** Introduceţi un card de memorie sau o unitate flash USB.
- **2.** Atingeţi **Create** (Creare) şi navigaţi la **Photo Layouts** (Machete fotografii) folosind tastele directionale.
- **3.** Atingeţi **Print Options** (Opţiuni de imprimare), apoi atingeţi **Index Page (Imprimare pagină index)** (Pagină index).
- **4.** Atingeţi **Yes** (Da) pentru a imprima o pagină de index.

**Notă** O pagină de idenx imprimă 24 de fotografii pe o singură pagină. Dacă sunt mai multe de 24 de imagini pe card, vor fi imprimate mai multe pagini, incluzând toate fotografiile de pe card.

Un index de fotografii prezintă vizualizări în miniatură şi numere de index pentru fotografii de pe un card de memorie. Utilizaţi o cartelă index în loc de hârtie foto pentru a reduce costurile când imprimati pagini de index.

#### **Pentru a imprima fotografii selectate cu camera**

- **<sup>2</sup> Notă** DPOF (Digital Print Order Format) oferă informații imprimantei despre fotografiile preselectate pe cameră pentru imprimare, precum și informații despre numărul de exemplare de imprimat şi alte setări ale imaginii.
- **1.** Introduceti un card de memorie care contine fotografii selectate cu camera (DPOF).
- **2.** Atingeţi **Yes** (Da) atunci când imprimanta vă întreabă dacă doriţi să imprimaţi fotografiile selectate de cameră.

#### **Pentru a revoca imprimarea**

#### **Pentru a anula fotografia care se imprimă în momentul respectiv**

- **a**. Atingeti **Cancel** (Anulare) de pe cadrul ecranului tactil în timp ce are loc imprimarea.
- **b**. Dacă vi se solicită, selectaţi **This Image** (Această imagine).

#### **Pentru a şterge o anumită fotografie din coada de imprimare**

**Imprimarea unei pagini de index nu va furniza o previzualizare a imprimării**, după ce a fost selectat **Yes** (Da), se va trece la imprimare.

- <span id="page-32-0"></span>**a**. În timp ce are loc imprimarea, atingeţi **Add more photos** (Adăugare mai multe fotografii).
- **b**. Navigati la fotografia pe care doriti să o ștergeți din coada de imprimare și apoi atingeţi **Cancel** (Anulare).
- **c**. Atingeţi **Imprimare imagine curentă**.

## **Pentru a anula toate fotografiile din coada de imprimare**

**a**. Atingeţi **Cancel** (Anulare) de pe cadrul ecranului tactil în timp ce are loc imprimarea.

Imprimanta vă va solicita să alegeți să anulați numai fotografia care este imprimată în momentul respectiv sau să anulați toate fotografiile din coada de imprimare.

**b**. Atingeţi **All Printing** (Toate imprimările) pentru a anula imprimarea tuturor fotografiile.

## **Scoaterea unui card de memorie**

 $\triangle$  **Atenție** Nu trageți afară cardul de memorie cât timp ledul pentru cardul de memorie/ portul camerei luminează intermitent. O lumină intermitentă semnifică faptul că imprimanta sau computerul accesează cardul de memorie. Aşteptaţi până când ledul luminează continuu. Scoaterea unui card de memorie în timp ce acesta este accesat poate corupe informatiile de pe card sau poate conduce la deteriorarea imprimantei şi a cardului.

## **Pentru a scoate un card de memorie**

▲ Când ledul pentru cardul de memorie/portul camerei de pe imprimantă luminează continuu, scoaterea cardului din slot se poate face în siguranţă.

## **Salvarea de fotografii dintr-un card de memorie pe un alt dispozitiv**

Puteţi salva fotografii de pe un card de memorie introdus în imprimantă de un alt dispozitiv, precum o unitate thumb conectată la imprimantă, fără folosirea unui computer. Pentru informații referitoare la transferarea fotografiilor de pe un card de memorie pe un computer, consultați ["Transferarea fotografiilor pe un computer" la pagina 47.](#page-49-0)

## **Pentru a salva fotografii dintr-un card de memorie pe un alt dispozitiv**

- **1.** Introduceţi un card de memorie şi conectaţi un dispozitiv de stocare la portul camerei.
- **2.** Atingeţi **Save** (Salvare) când vi se cere să salvaţi fotografiile pe un dispozitiv de stocare.
- **3.** Când vi se solicită, scoateţi dispozitivul de stocare.

## **Imprimarea de la o cameră sau un dispozitiv certificat PictBridge**

Această secţiune descrie procedura pentru imprimare dintr-o cameră digitală PictBridge. Procedura pentru imprimarea de pe alte dispozitive PictBridge—precum telefoanele cu

<span id="page-33-0"></span>cameră şi alte dispozitive de captare a imaginii—este foarte asemănătoare. Pentru informaţii specifice, consultaţi documentaţia livrată împreună cu dispozitivul PictBridge.

**Notă** Dacă deblocaţi camera în timpul imprimării, toate lucrările de imprimare se anulează.

#### **Pentru a imprima utilizând o cameră certificată PictBridge**

- **1.** Încărcaţi HP Advanced Photo Paper (Hârtie fotografică HP superioară) în imprimantă.
- **2.** Porniţi camera certificată digitală PictBridge.
- **3.** Asigurați-vă că setarea configurației USB a camerei este Cameră digitală și apoi conectaţi camera la portul de cameră al imprimantei folosind cablul USB livrat cu camera certificată PictBridge. Ledul PictBridge luminează intermitent în verde când camera stabileşte o conecxiune cu imprimanta şi apoi rămâne aprins verde. Pentru informații suplimentare despre modul de setare a a configurației USB, consultați documentația camerei. Numele setării și opțiunile sale pot fi diferite pentru alte camere digitale decât cele HP.
- **4.** Dacă aţi selectat deja fotografiile pentru imprimare pe cameră, caseta de dialog **Print DPOF Photos?** (Imprimare fotografii DPOF?) este afişată pe cameră. Selectaţi **No** (Nu) pentru a trece peste imprimarea fotografiilor preselectate. DPOF (Digital Print Order Format) îi permite utilizatorului să marcheze fotografii pe o cameră digitală pentru imprimare şi să includă alte informaţii despre imagine, precum numărul de exemplare de imprimat.
- **5.** Folositi optiunile si comenzile camerei pentru a imprima fotografiile. Pentru informatii suplimentare, consultați documentația imprimată a camerei. Indicatorul luminos On (Pornit) şi indicatorul luminos al portului de card de memorie/cameră de pe imprimantă se aprinde intermitent când sunt imprimate fotografiile.

## **Get creative (Devino creativ)**

Imprimanta oferă numeroase opțiuni creative pe care le puteți aplica fotografiilor, inclusiv capturi, cadre, efecte speciale și multe altele. Apoi puteți imprima o fotografie modificată. Acţiunile creative nu sunt salvate cu fotografia originală, deci fişierul original rămâne neatins.

Alegeţi cea mai bună cale:

#### <span id="page-34-0"></span>Capitol 5

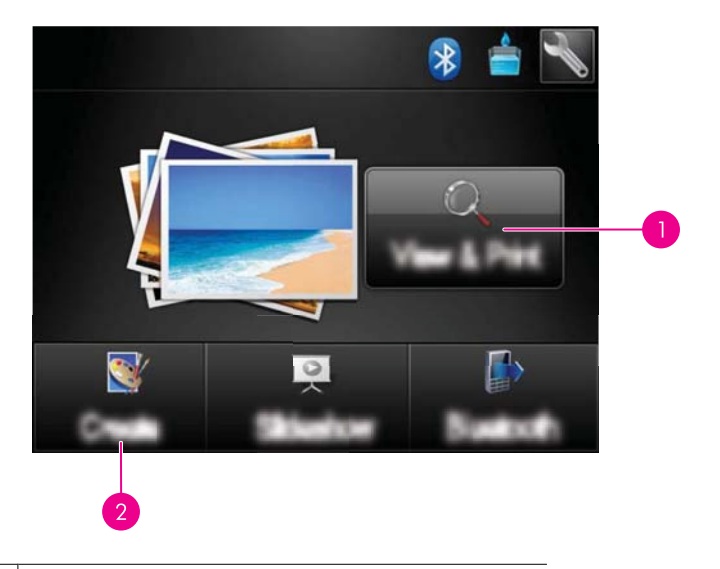

- 1 Pictograma **View and Print** (Vizualizare şi imprimare)
- 2 Pictograma **Create** (Creare)
- **Pictograma View and Print** (Vizualizare și imprimare): Atingeți această pictogramă şi apoi atingeţi **Efecte** pentru:
	- Adăugaţi caracteristici creative unei singure fotografii, de exemplu rame sau capturi
	- Aplicaţi filtre de culoare precum tonuri de Sepia sau alegeţi dintre alte efecte artistice
- **Pictograma Creare**: Atingeţi această pictogramă din meniul **Photosmart** pentru:
	- Creaţi proiecte fotografice precum albume, felicitări şi fotografii de paşaport
	- Imprimaţi mai multe exemplare ale unui proiect creativ

Pentru informații suplimentare despre opțiuni creatoare specifice, consultați secțiunile de mai jos.

- Adăugarea cadrelor
- Adă[ugarea de capturi](#page-35-0)
- [Desenarea pe fotografii](#page-37-0)
- Adă[ugarea unui clipart](#page-38-0)
- [Utilizarea galeriei de proiecte](#page-39-0)
- [Specialty printing projects \(Proiecte de imprimare speciale\)](#page-39-0)

## **Adăugarea cadrelor**

Opţiunea creativă **Frames** (Cadre) vă permite să adăugaţi un cadru la fotografia curentă. Aveti posibilitatea să selectati dintre mai multe categorii, inclusiv: **Seasons** (Anotimpuri), **Kids** (Copii), **Daily Life** (Viaţă cotidiană) şi **Special Events** (Evenimente speciale). Fiecare cadru are o versiune peisaj şi una portret.

<span id="page-35-0"></span>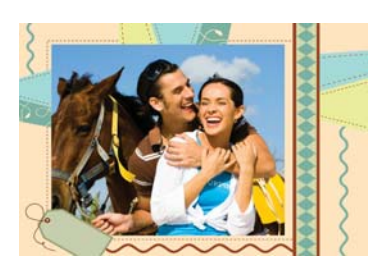

## **Pentru a utiliza opţiunea creativă Cadre**

- **1.** Introduceti un card de memorie sau o unitate flash USB.
- **2.** Atingeţi **View and Print** (Vizualizare şi imprimare) din meniul **Photosmart**.
- **3.** Navigati spre o fotografie pe care doriti să o editați și apoi atingeți Efecte când vizualizaţi o fotografie la dimensiune normală.
- **4.** Apăsați opțiunea creativă **Frames** (Cadre). Folosiți săgețile de pe ecran pentru a naviga la această opţiune dacă nu este vizibilă.
- **5.** Apăsați categoria dorită pentru a vedea cadrele disponibile în acea categorie. Apăsați pentru a reveni la fereastra principală Frames (Cadre) pentru a selecta o altă categorie.
- **6.** Apăsati cadrul dorit.
- **7.** Ajustaţi fotografia folosind butoanele **Zoom** (Transfocare). Puteţi deplasa fotografia în jurul cadrului cu creionul stylus sau o puteţi roti folosind butonul **Rotate** (Rotire).
- **8.** Când aţi terminat, apăsaţi **Efectuat**.
- **9.** Pentru a salva proiectul creativ, atingeţi **Save to Card** (Salvare pe card).
	- **Notă** Dacă alegeţi **Continue without Saving** (Continuare fără salvare), puteţi şterge mai târziu cadrul din fotografie atingând butonul **Efecte** în vizualizarea la dimensiune normală şi apoi atingând **Remove Frame** (Ştergere cadru). Urmaţi mesajele de pe ecranul tactil. După ce scoateţi cardul de memorie sau opriţi imprimanta, cadrul (cadrele) este (sunt) sters(e), cu excepția cazului în care ați ales să le salvaţi pe card.

## **Adăugarea de capturi**

Optiunea creativă Caption (Captură) vă permite să adăugați text (maxim 24 de caractere) la fotografia curentă folosinf tastatura de pe ecranul tactil. Puteţi selecta dintre cinci fonturi şi douăzeci de culori pentru text. Puteţi tasta litere majuscule şi minuscule, numere şi semne de punctuație și simboluri comune.

 $\mathbb{R}^n$  **Notă** Tastatura afișează numai alfabetul latin și caractere ale alfabetului latin extins.
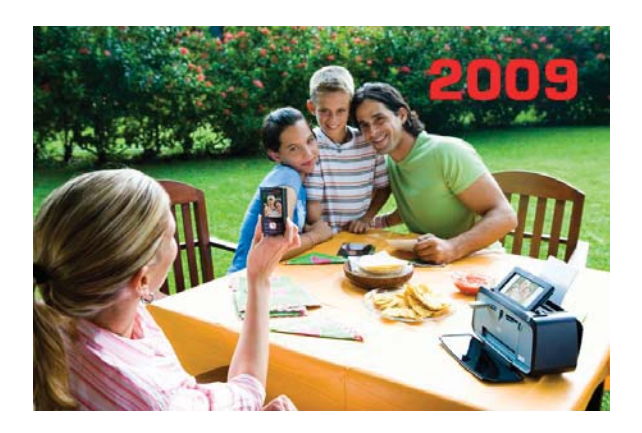

#### **Pentru a utiliza opţiunea Captură creativă**

- **1.** Introduceţi un card de memorie sau o unitate flash USB.
- **2.** Atingeţi **View and Print** (Vizualizare şi imprimare) din meniul **Photosmart**.
- **3.** Navigati spre o fotografie pe care doriti să o editați și apoi atingeți Efecte când vizualizaţi o fotografie la dimensiune normală.
- **4.** Apăsaţi opţiunea creativă **Caption** (Captură). Folosiţi săgeţile de pe ecran pentru a naviga la această opţiune dacă nu este vizibilă.
- **5.** Tastaţi pe tastatura de pe ecran. Atingeţi **ABC**, **123+** sau **ÀÊÖ** pentru a comuta între diverse aspectede tastatură. Puteţi comuta între majuscule şi minuscule atingând tasta **Shift** de pe tastatură. Folosiţi creionul stylus pentru a face tastarea mai uşoară.

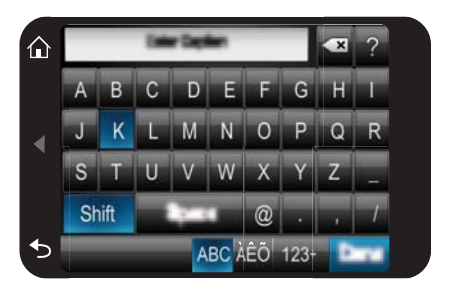

Atingeţi **Done** (Efectuat) şi apoi alegeţi un font şi o culoare. Puteţi mări/reduce captura, o puteţi deplasa într-un alt loc de pe fotografie sau o puteţi roti sau puteţi accepta dimensiunea/locatia/orientarea implicită.

- **6.** Când aţi terminat, apăsaţi **Efectuat**.
- **7.** Pentru a salva proiectul creativ, atingeti **Save to Card** (Salvare pe card).
	- **Notă** Dacă alegeţi **Continue without Saving** (Continuare fără salvare), puteţi şterge mai târziu captura din fotografie atingând butonul **Efecte** în vizualizarea la dimensiune normală şi apoi atingând **Captură**. Urmaţi mesajele de pe ecranul tactil. După ce scoateţi cardul de memorie sau opriţi imprimanta, captura (capturile) este (sunt) ştearsă(e), cu excepţia cazului în care aţi ales să le salvaţi pe card.

#### **Desenarea pe fotografii**

Optiunea creativă **Draw** (Desen) vă permite să desenați pe fotografia curentă cu creionul stylus. Puteţi schimba culoarea şi grosimea liniei sau puteţi comuta pe un instrument de şters pentru a edita desenele pe care le-aţi făcut deja pe fotografie.

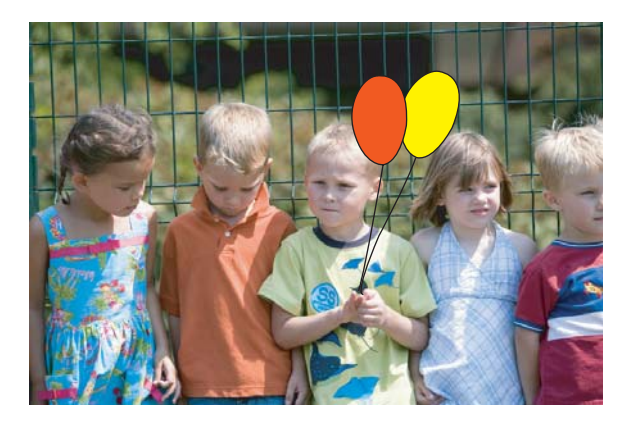

#### **Pentru a folosi opţiunea creativă Desen**

- **1.** Introduceţi un card de memorie sau o unitate flash USB.
- **2.** Atingeţi **View and Print** (Vizualizare şi imprimare) din meniul **Photosmart**.
- **3.** Navigati spre o fotografie pe care doriti să o editați și apoi atingeți Efecte când vizualizaţi o fotografie la dimensiune normală.
- **4.** Atingeti optiunea creativă **Draw** (Desen). Folositi săgețile de pe ecran pentru a naviga la această opţiune dacă nu este vizibilă.
- **5.** Selectati o culoare și o grosime de linie apăsând butonul adecvat pe ecranul tactil.
- **6.** Folosiţi creionul stylus pentru a desena pe fotografia curentă. Puteţi atinge butonul gumă de pe ecranul tactil pentru a comuta pe un instrument de ştergere şi apoi a şterge o parte sau tot ce aţi desenat.
- **7.** Când aţi terminat, apăsaţi **Efectuat**.
- **8.** Pentru a salva proiectul creativ, atingeţi **Save to Card** (Salvare pe card).
	- **Notă** Dacă alegeţi **Continue without Saving** (Continuare fără salvare), puteţi şterge mai târziu desenul din fotografie atingând butonul **Efecte** în vizualizarea la dimensiune normală şi apoi atingând **Ştergere desen**. Urmaţi mesajele de pe ecranul tactil. După ce scoateți cardul de memorie sau opriți imprimanta, desenul (desenele) este (sunt) şters(e), cu excepţia cazului în care aţi ales să le salvaţi pe card.

## **Adăugarea unui clipart**

Opţiunea creativă **Clip Art** vă permite să adăugaţi un clip art la fotografia curentă. Aveţi posibilitatea să selectaţi dintre mai multe categorii, inclusiv: **Seasons** (Anotimpuri), **Kids** (Copii), **Daily Life** (Viaţă cotidiană) şi **Special Events** (Evenimente speciale).

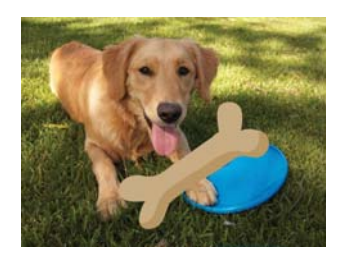

## **Pentru a utiliza opţiunea Clip Art**

- **1.** Introduceti un card de memorie sau o unitate flash USB.
- **2.** Atingeţi **View and Print** (Vizualizare şi imprimare) din meniul **Photosmart**.
- **3.** Navigaţi spre o fotografie pe care doriţi să o editaţi şi apoi atingeţi **Efecte** când vizualizaţi o fotografie la dimensiune normală.
- **4.** Apăsaţi opţiunea creativă **Clip Art**. Folosiţi săgeţile de pe ecran pentru a naviga la această opţiune dacă nu este vizibilă.
- **5.** Apăsați categoria dorită pentru a vedea clip art-ul disponibil în acea categorie. Apăsați pentru a reveni la fereastra principală Clip Art pentru a selecta o altă categorie.
- **6.** Apăsaţi clip art-ul dorit.
- **7.** Ajustaţi clip art-ul folosind butoanele de pe ecran adecvate pentru a-l face mai mare sau mai mic sau pentru a-l roti. Mutați-l în jurul fotografiei trăgându-l cu degetul sau cu creionul stylus.
- **8.** Când aţi terminat, apăsaţi **Efectuat**.
- **9.** Pentru a salva proiectul creativ, atingeţi **Save to Card** (Salvare pe card).
	- **Notă** Dacă alegeţi **Continue without Saving** (Continuare fără salvare), puteţi şterge mai târziu clip art-ul din fotografie atingând butonul **Efecte** în vizualizarea la dimensiune normală și apoi atingând **Clip Art**. Urmați mesajele de pe ecranul tactil. După ce scoateţi cardul de memorie sau opriţi imprimanta, Clip Art-ul(urile) este (sunt) şters(e), cu excepţia cazului în care aţi ales să le salvaţi pe card.

## **Utilizarea galeriei de proiecte**

Opţiunea creativă **Design Gallery** (Galerie de proiecte) vă permite să aplicaţi efecte speciale. Aveti posibilitatea să selectați dintre mai multe categorii, inclusiv: **Artistic Effects** (Efecte artistice), **Enhance Photo** (Îmbunătățire foto), **Modify Color** (Modificare culoare) şi **Edge Effects** (Efecte margini).

Puteţi aplica diverse efecte speciale, inclusiv **Brightness** (Luminozitate), **Contrast**, **Saturation** (Saturaţie), **Slimming** (Zvelteţe), **Retro** şi **Posterize** (Dimensiune afiş), în funcție de categoria pe care o alegeți. Puteți de asemenea modifica efectul schimbând setările disponibile pentru acel efect.

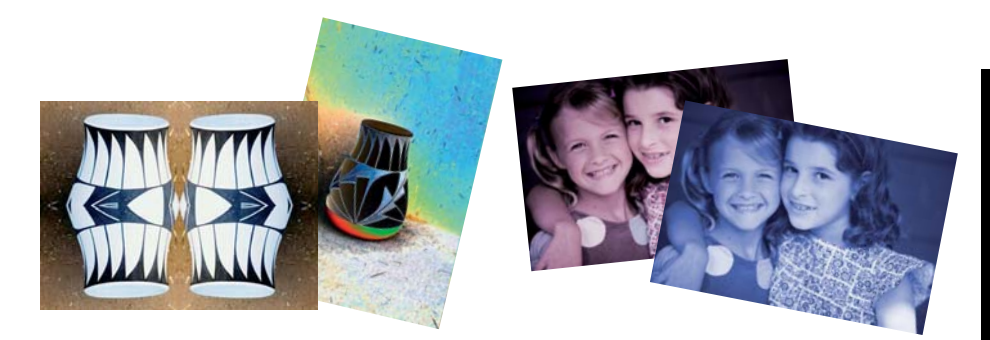

#### **Pentru a folosi opţiunea creativă Galerie de proiecte**

- **1.** Introduceţi un card de memorie sau o unitate flash USB.
- **2.** Atingeţi **View and Print** (Vizualizare şi imprimare) din meniul **Photosmart**.
- **3.** Navigaţi spre o fotografie pe care doriţi să o editaţi şi apoi atingeţi **Efecte** când vizualizaţi o fotografie la dimensiune normală.
- **4.** Apăsați opțiunea creativă **Design Gallery** (Galerie de proiecte). Folosiți săgețile de pe ecran pentru a naviga la această opţiune dacă nu este vizibilă.
- **5.** Atingeti o categorie pentru a o selecta.
- **6.** Apăsaţi pe efectul dorit şi schimbaţi-i variabilele disponibile atunci când vi se solicită, dacă doriți să modificați modul în care efectul arată pe fotografia curentă.
- **7.** Când aţi terminat, apăsaţi **Efectuat**.
- **8.** Pentru a salva proiectul creativ, atingeţi **Save to Card** (Salvare pe card).
	- **Notă** Dacă alegeţi **Continue without Saving** (Continuare fără salvare), puteţi şterge mai târziu efectul galerie de proiecte din fotografie atingând butonul **Efecte** în vizualizarea la dimensiune normală şi apoi atingând **Ştergere galerie**. Urmaţi mesajele de pe ecranul tactil. După ce scoateţi cardul de memorie sau opriţi imprimanta, efectul (efectele) este (sunt) şters(e), cu excepţia cazului în care ați ales să le salvați pe card.

## **Specialty printing projects (Proiecte de imprimare speciale)**

Această secţiune discută numeroase proiecte de imprimare speciale, moduri de imprimare speciale pe care le puteți activa când imprimați direct de la calculator.

• [Crearea de albume](#page-40-0)

- <span id="page-40-0"></span>• [Crearea felicit](#page-41-0)ărilor
- [Fotografii tip pa](#page-42-0)şaport
- [Fotografii panoramice](#page-43-0)
- [Autocolante foto](#page-44-0)
- [Crearea machetelor de fotografii](#page-44-0)
- Imprimă[ri de cadre video](#page-45-0)

#### **Crearea de albume**

Opţiunea creativă **Albums** (Albume) vă permite să adăugaţi fotografii la albume foto. Aveţi posibilitatea să selectaţi dintre mai multe categorii, inclusiv: **Seasons** (Anotimpuri), **Kids** (Copii), **Daily Life** (Viaţă cotidiană) şi **Special Events** (Evenimente speciale).

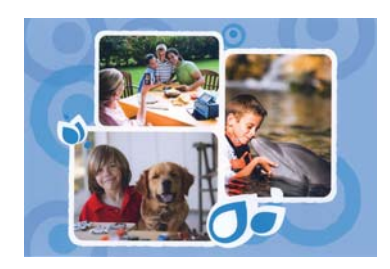

### **Pentru a utiliza opţiunea creativă Albume**

- **1.** Introduceţi un card de memorie sau o unitate flash USB.
- **2.** Atingeţi **Creare** din meniul **Photosmart**.
- **3.** Apăsați opțiunea creativă **Albums** (Albume). Folosiți săgețile de pe ecran pentru a naviga la această opţiune dacă nu este vizibilă.
	- **Notă** Dacă doriţi să transfocaţi sau să rotiţi o fotografie, faceţi acest lucru înainte de a intra în modul album. Nu puteţi manipula o fotografie când o vizualizaţi întrun album.
- **4.** Apăsaţi categoria dorită pentru a vedea albumele disponibile în acea categorie. Apăsați **D** pentru a reveni la fereastra principală Album pentru a selecta o altă categorie.
- **5.** Apăsați albumul dorit.
- **6.** Atingeti Yes (Da) dacă doriti să includeți o pagină de copertă pentru album.
- **7.** Urmaţi mesajul pentru a folosi fotografiile selectate (dacă există) sau pentru a selecta fotografii. Atingeți Select All (Selectare toate) dacă doriți să includeți toate fotografiile de pe cardul de memorie în album.
- **8.** Apăsați **Done** (Gata) când sunteți gata să previzualizați albumul.
- **9.** În fereastra **Album Pages** (Pagini de album) este afişat numărul recomandat de pagini care va crea albumul cu cel mai bun aspect. Modificati numărul de pagini dacă doriţi şi apoi apăsaţi **Done** (Efectuat).

Setaţi numărul de exemplare şi apoi atingeţi **Efectuat**. Albumul se deschide cu fotografiile selectate plasate pe pagini. Prima fotografie selectată apare pe pagina de copertă a albumului.

<span id="page-41-0"></span>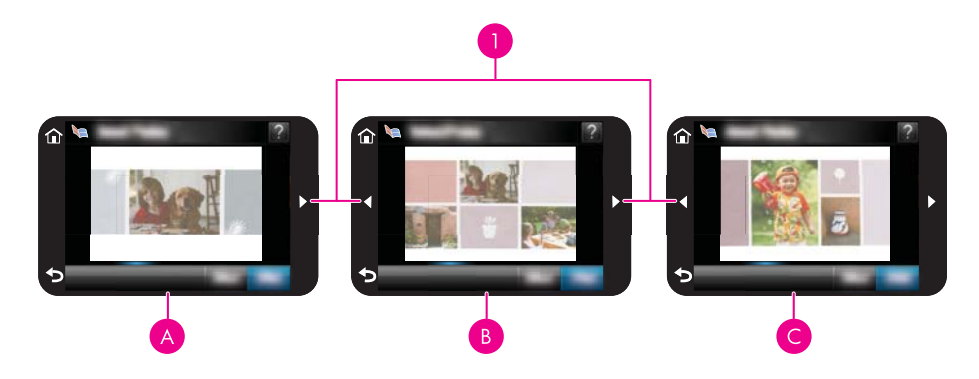

- 1 Taste săgeți
- A Pagină de copertă album
- B | Prima pagină a albumului
- $C \mid A$  doua pagină a albumului
- **10.** Atingeţi **Add Title** (Adăugare titlu) pentru a adăuga un titlu la pagina de copertă folosind tastatura de pe ecran. Puteti schimba fotografia de pe copertă atingând **Change Photo** (Schimbare fotografie). Folosiţi săgeţile de pe ecran pentru a vă deplasa printre paginile albumului.
- **11.** Apăsaţi butonul **Shuffle (Amestecare)** pentru a muta fotografiile în poziţiile de şablon de pe pagina curentă. Apăsaţi **Shuffle (Amestecare)** (Deplasare) în mod repetat până când fotografiile sunt în pozițiile dorite.
	- **Notă** Butonul **Shuffle** (Amestecare) nu apare pentru pagina de copertă.

**Notă** Dacă şablonul are atât poziţia peisaj cât şi pe cea portret, reţineţi că fotografiile se vor roti numai în poziţiile cu aceeaşi orientare ca a lor.

**12.** Atingeţi **Done** (Efectuat).

Va apărea o caseta de dialog cu numărul de pagini create pentru album.

- **13.** Atingeţi **Imprimare** pentru a imprima albumul.
- **Notă** Albumele nu pot fi salvate. Imprimați câte copii sunt necesare pentru album înainte de a opri imprimanta sau de a scoate cardul de memorie.

#### **Crearea felicitărilor**

Opţiunea **Greeting Cards** (Felicitări) vă permite să faceţi o felicitare personalizată cu fotografiile dumneavoastră. Puteţi modifica efectul schimbând setările disponibile pentru acel efect.

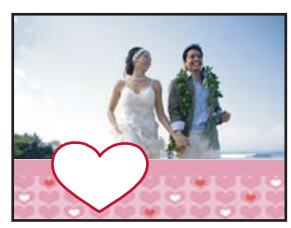

### <span id="page-42-0"></span>**Pentru a folosi opţiunea creativă Felicitare**

- **1.** Introduceţi un card de memorie sau o unitate flash USB.
- **2.** Atingeţi **Creare** din meniul **Photosmart**.
- **3.** Atingeți opțiunea creativă Greeting Cards (Felicitări). Folosiți săgețile de pe ecran pentru a naviga la această opţiune dacă nu este vizibilă.
	- **Notă** Dacă doriți să transfocați sau să rotiți o fotografie, faceți acest lucru înainte de a intra în modul felicitare. Nu puteţi manipula o fotografie când o vizualizaţi într-o felicitare.
- **4.** Navigaţi la fotografia pe care doriţi să o editaţi.
- **5.** Atingeţi felicitarea dorită.
- **6.** Tastaţi pe tastatura de pe ecran. Atingeţi **ABC**, **123+** sau **ÀÊÖ** pentru a comuta între diverse aspectede tastatură. Puteţi comuta între majuscule şi minuscule atingând tasta **Shift** de pe tastatură. Folosiţi creionul stylus pentru a face tastarea mai uşoară. Numărul de caractere pe care le puteţi scrie pe felicitare este limitat. Atingeţi **Efectuat**.

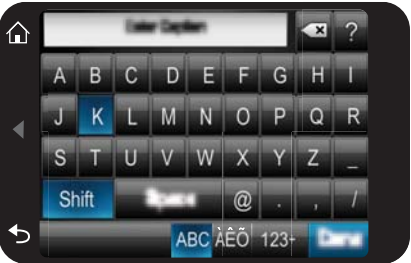

- **7.** Setaţi numărul de exemplare şi apoi atingeţi **Efectuat**.
- **8.** Atingeţi **Imprimare**.
	- **E** Notă Nu puteti salba felicitări. Imprimati câte copii de felicitări sunt necesare pentru album înainte de a opri imprimanta sau de a scoate cardul de memorie.

# **Fotografii tip paşaport**

## **Pentru a utiliza modul Fotografii de tip paşaport**

- **1.** Introduceţi un card de memorie sau o unitate flash USB.
- **2.** Atingeţi **Create** (Creare) din meniul **Photosmart**.
- **3.** Atingeti **Passport Photos** (Fotografii pasaport). Folositi săgetile de pe ecran pentru a naviga la această opţiune dacă nu este vizibilă.
- <span id="page-43-0"></span>**4.** Selectaţi una dintre următoarele dimensiuni, când vi se solicită:
	- 50 x 50 mm
	- 25 x 36 mm
	- 35 x 45 mm
	- 36 x 51 mm
	- 45 x 55 mm
- **5.** Navigati prin fotografii și atingeți una pentru a o deschide la dimensiuni normale. Când modul Fotografii de tip paşaport este activ, imprimanta afişează procentul aspectului selectat. Aceasta înseamnă că numai o parte a fotografiei este afişată. Pentru a schimba zona din fotografie care este imprimată, atingeţi fotografia pentru a o deschide la dimensiuni normale, atingeţi **Edit** (Editare) şi apoi atingeţi pictograma **Crop** (Decupare). Este afişată întreaga fotografie, dar caseta de decupare este în procentul aspectului selectat. Deplasaţi caseta de decupare în jurul fotografiei cu creionul stylus pentru a selecta zona din fotografie pe care doriti să o imprimați ca fotografie pasaport. Atingeti **Done** (Efectuat) după decupare. Pentru informatii suplimentare despre decupare, consultați ["Decuparea unei fotografii"](#page-46-0) [la pagina 44](#page-46-0).
- **6.** Atingeţi **Print** (Imprimare).
	- **Notă** Dacă doriți să imprimați mai multe fotografii pașaport, navigați la o altă fotografie la dimensiune normală şi selectaţi-o înainte de a atinge **Print** (Imprimare) și continuați să selectați fotografiile până când le-ați selectat pe toate cele pe care doriți să le imprimați.

**Notă** Coala imprimată contine atâtea exemplare câte se potrivesc pe pagină, în funcție de dimensiunea selectată pentru fotografia de tip paşaport. Dacă selectați mai multe fotografii, imprimanta va imprima mai multe pagini.

#### **Fotografii panoramice**

Pentru imprimare cu adevărat panoramică, trebuie să fi făcut o fotografie panoramică. De asemenea, folositi hârtie panoramică HP de 10 x 30 cm (4 x 12 inch).

#### **Pentru a utiliza modul Fotografii panoramice**

- **1.** Introduceţi un card de memorie sau o unitate flash USB.
- **2.** Atingeţi **Create** (Creare) din meniul **Photosmart**.
- **3.** Atingeti **Panorama Prints** (Imprimate panoramice). Folosiți săgețile de pe ecran pentru a naviga la această opţiune dacă nu este vizibilă.
- **4.** Încărcaţi hârtie 10 x 30 cm când vi se solicită. Atingeţi **OK**.
- **5.** Navigati prin fotografii și atingeți una pentru a o deschide la dimensiuni normale. Când modul Fotografii panoramice este activ, imprimanta afişează procentul aspectului panoramic. Aceasta înseamnă că numai o parte a fotografiei este afişată. Pentru a schimba zona din fotografie care este imprimată, atingeţi fotografia pentru a o deschide la dimensiuni normale, atingeţi **Edit** (Editare) şi apoi atingeţi pictograma **Crop** (Decupare). Este afişată întreaga fotografie, dar caseta de decupare este în procentul aspectului panoramic. Deplasaţi caseta de decupare în jurul fotografiei cu creionul stylus pentru a selecta zona din fotografie pe care doriti să o imprimați ca fotografie panoramică şi apoi atingeţi **Efectuat**. Pentru informaţii suplimentare despre decupare, consultați ["Decuparea unei fotografii" la pagina 44.](#page-46-0)
- <span id="page-44-0"></span>**6.** Selectați alte fotografii dacă doriți să imprimați mai multe fotografii panoramice.
- **7.** Atingeţi **Print** (Imprimare).

#### **Autocolante foto**

Puteţi imprima 16 copii ale unei singure fotografii sau puteţi selecta 16 fotografii pentru a fi imprimate pe o hârtie de etichete autocolante cu până la 16 folosind procedura de mai jos.

**Notă** Hârtia foto autocolantă nu este disponibilă în toate țările/regiunile.

Încărcați câte o singură foaie de hârtie autocolantă de 16 poziții.

#### **Pentru a utiliza modul Autocolante foto**

- 1. Introduceti un card de memorie sau o unitate flash USB.
- **2.** Atingeţi **Create** (Creare) din meniul **Photosmart**.
- 3. Apăsati Photo Stickers (Hârtie foto cu etichete autocolante). Folosiți săgețile de pe ecran pentru a naviga la această opţiune dacă nu este vizibilă.
- **4.** Răsfoiţi fotografiile, atingeţi una pentru a o deschide la dimensiune normală şi apoi atingeți din nou pentru a o selecta. Navigați la o altă fotografie la dimensiune normală și selectați-o, apoi continuați să selectati fotografii până când le-ati selectat pe toate cele pe care doriti să le imprimati.
	- **Notă** În vizualizare miniatură, puteţi atinge **Select All** (Selectare toate) pentru a imprima toate fotografiile de pe cardul de memorie. Fotografiile se vor imprima 16 pe pagină, fără repetarea niciune imagini, deci veţi avea câte o etichetă pentru fiecare fotografie.
- **5.** Atingeţi **Imprimare** şi apoi încărcaţi suportul autocolant solicitat şi atingeţi **OK**.
- **6.** Atingeti Print (Imprimare). Foaia imprimată contine 16 exemplare ale unei singure fotografii care aţi selectat o singură fotografie.

#### **Crearea machetelor de fotografii**

Opţiunea creativă **Photo Layouts** (Machete de fotografii) vă permite să imprimaţi mai multe fotografii pe o singură foaie de hârtie.

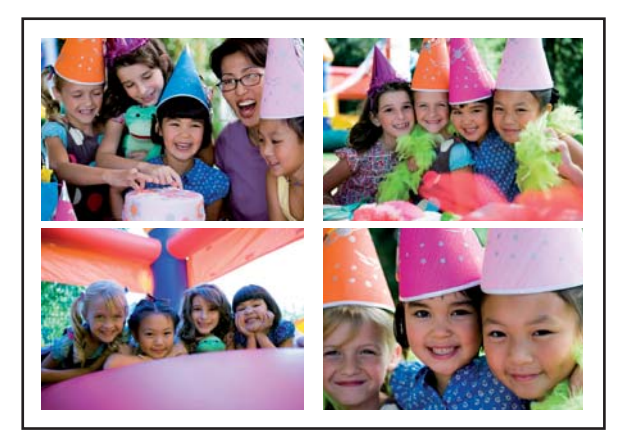

### <span id="page-45-0"></span>**Pentru a folosi opţiunea creativă Machete fotografii**

- **1.** Introduceţi un card de memorie sau o unitate flash USB.
- **2.** Atingeţi **Create** (Creare) din meniul **Photosmart**.
- **3.** Atingeți opțiunea creativă **Photo Layouts** (Machetă fotografie). Folosiți săgețile de pe ecran pentru a naviga la această opţiune dacă nu este vizibilă.
- **4.** Atingeti tipul de machetă dorit și apoi selectați fotografiile pe care doriți să le imprimați folosind acea machetă.
- **5.** Când ati terminat cu selectarea fotografiilor, atingeti **Print** (Imprimare).

#### **Imprimări de cadre video**

Puteți imprima fotografii statice din videoclipurile preferate folosind procedura de mai jos.

### **Pentru a imprima un cadru dintr-un videoclip**

- **1.** Introduceţi un card de memorie care conţine un videoclip.
- **2.** Atingeţi **Create** (Creare) din meniul **Photosmart** şi navigaţi la **Video Frame Prints** (Imprimări cadre video) pentru afişare la dimensiune normală.
- **3.** Selectați videoclipul pe care doriți să-l redați, apoi atingeți pictograma Play (Redare) pentru a reda videoclipul.
- **4.** Când apare cadrul pe care doriţi să-l imprimaţi, atingeţi butonul **Pause** (Pauză), apoi atingeţi **Print** (Imprimare).
- **5.** Pentru a imprima mai multe cadre dintr-un videoclip, atingeti butonul **Pause (Pauză)** apoi butonul **Select (Selectare)** pe fiecare cadru pe care doriţi să-l imprimaţi. Apoi atingeţi **Print** (Imprimare).
- **Notă** Rezoluţia imaginii de la videoclipuri este de regulă mai scăzută decât cea a fotografiilor digitale; de aceea, se poate observa că pentru cadrele de videoclipuri, calitatea de imprimare este mai slabă decât pentru fotografii.

**Notă** Această imprimantă acceptă câteva, dar nu toate formatele de fişiere video. Pentru o listă a formatelor de fișiere video acceptate, consultați ["Specifica](#page-85-0)ții pentru imprimantă[" la pagina 83.](#page-85-0)

# **Îmbunătăţirea sau editarea fotografiilor**

Puteți îmbunătăți sau edita fotografiile în diferite moduri, conform explicațiilor următoare:

- Folosirea funcției Retuș foto
- [Decuparea unei fotografii](#page-46-0)
- [Eliminarea efectului de ochi ro](#page-46-0)şii din fotografii
- [Folosirea func](#page-47-0)ției Retuș ochi animale
- [Reglarea luminozit](#page-47-0)ăţii fotografiei
- Retuş[area unei fotografii](#page-47-0)

## **Folosirea funcţiei Retuş foto**

Caracteristica Fixare foto îmbunătățește automat fotografiile utilizând tehnologiile HP Real Life, care realizează următoarele:

- <span id="page-46-0"></span>• Fotografii mai clare.
- Îmbunătățirea zonelor întunecate ale unei fotografii, fără a afecta zonele luminoase ale fotografiei.
- Îmbunătăţirea generală a luminozităţii, culorii şi contrastului fotografiilor.
- Autoalinierea fotografiilor. Multe camere digitale înregistrează imagini la o dimensiune care nu se potriveşte cu dimensiunile standard ale hârtiei fotografice, cum ar fi 10 x 15 cm (4 x 6 inchi). Dacă este necesar, imprimantele decupează sau taie o imagine pentru a se potrivi în dimensiunea hârtiei. Funcția de autoaliniere detectează poziția capetelor personajelor și încearcă să evite tăierea acestora din fotografie.

**Photo Fix** (Retus foto) este activ implicit, cu excepția cazului în care setarea Print **quality** (Calitate imprimare) este setată la **Fast Normal** (Normal rapid). În modul **Fast Normal** (Normal rapid), puteţi activa **Photo Fix** (Retuş foto) folosind meniul **Preferences** (Preferinţe). Dacă doriţi să imprimaţi o fotografie fără să folosiţi îmbunătăţirile **Photo Fix** (Retuş foto), asiguraţi-vă că funcţia **Photo Fix** (Retuş foto) este dezactivată în meniul **Preferences** (Preferinţe).

# **Pentru a dezactiva caracteristica Retuş foto**

- **1.** Atingeţi pictograma **Setup** (Configurare) pentru a afişa meniul Configurare. Pentru informații suplimentare, consultați ["Setup Menu \(Meniul Configurare\)" la pagina 15](#page-17-0).
- **2.** Atingeţi **Preferences** (Preferinţe) şi apoi atingeţi **Photo Fix** (Retuş foto).
- **3.** Atingeţi **Off** (Oprit).

Retuş foto rămâne dezactivat până când îl activaţi din nou. Retuş foto este întotdeauna activ pentru imprimarea Bluetooth sau PictBridge.

# **Decuparea unei fotografii**

Funcţia Decupare vă permite să decupaţi fotografia curentă. Puteţi modifica nivelul şi zona de fotografie care va fi decupată.

# **Pentru a decupa o fotografie**

- **1.** Apăsaţi **Edit** (Editare) când vedeţi o fotografie la dimensiune normală
- **2.** Atingeţi **Crop** (Decupare).
- **3.** Atingeţi pictogramele **Zoom In** (Transfocare de apropiere) şi **Zoom Out** (Transfocare de depărtare) pentru a ajusta nivelul de decupare. Caseta de decupare arată când de mult din fotografie va fi decupat. Caseta de decupare devine roşie dacă partea decupată determină imprimarea fotografiei la o rezolutie sub 100 dpi.
- **4.** Atingeţi pictograma **Rotate** (Rotire) dacă doriţi să rotiţi caseta de decupare la 90 de grade în sensul acelor de ceasornic.
- **5.** Drageti caseta de decupare cu degetul sau creionul stylus pentru a o repozitiona, atingeţi **Done** (Efectuat), apoi atingeţi **Print** (Imprimare).

# **Eliminarea efectului de ochi roşii din fotografii**

Imprimanta oferă o cale de a reduce efectul de ochi roşii care apare atunci când fotografiile sunt făcute cu bliţ.

#### <span id="page-47-0"></span>**Pentru eliminarea efectului de ochi roşii**

- **1.** Atingeţi pictograma **Setup** (Configurare) pentru a afişa meniul Configurare. Pentru informatii suplimentare, consultati ["Setup Menu \(Meniul Configurare\)" la pagina 15](#page-17-0).
- **2.** Atingeţi **Preferences** (Preferinţe).
- **3.** Atingeţi **Red Eye Removal** (Eliminare ochi roşii).
- **4.** Atingeti **On** (Pornit) pentru a elimina efectul de ochi roșii din toate fotografiile. Atingeti **Off** (Oprit) pentru anula eliminarea efectului de ochi roşii din toate fotografiile.

#### **Folosirea funcţiei Retuş ochi animale**

Folosind funcția Retuș ochi animale, puteți redzce strălucirea din ochii animalelor care apare în fotografiile făcute cu bliţ.

#### **Pentru a folosi funcţuia Retuş ochi animale**

- **1.** Apăsaţi **Edit** (Editare) când vedeţi o fotografie la dimensiune normală
- **2.** Atingeţi **Pet Eye Fix** (Retuş ochi animale).

#### **Reglarea luminozităţii fotografiei**

Puteţi regla luminozitatea unei fotografii pentru a adăuga o strălucire sau pentru a face ajustări subtile sau extreme.

#### **Pentru a ajusta luminozitatea fotografiilor**

- **1.** Apăsaţi **Edit** (Editare) când vedeţi o fotografie la dimensiune normală
- **2.** Apăsaţi **Brightness** (Luminozitate).
- **3.** Atingeţi săgeţile pentru a ajusta luminozitatea dorită şi apo atingeţi **Done** (Efectuat) şi apoi atingeţi **Print**(Imprimare).

#### **Retuşarea unei fotografii**

Folosind functia de retusare, zonele albe sau zgârieturile pot fi eliminate din fotografii.

#### **Retuşarea unei fotografii**

- **1.** Apăsaţi **Edit** (Editare) când vedeţi o fotografie la dimensiune normală
- **2.** Atingeţi **Touch Up** (Retuşare).
- **3.** Folositi butonul Transfocare pentru a vedea mai multe detalii și pentru a poziționa caseta de selecție exact pentru zona deteriorată. Folosind creionul stylus sau degetul, deplasați caseta de selecție pentru zona fotografiei pe care doriți să o retușați. Atingeți **Fix** (Reparare).
- **4.** Atingeţi **Done** (Efectuat) şi apoi atingeţi **Print** (Imprimare). Fotografiile retuşate nu pot fi salvate. Imprimaţi câte copii sunt necesare pentru fotogragia retuşată înainte de a opri imprimanta sau de a scoate cardul de memorie.

# **Crearea şi vizualizarea suitelor de diapozitive**

Redați pe ecranul tactil al imprimantei fotografiile favorite, ca suită de diapozitive. Este un mod amuzant şi convenabil de a partaja fotografii cu familia şi prietenii. Puteţi de asemenea să imprimati toate sau doar o parte din suita de diapozitive pe măsură ce le vedeți de pe fotografia respectivă

#### **Pentru a vizualiza fotografii sub forma unei suite de diapozitive**

- **1.** Introduceti un card de memorie.
- **2.** Atingeţi **Slideshow** (Suită de diapozitive) din meniul **Photosmart**.
	- Atingeţi **Select Photos** (Selectare fotografii) pentru a selecta câteva fotografii din suita de diapozitive. Atingeţi **Done** (Efectuat) pentru a începe o suită de diapozitive.
	- Atingeţi **Utilizare toate fotografiile** pentru a vizualiza o suită de diapozitive cu toate imaginile de pe cardul de memorie.
- **3.** Atingeţi oriunde ecranul tactil pentru a întrerupe suita de diapozitive. Atingeţi **Resume** (Reluare) pentru a continua suita de diapozitive. Pentru a modifica setările suitei de diapozitive, atingeţi pictograma **Settings** (Setări) înainte de a atinge **Slideshow** (Suită de diapozitive).
- **4.** Atingeţi **Reşedinţă** pentru a opri suita de diapozitive.

## **Pentru a imprima dintr-o suită de diapozitive**

- **1.** Când fotografia pe care doriți să o imprimați este afișată, atingeți oriunde ecranul tactil pentru a întrerupe suita de diapozitive.
- **2.** Atingeţi **Imprimare** pentru a imprima fotografia. Suita de diapozitive este reluată după imprimare.

# **6 Imprimarea de la un computer**

Această sectiune descrie modul în care se imprimă fotografii când imprimanta **HP Photosmart A640 series** este conectată la un computer şi doriţi să imprimaţi o fotografie dintr-o aplicație de editare a imaginilor.

Această secţiune cuprinde următoarele subiecte:

- Software imprimantă
- Transferarea fotografiilor pe un computer
- Îmbunătățiți-vă [fotografiile](#page-51-0)
- Modificarea setă[rilor de imprimare pentru lucrarea de imprimare](#page-52-0)
- [Imprimarea fotografiilor](#page-54-0)

# **Software imprimantă**

Când este conectată la un computer, imprimanta este controlată de software-ul de imprimantă pe care l-ați instalat pe computer. Folosiți acest software, cunoscut și sub numele de driver de imprimantă, pentru a modifica setările de imprimare şi a începe lucrările de imprimare.

Pentru informaţii despre instalarea software-ului, consultaţi instrucţiunile de instalare furnizate în cutia imprimantei sau ["Instalare software" la pagina 93.](#page-95-0)

#### **Pentru a accesa setările de imprimare**

- **1.** Deschideţi fişierul pe care doriţi să-l imprimaţi.
- **2.** Parcurgeţi paşii pentru sistemul dvs. de operare.

#### **Utilizatori Windows**

- **a**. Selectaţi **File** (Fişier), apoi **Print** (Imprimare).
- **b**. Asiguraţi-vă că imprimanta selectată este echipamentul **HP Photosmart A640 series**.
- **c**. Faceţi clic pe **Properties** (Proprietăţi) sau **Preferences** (Preferinţe).
	- **Notă** Calea către caseta de dialog Printer Properties (Proprietăți imprimantă) poate varia în funcţie de programul software pe care îl folosiţi.

#### **Utilizatori Mac**

- **a**. Alegeţi **File** (Fişier), apoi **Print** (Imprimare).
- **b**. Asiguraţi-vă că imprimanta selectată este echipamentul **HP Photosmart A640 series**.

# **Transferarea fotografiilor pe un computer**

Această sectiune descrie modul de transferare a fotografiilor și a altor fișiere de pe un card de memorie introdus în imprimantă pe un computer conectat.

**Notă** Caseta de dialog Printer Properties (Proprietăţi imprimantă) este numită şi caseta de dialog Printing Preferences (Preferinţe de imprimare).

**Notă** Configuraţi imprimanta şi instalaţi software-ul imprimantei înainte de a încerca să transferaţi sau să imprimaţi fotografii pe un computer conectat. Pentru informaţii suplimentare, consultați ["Instalare software" la pagina 93](#page-95-0).

#### **Pentru a salva fotografii dintr-un card de memorie în computerul conectat**

- **1.** Introduceti un card de memorie care contine fotografii în slotul corect pentru card de memorie din imprimantă.
- **2.** Urmaţi mesajele de pe ecranul computerului.
- **3.** Parcurgeţi paşii pentru sistemul dvs. de operare.

#### **Utilizatori Windows**

▲ Dacă apare un mesaj pe computer, selectaţi opţiunea pentru a deschide un foldeer care reprezintă cardul de memorie. În caz contrar, faceţi dublu clic pe **My Computer** (Computerul meu), apoi faceţi dublu clic pe unitatea cardului de memorie.

#### **Utilizatori Mac**

- ▲ Faceţi dublu clic pe pictograma unităţii USV care reprezintă cardul de memorie.
- **4.** Copiaţi şi lipiţi fişierele din cardul de memorie într-o locaţie din computer.
	- **Notă** Puteţi folosi de asemenea Windows Explorer şi Macintosh Finder pentru a copia fişiere din computer pe cardul de memorie.

#### **Pentru a transfera fişiere altele decât fotografii dintr-un card de memorie în computerul conectat**

- **1.** Introduceti un card de memorie care contine alte fișiere decât fotografii în slotul corect pentru card de memorie din imprimantă.
- **2.** Parcurgeţi paşii pentru sistemul dvs. de operare.

#### **Utilizatori Windows**

▲ Dacă apare un mesaj pe computer, selectaţi opţiunea pentru a deschide un foldeer care reprezintă cardul de memorie. În caz contrar, faceţi dublu clic pe **My Computer** (Computerul meu), apoi faceţi dublu clic pe unitatea cardului de memorie.

#### **Utilizatori Mac**

- ▲ Faceţi dublu clic pe pictograma unităţii USV care reprezintă cardul de memorie.
- **3.** Copiaţi şi lipiţi fişierele din cardul de memorie într-o locaţie din computer.
	- **Notă** Puteţi folosi de asemenea Windows Explorer şi Macintosh Finder pentru a copia fişiere din computer pe cardul de memorie.

#### **Pentru a şterge fotografii sau fişiere de pe un card de memorie**

- **1.** Introduceti un card de memorie care contine fisiere în slotul corect pentru card de memorie din imprimantă.
- **2.** Parcurgeţi paşii pentru sistemul dvs. de operare.

<span id="page-51-0"></span>▲ Dacă apare un mesaj pe computer, selectaţi opţiunea pentru a deschide un foldeer care reprezintă cardul de memorie. În caz contrar, faceţi dublu clic pe **My Computer** (Computerul meu), apoi faceţi dublu clic pe unitatea cardului de memorie.

#### **Utilizatori Mac**

- ▲ Faceţi dublu clic pe pictograma unităţii USV care reprezintă cardul de memorie.
- **3.** Selectați fișierele pe care doriți să le ștergeți, apoi ștergeți-le.

#### **Pentru a face o copie de rezervă pentru fotografii dintr-un card de memorie pe un alt dispozitiv de memorie**

1. Optati pentru una din următoarele actiuni:

#### **În cazul în care cardul de memorie este deja introdus, optaţi pentru una din următoarele acţiuni:**

▲ Conectaţi o cameră compatibilă sau o unitate flash la portul din faţă al camerei de la imprimantă.

#### **Dacă un dispozitiv de memorie, cum ar fi o cameră sau o unitate flash, este deja conectată, optaţi pentru una din următoarele acţiuni:**

- ▲ Introduceţi un card de memorie în slotul corespunzător din partea frontală a imprimantei.
- **2.** Urmaţi mesajele de pe ecranul imprimantei pentru a face o copie de rezervă pentru orice fotografii de pe cardul de memorie pe alt dispozitiv de memorie.
- **3.** Scoateţi dispozitivul de memorie sau cardul de memorie şi apăsaţi **Imprimare** pentru a continua.
- **Notă** Nu puteți face o copie de rezervă a fotografiilor de pe un dispozitiv de memorie pe un card de memorie.

# **Îmbunătăţiţi-vă fotografiile**

Tehnologiile HP Real Life îmbunătăţesc calitatea imaginilor imprimate.

- Eliminarea ochilor roşii corectează o problemă apărută adesea în fotografiile cu bliţ
- Eliminarea ochilor roșii îmbunătățelte fotografiile neclare și alte probleme comune

#### **Pentru a schimba setarea tehnologiilor HP Real Life**

- **1.** Deschideţi fişierul pe care doriţi să-l imprimaţi.
- **2.** Parcurgeti pasii pentru sistemul dvs. de operare.

#### **Utilizatori Windows**

- **a**. Selectaţi **File** (Fişier), apoi **Print** (Imprimare).
- **b**. Asiguraţi-vă că imprimanta selectată este echipamentul **HP Photosmart A640 series**.
- **c**. Faceţi clic pe **Properties** (Proprietăţi) sau **Preferences** (Preferinţe).
	- **Notă** Calea către caseta de dialog Printer Properties (Proprietăți imprimantă) poate varia în functie de programul software pe care îl folositi.

#### **Utilizatori Mac**

- <span id="page-52-0"></span>**a**. Alegeţi **File** (Fişier), apoi **Print** (Imprimare).
- **b**. Asiguraţi-vă că imprimanta selectată este echipamentul **HP Photosmart A640 series**.
- **c**. Alegeţi panoul **HP Real Life Technologies** (Tehnologii HP Real Life).
- **3.** Selectaţi opţiunea **Photo Fix** (Retuş foto) sau **Automatic Red Eye Removal** (Eliminare automată ochi roşii) din fotografia pe care o imprimaţi.

# **Modificarea setărilor de imprimare pentru lucrarea de imprimare**

Această secţiune descrie modul de modificare a setărilor de imprimare precum tipul hârtiei sau calitatea imprimării, când se imprimă de la un computer. Această secţiune cuprinde următoarele subiecte:

- Modificarea calităţii imprimării
- [Schimbarea tipului de hârtie](#page-53-0)
- [Modificarea dimensiunii hârtiei](#page-53-0)

# **Modificarea calităţii imprimării**

Alegeţi calitatea şi viteza de imprimare pentru a optimiza imprimarea fotografiei.

### **Pentru a selecta o viteză şi o calitate a imprimării**

- **1.** Deschideţi fişierul pe care doriţi să-l imprimaţi.
- **2.** Parcurgeţi paşii pentru sistemul dvs. de operare.

#### **Utilizatori Windows**

- **a**. Selectaţi **File** (Fişier), apoi **Print** (Imprimare).
- **b**. Asiguraţi-vă că imprimanta selectată este echipamentul **HP Photosmart A640 series**.
- **c**. Faceţi clic pe **Properties** (Proprietăţi) sau **Preferences** (Preferinţe).
	- **Notă** Calea către caseta de dialog Printer Properties (Proprietăţi imprimantă) poate varia în funcție de programul software pe care îl folosiți.

#### **Utilizatori Mac**

- **a**. Alegeţi **File** (Fişier), apoi **Print** (Imprimare).
- **b**. Alegeţi panoul **Printer Features** (Funcţiile imprimantei).
- **c**. Asiguraţi-vă că imprimanta selectată este echipamentul **HP Photosmart A640 series**.
- **3.** În lista verticală **Paper Type** (Tip hârtie), selectaţi tipul hârtiei încărcate.
- **4.** În lista verticală **Print Quality** (Calitate imprimare), selectați setarea de calitate corespunzătoare pentru proiect.

#### <span id="page-53-0"></span>**Setările de calitate a imprimării**

- **Best** (Optimă) oferă cel mai bun echilibru între calitate superioară şi viteză şi poate fi folosită pentru materiale imprimate de calitate ridicată. Setarea Best (Optimă) imprimă mai încet decât setarea Normal (Normală) pentru majoritatea documentelor.
- **Normal** (Normală) oferă cel mai bun echilibru între calitatea şi viteza imprimării şi este adecvată pentru majoritatea documentelor.
- **Fast Normal** (Normală rapidă) imprimă mai rapid decât setarea Normală.

#### **Schimbarea tipului de hârtie**

Pentru rezultate optime, selectati întotdeauna un tip de hârtie specific care să se protrivească cu suportul pe care îl folosiţi pentru lucrarea de imprimare.

#### **Pentru a selecta un tip de hârtie specific**

- **1.** Deschideţi fişierul pe care doriţi să-l imprimaţi.
- **2.** Parcurgeţi paşii pentru sistemul dvs. de operare.

#### **Utilizatori Windows**

- **a**. Selectaţi **File** (Fişier), apoi **Print** (Imprimare).
- **b**. Asiguraţi-vă că imprimanta selectată este echipamentul **HP Photosmart A640 series**.
- **c**. Faceţi clic pe **Properties** (Proprietăţi) sau **Preferences** (Preferinţe).
	- **Notă** Calea către caseta de dialog Printer Properties (Proprietăți imprimantă) poate varia în funcție de programul software pe care îl folosiți.

#### **Utilizatori Mac**

- **a**. Alegeţi **File** (Fişier), apoi **Print** (Imprimare).
- **b**. Asiguraţi-vă că imprimanta selectată este echipamentul **HP Photosmart A640 series**.
- **c**. Alegeţi panoul **Printer Features** (Funcţiile imprimantei).
- **3.** În lista verticală **Paper Type** (Tip hârtie), selectaţi tipul hârtiei încărcate.

#### **Modificarea dimensiunii hârtiei**

Pentru rezultate optime, selectați întotdeauna un tip de hârtie specific care să se potrivească cu suportul pe care îl folosiţi pentru lucrarea de imprimare.

#### **Pentru a selecta o dimensiune de hârtie**

- **1.** Deschideţi fişierul pe care doriţi să-l imprimaţi.
- **2.** Parcurgeţi paşii pentru sistemul dvs. de operare.

- <span id="page-54-0"></span>**a**. Selectaţi **File** (Fişier), apoi **Print** (Imprimare).
- **b**. Asiguraţi-vă că imprimanta selectată este echipamentul **HP Photosmart A640 series**.
- **c**. Faceţi clic pe **Properties** (Proprietăţi) sau **Preferences** (Preferinţe).
	- **Notă** Calea către caseta de dialog Printer Properties (Proprietăți imprimantă) poate varia în funcție de programul software pe care îl folosiți.

- **a**. Alegeţi **File** (Fişier), apoi **Print** (Imprimare).
- **b**. Asiguraţi-vă că imprimanta selectată este echipamentul **HP Photosmart A640 series**.
- **c**. Alegeţi panoul **Printer Features** (Funcţiile imprimantei).
- **3.** În lista verticală **Paper Size** (Dimensiune hârtie), selectaţi dimensiunea hârtiei încărcate.
- **Notă** Pentru imprimare fără chenar, selectaţi o dimensiune de hârtie şi apoi faceţi clic pe caseta de validare **Borderless printing** (Imprimare fără chenar).

# **Imprimarea fotografiilor**

Această secţiune descrie modul de imprimare a mai multor tipuri de fotografii şi conţine următoarele subiecte:

- Imprimarea fotografiilor fără chenar
- [Imprimarea fotografiilor cu un chenar](#page-55-0)
- [Imprimarea fotografii panoramice](#page-56-0)
- [Imprimarea de carduri index](#page-57-0) şi alte suporturi mici

# **Imprimarea fotografiilor fără chenar**

Folosiţi imprimarea fără chenar pentru a imprima până la marginile hârtiei.

## **Indicaţii**

- Pentru a învăța cum să folosiți caracteristicile de imprimare foto, consultați "Îmbunătăț[irea fotografilor" la pagina 49.](#page-51-0)
- Verificaţi dacă hârtia foto pe care o folosiţi nu este încreţită sau îndoită.
- Nu depășiți capacitarea tăvii pentru hârtie când încărcați suportul. Pentru informații suplimentare, consultați "Specificaț[ii pentru imprimant](#page-85-0)ă" la pagina 83.

## **Imprimarea unei fotografii fără chenar**

- **1.** Verificaţi dacă imprimanta este pornită.
- **2.** Încărcaţi hârtia corectă pentru lucrarea de imprimare curentă. Pentru informaţii suplimentare, consultați "Încă[rcarea hârtiei" la pagina 19.](#page-21-0)
- **3.** Deschideţi fişierul pe care doriţi să-l imprimaţi.
- **4.** Parcurgeţi paşii pentru sistemul dvs. de operare.

- <span id="page-55-0"></span>**a**. Selectaţi **File** (Fişier), apoi **Print** (Imprimare).
- **b**. Asiguraţi-vă că imprimanta selectată este echipamentul **HP Photosmart A640 series**.
- **c**. Faceţi clic pe **Properties** (Proprietăţi) sau **Preferences** (Preferinţe).
	- **Notă** Calea către caseta de dialog Printer Properties (Proprietăți imprimantă) poate varia în funcţie de programul software pe care îl folosiţi.

- **a**. Alegeţi **File** (Fişier), apoi **Print** (Imprimare).
- **b**. Asiguraţi-vă că imprimanta selectată este echipamentul **HP Photosmart A640 series**.
- **c**. Alegeţi panoul **Printer Features** (Funcţiile imprimantei).
- **5.** Faceţi clic pe caseta de validare **Borderless** (Fără chenar) pentru a o selecta.
- **6.** În lista verticală **Paper Size** (Dimensiune hârtie), selectaţi dimensiunea hârtiei încărcate.
- **7.** Selectati orice alte setări de imprimare doriți, apoi faceți clic pe OK(Windows) sau **Print** (Imprimare) (Mac OS).

Dacă imprimați pe hârtie foto cu un tab de rupere, scoateți tabul pentru a face documentul complet fără chenar.

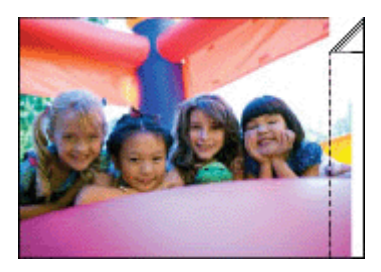

## **Imprimarea fotografiilor cu un chenar**

#### **Indicaţii**

- Pentru a învăta cum să folosiți caracteristicile de imprimare foto, consultați "Îmbunătăț[irea fotografilor" la pagina 49](#page-51-0).
- Verificati dacă hârtia foto pe care o folositi nu este încretită sau îndoită.
- Nu depăsiti capacitarea tăvii pentru hârtie când încărcati suportul. Pentru informații suplimentare, consultati "Specificat[ii pentru imprimant](#page-85-0)ă" la pagina 83.

#### **Pentru a imprima o fotografie cu chenar**

- **1.** Verificaţi dacă imprimanta este pornită.
- 2. Încărcati hârtia corectă pentru lucrarea de imprimare curentă. Pentru informații suplimentare, consultați "Încă[rcarea hârtiei" la pagina 19.](#page-21-0)
- **3.** Deschideti fisierul pe care doriti să-l imprimati.
- **4.** Parcurgeţi paşii pentru sistemul dvs. de operare.

- <span id="page-56-0"></span>**a**. Selectaţi **File** (Fişier), apoi **Print** (Imprimare).
- **b**. Asiguraţi-vă că imprimanta selectată este echipamentul **HP Photosmart A640 series**.
- **c**. Faceţi clic pe **Properties** (Proprietăţi) sau **Preferences** (Preferinţe).
	- **Notă** Calea către caseta de dialog Printer Properties (Proprietăți imprimantă) poate varia în funcție de programul software pe care îl folosiți.

- **a**. Alegeţi **File** (Fişier), apoi **Print** (Imprimare).
- **b**. Asiguraţi-vă că imprimanta selectată este echipamentul **HP Photosmart A640 series**.
- **c**. Alegeţi panoul **Printer Features** (Funcţiile imprimantei).
- **5.** Deselectaţi caseta de validare **Borderless** (Fără chenar) dacă este bifată.
- **6.** Selectați orice alte setări de imprimare doriți, apoi faceți clic pe **OK**(Windows) sau **Print** (Imprimare) (Mac OS).

#### **Imprimarea fotografii panoramice**

Pentru imprimare cu adevărat panoramică, trebuie să fi făcut o fotografie panoramică. De asemenea, folosiţi hârtie panoramică HP de 10 x 30 cm (4 x 12 inch).

#### **Indicaţii**

- Pentru a învăța cum să folosiți caracteristicile de imprimare foto, consultați "îmbunătăț[ire fotografie" la pagina 49](#page-51-0).
- Verificaţi dacă hârtia foto pe care o folosiţi nu este încreţită sau îndoită.
- Nu depăsiți capacitarea tăvii pentru hârtie când încărcați suportul. Pentru informații suplimentare, consultați "Specificaț[ii pentru imprimant](#page-85-0)ă" la pagina 83.
- **Notă** Dacă aplicația software pe care o folosiți cuprinde o funcție de imprimare de fotografii, urmaţi instrucţiunile care sunt furnizate cu aplicaţia software. În caz contrar, urmaţi aceste instrucţiuni.

#### **Pentru a imprima fotografii panoramice**

- **1.** Verificaţi dacă imprimanta este pornită.
- **2.** Încărcaţi hârtia corectă pentru lucrarea de imprimare curentă. Pentru informaţii suplimentare, consultați "Încă[rcarea hârtiei" la pagina 19.](#page-21-0)
- **3.** Deschideţi fişierul pe care doriţi să-l imprimaţi.
- **4.** Parcurgeţi paşii pentru sistemul dvs. de operare.

- <span id="page-57-0"></span>**a**. Selectaţi **File** (Fişier), apoi **Print** (Imprimare).
- **b**. Asiguraţi-vă că imprimanta selectată este echipamentul **HP Photosmart A640 series**.
- **c**. Faceţi clic pe **Properties** (Proprietăţi) sau **Preferences** (Preferinţe).
	- **Notă** Calea către caseta de dialog Printer Properties (Proprietăți imprimantă) poate varia în funcţie de programul software pe care îl folosiţi.

- **a**. Alegeţi **File** (Fişier), apoi **Print** (Imprimare).
- **b**. Asiguraţi-vă că imprimanta selectată este echipamentul **HP Photosmart A640 series**.
- **c**. Alegeţi panoul **Printer Features** (Funcţiile imprimantei).
- **5.** În lista verticală **Paper Size** (Dimensiune hârtie), selectaţi dimensiunea hârtiei încărcate.
- **6.** Selectați orice alte setări de imprimare doriți, apoi faceți clic pe **OK**(Windows) sau **Print** (Imprimare) (Mac OS).
- **Notă** Pentru imprimare fără chenar, selectaţi o dimensiune de hârtie panorama şi apoi faceţi clic pe caseta de validare **Borderless printing** (Imprimare fără chenar).

### **Imprimarea de carduri index şi alte suporturi mici**

#### **Indicaţii**

- Folosiţi numai carduri şi suporturi mici care respectă specificaţiile imprimantei privind dimensiunea hârtiei.
- Nu depășiți capacitarea tăvii pentru hârtie când încărcați suportul. Pentru informații suplimentare, consultați "Specificaț[ii pentru imprimant](#page-85-0)ă" la pagina 83.
- Calitatea imprimării scade atunci când imprimaţi pe hârtie simplă cum sunt cardurile index. Acest lucru este de aşteptat şi nu indică o problemă. Imprimarea pe hârtie simplă este utilă pentru lucrările de imprimare de tipul ciornelor, când calitatea imprimării nu este importantă.

#### **Pentru a imprima carduri index sau alte suporturi mici**

- **1.** Verificaţi dacă imprimanta este pornită.
- **2.** Încărcaţi hârtia corectă pentru lucrarea de imprimare curentă. Pentru informaţii suplimentare, consultați "Încă[rcarea hârtiei" la pagina 19.](#page-21-0)
- **3.** Deschideţi fişierul pe care doriţi să-l imprimaţi.
- **4.** Parcurgeti pasii pentru sistemul dvs. de operare.

- **a**. Selectaţi **File** (Fişier), apoi **Print** (Imprimare).
- **b**. Asiguraţi-vă că imprimanta selectată este echipamentul **HP Photosmart A640 series**.
- **c**. Faceţi clic pe **Properties** (Proprietăţi) sau **Preferences** (Preferinţe).
	- **Notă** Calea către caseta de dialog Printer Properties (Proprietăți imprimantă) poate varia în funcție de programul software pe care îl folosiți.

- **a**. Alegeţi **File** (Fişier), apoi **Print** (Imprimare).
- **b**. Asiguraţi-vă că imprimanta selectată este echipamentul **HP Photosmart A640 series**.
- **c**. Alegeţi panoul **Printer Features** (Funcţiile imprimantei).
- **5.** În lista verticală **Paper Type** (Tip hârtie), selectaţi **Other Plain** (Alta simplă).
- **6.** Selectaţi orice alte setări de imprimare doriţi, apoi faceţi clic pe **OK**(Windows) sau **Print** (Imprimare) (Mac OS).

# **7 Întreţinere**

Această sectiune contine proceduri de întretinere care pot ajuta imprimanta să execute bine şi să producă fotografii de primă calitate.

- Alinierea cartuşului de imprimare
- Curăţarea automată a cartuşelor de imprimare
- [Vizualizarea nivelurilor estimate de cerneal](#page-60-0)ă
- [Introducerea sau înlocuirea cartu](#page-60-0)şului de imprimare
- Obţinerea de informaţ[ii despre comandarea cartu](#page-62-0)şelor de imprimare
- [Imprimarea unei pagini de test](#page-63-0)
- [Imprimarea unei pagini e](#page-63-0)şantion
- [Depozitarea imprimantei](#page-63-0) şi a cartuşului de imprimare
- Îndepă[rtarea cernelei de pe piele](#page-64-0) şi haine

# **Alinierea cartuşului de imprimare**

Imprimanta aliniază automat cartuşul de imprimare după ce este instalat unul nou. Puteţi alinia cartuşul de imprimare şi în alte momente pentru a asigura o calitate de imprimare optimă. Printre indicaţiile faptului că trebuie să aliniaţi cartuşul de imprimare manual se numără imprimantele fără chenar cu spaţiu alb de-a lungul unei margini, culorile care nu sunt imprimate satisfăcător sau calitatea slabă a imprimării.

#### **Pentru a alinia cartuşul de imprimare din imprimantă**

- **1.** Încărcaţi o foaie de hîrtie HP Advanced Photo Paper (Hârtie fotografică HP superioară) în tava de alimentare.
- **2.** Atingeţi pictograma **Setup** (Configurare) pentru a afişa meniul Configurare. Pentru informații suplimentare, consultați ["Setup Menu \(Meniul Configurare\)" la pagina 15](#page-17-0).
- **3.** Atingeţi **Tools (Instrumente)** pentru a deschide meniul de instrumente.
- **4.** Atingeţi **Align Cartridge** (Aliniere cartuş) şi urmaţi mesajele.

# **Curăţarea automată a cartuşelor de imprimare**

Dacă în paginile imprimate sunt rânduri lipsă sau puncte sau conţin pete de cerneală, este posibil să nu mai aibă cerneală cartușul sau să necesite curătare.

**Atenţie** Curăţaţi cartuşul de imprimare numai când este necesar. Curăţarea nenecesară consumă cerneală şi scurtează durata de viaţă a cartuşului.

Pentru a curăța cartușul automat, urmați pașii de mai jos:

#### **Pentru a curăţa cartuşul de imprimare din imprimantă**

- **1.** Atingeţi pictograma **Setup** (Configurare) pentru a afişa meniul Configurare. Pentru informații suplimentare, consultați ["Setup Menu \(Meniul Configurare\)" la pagina 15](#page-17-0).
- **2.** Atingeţi **Tools (Instrumente)** pentru a deschide meniul de instrumente.
- **3.** Atingeţi **Clean Cartridge** (Curăţare cartuş) şi urmaţi mesajele.

Dacă lipsa rândurilor sau punctele pe pagină persistă după curățare, înlocuiți cartușul de imprimare.

# <span id="page-60-0"></span>**Vizualizarea nivelurilor estimate de cerneală**

Puteți vedea nivelul estimat de cerneală al cartușului de imprimare instalat în imprimantă chiar de pe imprimantă. Ecranul imprimantei afişează o pictogramă de nivel al cernelei care arată cantitatea aproximativă de cerneală rămasă în cartuş:

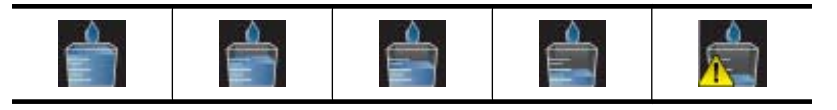

**Notă** Avertismentele şi indicatoarele de nivel al cernelei oferă estimări numai în scopuri de planificare. Când primiţi un mesaj de avertisment nivel de cerneală scăzut, trebuie să aveți un cartuș de înlocuire disponibil pentru a evita posibilele întârzieri în imprimare. Nu trebuie să înlocuiti cartusele de imprimare până când calitatea imprimării nu devine inacceptabilă.

**Notă** În cazul în care cartuşele de cerneală au fost folosite înainte de a fi instalate în imprimantă sau au fost reumplute, este posibil ca nivelurile estimate de cerneală să fie imprecise sau să nu fie disponibile.

**Notă** Cerneala din cartuşe este folosită în procesul de imprimare în moduri diferite, inclusiv în procesul de iniţializare, care pregăteşte dispozitivul şi cartuşele pentru imprimare şi în service-ul capului de imprimare, care menţine duzele de imprimare curate şi curgerea cernelei uniformă. În plus, o parte din cerneala rămasă este lăsată în cartuş după utilizare. Pentru informaţii suplimentare, vizitaţi [www.hp.com/go/](http://www.hp.com/go/inkusage) [inkusage.](http://www.hp.com/go/inkusage)

## **Vizualizarea stării imprimantei**

#### **Pentru a accesa ecranul de stare a imprimantei**

**1.** Atingeţi **Home** (Reşedinţă) de pe cadrul ecranului tactil pentru a reveni în meniul **Photosmart**, dacă este necesar.

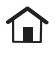

- **2.** Atingeţi pictograma **Setup** (Configurare) pentru a afişa meniul Configurare. Pentru informații suplimentare, consultați ["Setup Menu \(Meniul Configurare\)" la pagina 15](#page-17-0).
- **3.** Atingeţi **Tools** (Instrumente) pentru a deschide meniul de instrumente.
- **4.** Atingeţi **Printer Status** (Stare imprimantă). Fereastra de stare a imprimantei afișează informații despre nivelurile de cerneală și timpul estimat rămas pentru lucrarea de imprimare iniţiată.

# **Introducerea sau înlocuirea cartuşului de imprimare**

Utilizati cartusul de imprimare HP 110 Tri-color Inkjet pentru a imprima fotografii alb-negru şi color.

Calitate de imprimare de laborator, fotorafii rezistente la deteriorare care durează mai multe generaţii, \* folosind hârtia foto de calitate superioară de la HP şi cernelurile Vivera.

\* Evaluare privind rezistenţa la decolorare realizată de Wilhelm Imaging Research, Inc. sau HP Image Permanence Lab. Pentru detalii, accesaț[i www.hp.com/go/](http://www.hp.com/go/printpermanence) [printpermanence.](http://www.hp.com/go/printpermanence)

**Atenţie** Verificaţi dacă utilizaţi cartuşele de imprimare corecte. De asemenea, retineti că HP nu recomandă modificarea sau reumplerea cartuselor HP. Defectele rezultate în urma modificării sau reumplerii cartuşelor HP nu sunt acoperite de garantia HP.

#### **Pentru a introduce sau înlocui cartuşul de imprimare**

- **1.** Verificaţi dacă alimentarea este pornită şi dacă aţi scos cartonul din interiorul imprimantei.
- **2.** Deschideţi uşa imprimantei pentru cartuşul de imprimare.
- **3.** Scoateţi banda roz deschis de pe cartuş.

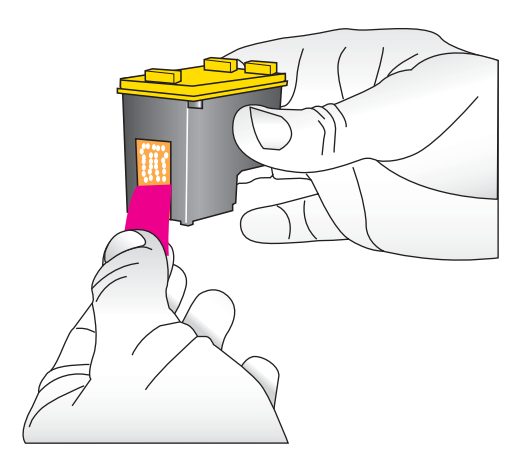

**Notă** Nu atingeţi contactele de cupru ale cartuşului de imprimare. ľZ

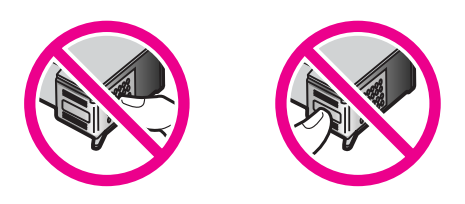

- **4.** Dacă înlocuiţi un cartuş, apăsaţi în jos şi trageţi spre exterior cartuşul din suport pentru a-l scoate.
- **5.** Ţineţi cartuşul înlocuitor cu eticheta în sus. Glisaţi cartuşul uşor înclinat pe verticală în suport, astfel încât contactele de cupru să intre primele. Apăsați cartușul până când se blochează pe poziţie.

<span id="page-62-0"></span>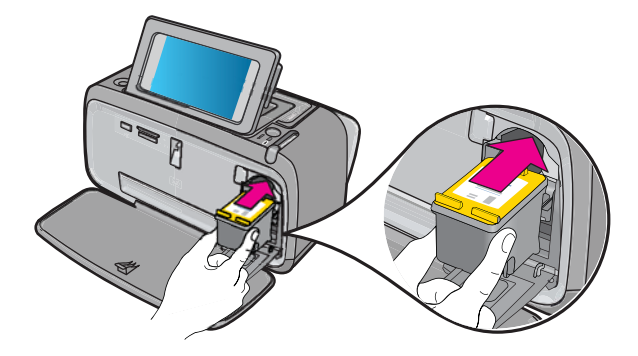

- **6.** Închideţi uşa pentru cartuşul de imprimare.
- **7.** Urmaţi instrucţiunile afişate pe ecran.
	- **Notă** Reciclaţi cartuşul vechi. Programul HP de reciclare a consumabilelor pentru imprimante Inkjet este disponibil în multe ţări/regiuni şi permite reciclarea gratuită a cartuşelor de cerneală uzate. Pentru informaţii suplimentare, vizitaţi [www.hp.com/hpinfo/globalcitizenship/environment/recycle/inkjet.html.](http://www.hp.com/hpinfo/globalcitizenship/environment/recycle/inkjet.html)

# **Obţinerea de informaţii despre comandarea cartuşelor de imprimare**

Dacă ați conectat produsul la computer și aveți acces Web, puteți comanda cartușe de imprimare online.

### **Pentru a vizualiza informaţii despre comandarea cartuşelor de imprimare, şi a comanda cartuşe online**

- **1.** Selectaţi **Print** (Imprimare) din meniul Fişier al unei aplicaţii.
- **2.** Asiguraţi-vă că imprimanta selectată este echipamentul **HP Photosmart A640 series**.

#### **Utilizatori Windows**

- **a**. Faceţi clic pe **Properties** (Proprietăţi) sau **Preferences** (Preferinţe).
	- **Notă** Calea către caseta de dialog Printer Properties (Proprietăţi imprimantă) poate varia în funcție de programul software pe care îl folosiți.
- **b**. Faceţi clic pe butonul **Order Supplies Online** (Comandă consumabile online).

## **Utilizatori Mac**

- ▲ Faceţi clic pe butonul **Supplies** (Consumabile).
- **3.** Urmaţi instrucţiunile de pe ecranul computerului.

Pentru a comanda hârtie și alte consumabile HP, vizitați [www.hp.com/buy/supplies](http://www.hp.com/buy/supplies) . Dacă vi se solicită, selectați țara/regiunea, urmați indicațiile pentru selectarea produsului, apoi faceţi clic pe una dintre legăturile pentru achiziţii din pagină.

# <span id="page-63-0"></span>**Imprimarea unei pagini de test**

Informaţiile despre o pagină de test pot fi utile în cazul în care trebuie să contactaţi Serviciul de asistență HP. Aceasta conține de asemenea informații despre nivelurile de cerneală, performanţa cartuşelor de cerneală sau de imprimare, numărul seriei imprimantei şi aşa mai departe.

#### **Pentru a imprima o pagină eşantion de la imprimantă**

- **1.** Atingeţi pictograma **Setup** (Configurare) pentru a afişa meniul Configurare. Pentru informații suplimentare, consultați ["Setup Menu \(Meniul Configurare\)" la pagina 15](#page-17-0).
- **2.** Atingeţi **Tools** (Instrumente), apoi atingeţi **Print Test Page** (Tipărire pagină de test).

# **Imprimarea unei pagini eşantion**

Pentru a testa calitatea de imprimare a fotografiilor şi pentru a verifica dacă hârtia este încărcată corect, imprimaţi o pagină mostră.

#### **Pentru a imprima o pagină eşantion de la imprimantă**

- **1.** Atingeţi pictograma **Setup** (Configurare) pentru a afişa meniul Configurare. Pentru informații suplimentare, consultați ["Setup Menu \(Meniul Configurare\)" la pagina 15](#page-17-0).
- **2.** Atingeţi **Tools** (Instrumente), apoi atingeţi **Print Sample Page** (Imprimare mostră).

# **Depozitarea imprimantei şi a cartuşului de imprimare**

Această secţiune conţine informaţii despre stocarea imprimantei şi a cartuşului de imprimare.

- Depozitarea imprimantei
- Depozitarea cartuşului de imprimare

#### **Depozitarea imprimantei**

Imprimanta este construită astfel încât să funcționeze și după perioade mai lungi sau mai scurte de inactivitate.

Depozitați imprimanta în spații închise, departe de lumina directă a soarelui, într-un loc fără temperaturi extreme.

#### **Depozitarea cartuşului de imprimare**

Când depozitaţi imprimanta, lăsaţi întotdeauna cartuşul de imprimare activ în imprimantă. Imprimanta depozitează cartușul de imprimare într-un suport de protecție în timpul ciclului de oprire.

**Atenţie** Aveţi grijă ca imprimanta să finalizeze ciclul de oprire înainte de a scoate cablul de alimentare. Acest lucru îi permite imprimantei să depoziteze corect cartuşele de imprimare.

<span id="page-64-0"></span>Pentru a întreține cât mai bine cartușele de imprimare HP și pentru a asigura o calitate constantă a imprimării, urmaţi sfaturile de mai jos:

- Păstrați toate cartușele de imprimare neutilizate în ambalajele lor originale sigilate, până când devin necesare. Depozitaţi cartuşele de imprimare la temperatura camerei (15–35 grade C sau 59–95 grade F).
- Nu îndepărtaţi banda de plastic care acoperă duzele de cerneală decât atunci când sunteți pregătit să instalați cartușul de imprimare în imprimantă. Dacă ați îndepărtat banda de plastic de pe cartuşul de imprimare, nu încercaţi să o ataşaţi la loc. Reataşarea benzii deteriorează cartuşul de imprimare.

# **Îndepărtarea cernelei de pe piele şi haine**

Urmați aceste instrucțiuni pentru a îndepărta cerneala de pe piele și haine:

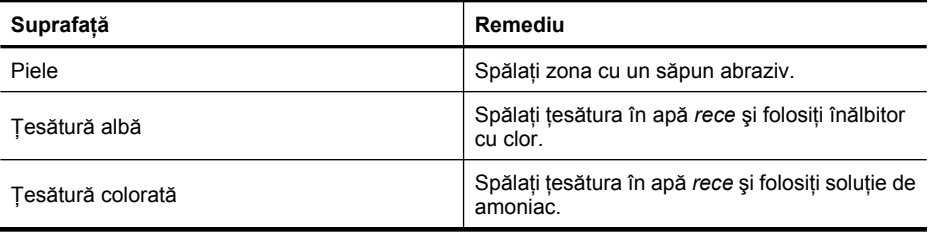

**Atenţie** Folosiţi întotdeauna apă rece pentru a îndepărta cerneala de pe ţesătură. Apa caldă sau fierbinte poate fixa cerneala în ţesătură.

# **8 Depanare**

Înainte să contactati asistenta HP, cititi această sectiune pentru sfaturi despre depanare sau vizitați serviciile interactive de asistență de la [www.hp.com/support.](http://h20180.www2.hp.com/apps/Nav?h_lang=en&h_cc=us&h_product=3851667&h_page=hpcom&h_pagetype=s-001&lang=en&cc=us&h_client=s-h-e002-1)

**Sfat** HP recomandă utilizarea unui cablu USB de cel mult 3 metri (10 picioare) lungime. Folosirea unui cablu USB mai lung poate provoca erori.

Această secţiune cuprinde următoarele subiecte:

- Probleme de instalare a software-ului
- [Probleme hardware](#page-69-0) şi de imprimare
- [Probleme de imprimare prin Bluetooth](#page-77-0)

# **Probleme de instalare a software-ului**

Această secţiune cuprinde următoarele subiecte:

- Instalarea a eşuat
- Expertul Hardware nou gă[sit apare când conectez imprimanta la computerul sub](#page-66-0) [Windows.](#page-66-0)
- [Imprimanta nu apare în Imprimante](#page-67-0) şi faxuri (numai Windows)
- [Instalarea nu începe automat](#page-67-0)
- [Instalarea software-ului începe de fiecare dat](#page-69-0)ă când conectez imprimanta la [computer, dar am reu](#page-69-0)şit deja să instalez software-ul.
- Doresc să [conectez imprimanta la computer numai pentru a transfera fotografii, dar](#page-69-0) de fiecare dată [apare programul de instalare a software-ului](#page-69-0)

#### **Instalarea a eşuat**

Încercați următoarele soluții pentru a rezolva problema. Dacă prima soluție nu rezolvă problema, continuați să încercați soluțiile rămase până când problema este rezolvată.

- Soluția 1: Opriți software-ul antivirus
- Soluția 2: Acceptaț[i acordul de licen](#page-66-0)ță în timpul instalării
- Soluț[ia 3: Reîncerca](#page-66-0)ți instalarea

#### **Soluţia 1: Opriţi software-ul antivirus**

#### **Soluţie:**

1. Dezinstalati software-ul de imprimantă:

- **a**. Din meniul **Start** din Windows, mergeţi în **Programs** (Programe) > **HP** > **HP Photosmart A640 series** > **Uninstall** (Dezinstalare).
- **b**. Urmați instrucțiunile afișate pe ecran.

- <span id="page-66-0"></span>**a**. Faceţi dublu clic pe folderul **Applications**:**Hewlett-Packard** (Aplicaţii:Hewlett-Packard).
- **b**. Faceţi dublu clic pe **HP Uninstaller** (Dezinstalare HP) urmaţi instrucţiunile de pe ecran.
- **2.** Întrerupeţi sau dezafectaţi orice aplicaţii de protecţie antivirus active.
- **3.** Părăsiţi toate aplicaţiile software.
- **4.** Opriţi imprimanta, aşteptaţi 10 de secunde, apoi reporniţi imprimanta.
- **5.** Reinstalați software-ul imprimantei conform instrucțiunilor de instalare livrate cu imprimanta.

**Cauză**: Este posibil să existe un conflict cu aplicația de protecție antivirus sau o altă aplicaţie software care rulează în fundal pe computer şi care a împiedicat instalarea software-ului.

Dacă acest lucru nu rezolvă problema, încercați următoarea soluție.

#### **Soluţia 2: Acceptaţi acordul de licenţă în timpul instalării**

**Soluţie:** Deconectaţi şi reconectaţi cablul USB şi apoi acceptaţi acordul de licenţă în timpul instalării.

**Cauză:** Este posibil să nu fi acceptat acordul de licenţă în timpul instalării.

Dacă acest lucru nu rezolvă problema, încercaţi următoarea soluţie.

#### **Soluţia 3: Reîncercaţi instalarea**

**Soluţie:** Deconectaţi şi reconectaţi cablul USB, apoi reîncercaţi instalarea.

**Cauză:** Este posibil să fi închis sau anulat accidental instalarea.

# **Expertul Hardware nou găsit apare când conectez imprimanta la computerul sub Windows.**

#### **Încercaţi următoarea soluţie pentru această problemă.**

**Soluție:** Asigurați-vă că opțiunea Mod instalare software este activată în meniul imprimantei.

#### **Pentru a activa Modul instalare software**

- **1.** Dezactivaţi expertul Found New Hardware (Găsire hardware nou) şi deconectaţi imprimanta de la computer.
- **2.** Atingeti pictograma **Setup** (Configurare) pentru a afișa meniul Configurare. Pentru informații suplimentare, consultați ["Setup Menu \(Meniul Configurare\)"](#page-17-0) [la pagina 15](#page-17-0).
- **3.** Atingeţi **Preferences** (Preferinţe).
- **4.** Atingeţi **Software Install Mode** (Mod instalare software):
- <span id="page-67-0"></span>**5.** Asiguraţi-vă că opţiunea **On** (Pornit) este selectată.
- **6.** Opriţi imprimanta, aşteptaţi 10 de secunde, apoi reporniţi imprimanta.

**Cauză:** Modul instalare software nu este activat în produs.

#### **Imprimanta nu apare în Imprimante şi faxuri (numai Windows)**

Încercaţi următoarele soluţii pentru a rezolva problema. Dacă prima soluţie nu rezolvă problema, continuaţi să încercaţi soluţiile rămase până când problema este rezolvată.

- Soluția 1: Reîncercați instalarea
- Soluția 2: Dezactivarea Modului instalare software:

#### **Soluţia 1: Reîncercaţi instalarea**

**Soluţie:** Asiguraţi-vă că software-ul este instalat verificând dacă folderul **HP Photosmart A640 series** există în folderul HP din meniul Start din Windows. Dacă folderul nu apare în meniul Start, reîncercați instalarea.

**Cauză:** Instalarea nu s-a terminat corect dintr-un motiv necunoscut.

Dacă acest lucru nu rezolvă problema, încercaţi următoarea soluţie.

#### **Soluţia 2: Dezactivarea Modului instalare software:**

**Soluţie:** Dezactivaţi Modul instalarea software şi bifaţi din nou **Printers and Faxes** (Imprimante şi faxuri).

#### **Pentru a dezactiva Modul instalare software**

- **1.** Atingeţi pictograma **Setup** (Configurare) pentru a afişa meniul Configurare. Pentru informații suplimentare, consultați ["Setup Menu \(Meniul Configurare\)"](#page-17-0) [la pagina 15](#page-17-0).
- **2.** Atingeţi **Preferences** (Preferinţe).
- **3.** Atingeţi **Software Install Mode** (Mod instalare software):
- **4.** Asiguraţi-vă că **Off (Oprit)** este selectat.
- **5.** Opriţi imprimanta, aşteptaţi 10 de secunde, apoi reporniţi imprimanta.
- **6.** Verificaţi dacă imprimanta apare în **Printers and Faxes** (Imprimante şi faxuri).

**Cauză:** Este posibil ca instalarea să nu fi fost încheiată.

#### **Instalarea nu începe automat**

Încercaţi următoarele soluţii pentru a rezolva problema. Dacă prima soluţie nu rezolvă problema, continuați să încercați soluțiile rămase până când problema este rezolvată.

- Soluția 1: Începeț[i instalarea manual](#page-68-0)
- Soluția 2: Asigurați-vă că [modul instalare software este activat](#page-68-0)
- Soluția 3: Opriți și porniț[i din nou imprimanta](#page-68-0)
- Soluția 4: Eliberați o literă [de unitate de disc](#page-68-0)

#### <span id="page-68-0"></span>**Soluţia 1: Începeţi instalarea manual**

**Soluție:** Începe i instalarea manual. Urmați instrucțiunile de pe ecranul imprimantei.

#### **Cauză: Autoexecutare** este dezactivat.

Dacă acest lucru nu rezolvă problema, încercaţi următoarea soluţie.

#### **Soluţia 2: Asiguraţi-vă că modul instalare software este activat**

**Soluţie:** Asiguraţi-vă că opţiunea Mod instalare software este activată în meniul imprimantei.

#### **Pentru a activa Modul instalare software**

- **1.** Atingeţi pictograma **Setup** (Configurare) pentru a afişa meniul Configurare. Pentru informații suplimentare, consultați ["Setup Menu \(Meniul Configurare\)"](#page-17-0) [la pagina 15](#page-17-0).
- **2.** Atingeţi **Preferences** (Preferinţe).
- **3.** Atingeţi **Software Install Mode** (Mod instalare software):
- **4.** Asiguraţi-vă că opţiunea **On** (Pornit) este selectată.
- **5.** Opriţi imprimanta, aşteptaţi 10 de secunde, apoi reporniţi imprimanta.

**Cauză:** Este posibil ca Modul instalare software să fie dezactivat.

Dacă acest lucru nu rezolvă problema, încercaţi următoarea soluţie.

#### **Soluţia 3: Opriţi şi porniţi din nou imprimanta**

#### **Soluţie:**

▲ Opriţi imprimanta, aşteptaţi 10 de secunde, apoi reporniţi imprimanta.

**Cauză:** Aţi anulat accidental instalarea sau aţi inslalat şi apoi dezinstalat softwareul imprimantei.

Dacă acest lucru nu rezolvă problema, încercați următoarea soluție.

#### **Soluţia 4: Eliberaţi o literă de unitate de disc**

**Soluție:** Într-un mediu de rețea corporativ, este posibil să aveți mai multe litere de unităţi configurate pe computer. Asiguraţi-vă că există o literă disponibilă înainte de ca prima literă de unitate de reţea sau prima instalare să nu poată începe.

**Cauză:** Nu există o literă de unitate disponibilă înainte de prima literă de unitate a computerului.

#### <span id="page-69-0"></span>**Instalarea software-ului începe de fiecare dată când conectez imprimanta la computer, dar am reuşit deja să instalez software-ul.**

**Soluţie:** Dezactivaţi **Software Install Mode** (Modul de instalare a software-ului) din meniul **Preferences** (Preferinţe) al meniului **Setup** (Configurare).

### **Doresc să conectez imprimanta la computer numai pentru a transfera fotografii, dar de fiecare dată apare programul de instalare a software-ului**

**Soluţie:** Pentru a transfera fotografii de pe imprimantă pe computer fără instalarea software-ului, dezactivaţi **Software Install Mode** (Mod instalare software) de pe imprimantă cu un cablu USB.

# **Pentru a dezactiva Modul instalare software**

- **1.** Atingeţi pictograma **Setup** (Configurare) pentru a afişa meniul Configurare. Pentru informații suplimentare, consultați ["Setup Menu \(Meniul Configurare\)"](#page-17-0) [la pagina 15](#page-17-0).
- **2.** Atingeţi **Preferences** (Preferinţe).
- **3.** Atingeţi **Software Install Mode** (Mod instalare software):
- **4.** Asiguraţi-vă că **Off (Oprit)** este selectat.
- **5.** Opriţi imprimanta, aşteptaţi 10 de secunde, apoi reporniţi imprimanta.
- **6.** Verificaţi dacă imprimanta apare în **Printers and Faxes** (Imprimante şi faxuri).

# **Probleme hardware şi de imprimare**

Această sectiune cuprinde următoarele subiecte:

- Imprimanta este conectată, dar nu porneşte.
- [Materialul imprimat nu apare](#page-71-0)
- Calculatorul ș[i imprimanta au pierdut comunicarea](#page-71-0)
- Imprimanta nu imprimă când este conectată [la un calculator cu un cablu USB prin alt](#page-72-0) [dispozitiv USB](#page-72-0)
- A apă[rut mesajul Unknown device \(Dispozitiv necunoscut\) \(numai Windows\)](#page-73-0)
- [Documentul sau fotografia nu s-a imprimat cu set](#page-73-0)ările de imprimare implicite selectate
- [Imprimanta nu imprim](#page-74-0)ă fotografii fără chenar
- [Nu se pot salva fotografii de la computer pe cardul de memorie](#page-75-0)
- [Din imprimant](#page-75-0)ă iese o pagină goală
- Unele părț[i din documentul imprimat lipsesc sau sunt într-un loc gre](#page-75-0)șit
- [Calitatea imprim](#page-75-0)ării este slabă

## **Imprimanta este conectată, dar nu porneşte.**

Încercaţi următoarele soluţii pentru a rezolva problema. Dacă prima soluţie nu rezolvă problema, continuați să încercați soluțiile rămase până când problema este rezolvată.

- Soluția 1: Verificaț[i cablul de alimentare](#page-70-0)
- Soluţia 2: Apăsaţ[i butonul Pornit o dat](#page-70-0)ă (nu rapid)

<span id="page-70-0"></span>• Soluția 3: Deconectați produsul și contactați asistența online

#### **Soluţia 1: Verificaţi cablul de alimentare**

#### **Soluţie:**

- Este posibil ca imprimanta să fie alimentată de la un prelungitor oprit. Porniţi prelungitorul, apoi porniţi imprimanta.
- Este posibil ca imprimanta să fie conectată la o sursă de alimentare incompatibilă. Când călătoriți în străinătate, asigurați-vă că sursa de alimentare din țara/ regiunea vizitată este compatibilă cu cerințele și cu cablul de alimentare ale imprimantei.
- Verificaţi dacă adaptorul de alimentare funcţionează corect. Pentru a verifica adaptorul de alimentare:
	- Verificaţi dacă adaptorul de alimentare este conectat ferm la imprimantă şi este compatibil cu sursa de alimentare.
	- Apăsaţi şi menţineţi apăsat butonul **On** (Pornire) de pe imprimantă. Dacă butonul **On** (Pornire) se aprinde, cablul de alimentare functionează corect. Dacă nu se aprinde, vizitați [www.hp.com/support](http://www.hp.com/support) sau contactați serviciul de asistență HP.
- Dacă aţi conectat produsul la o priză cu comutator, asiguraţi-vă că este pornită. Dacă priza este pornită şi echipamentul tot nu funcţionează, este posibil să existe o problemă la priza electrică.

**Cauză:** Este posibil ca imprimanta să nu fie conectată la o sursă de alimentare.

Dacă acest lucru nu rezolvă problema, încercaţi următoarea soluţie.

#### **Soluţia 2: Apăsaţi butonul Pornit o dată (nu rapid)**

**Soluție:** Este posibil ca produsul să nu reacționeze dacă apăsați butonul **Pornit** prea rapid. Apăsaţi butonul **Pornit** o dată. Pornirea produsului poate să dureze câteva minute. Dacă apăsaţi încă o dată butonul **Pornit** în acest timp, este posibil să opriţi produsul.

**Cauză:** Aţi apăsat butonul **Pornit** prea rapid.

Dacă acest lucru nu rezolvă problema, încercaţi următoarea soluţie.

#### **Soluţia 3: Deconectaţi produsul şi contactaţi asistenţa online**

**Soluţie:** Deconectaţi produsul, aşteptaţi timp de 10 secunde şi conectaţi-l din nou. Verificaţi dacă produsul porneşte. Dacă această acţiune nu dă rezultate, contactaţi asistenta HP.

Opțiunile și disponibilitatea pentru asistență diferă în funcție de dispozitiv, de țară/ regiune şi de limbă.

Vizitaţi: [www.hp.com/support.](http://h20180.www2.hp.com/apps/Nav?h_lang=en&h_cc=us&h_product=3851667&h_page=hpcom&h_pagetype=s-001&lang=en&cc=us&h_client=s-h-e002-1) Dacă vi se solicită, alegeţi ţara/regiunea dvs., apoi faceți clic pe **Contact HP** (Contactați HP) pentru informații despre apelarea asistenței tehnice.

#### <span id="page-71-0"></span>**Materialul imprimat nu apare**

#### **Încercaţi următoarea soluţie pentru această problemă.**

**Solutie:** Încercați următorii pași pentru a elimina blocajul de hârtie:

- Dacă hârtia a ieșit parțial prin partea frontală a imprimantei, trageți-o ușor spre dvs. pentru a o scoate.
- Dacă hârtia nu a ieșit parțial prin partea frontală a imprimantei, încercați să o scoateți prin spatele imprimantei:
	- Scoateti hârtia din tava de alimentare.
	- Trageţi uşor hârtia blocată pentru a o scoate prin spatele imprimantei.
- Dacă nu reuşiţi să apucaţi marginea hârtiei blocate pentru a o scoate, încercaţi următoarele:
	- Opriti imprimanta.
	- Porniţi imprimanta. Imprimanta verifică dacă există hârtie pe traseul hârtiei şi evacuează automat hârtia blocată.
- Atingeţi **OK** pentru a continua.

**Cauză:** Hârtia s-a blocat în timpul imprimării.

**Soluţie:** Consultaţi secţiunea următoare.

**Cauză:** Calculatorul şi imprimanta au pierdut comunicarea.

#### **Calculatorul şi imprimanta au pierdut comunicarea**

Încercaţi următoarele soluţii pentru a rezolva problema. Dacă prima soluţie nu rezolvă problema, continuaţi să încercaţi soluţiile rămase până când problema este rezolvată.

- Soluția 1: Asigurați-vă că este bine atașat cablul USB
- Soluția 2: Asigurați-vă că [imprimanta este pornit](#page-72-0)ă
- Soluția 3: Asigurați-vă că este bine ataș[at cablul de alimentare al imprimantei](#page-72-0)
- Soluția 4: Așteptați până [când distribuitorul nu este ocupat](#page-72-0) și încercați să imprimați [din nou](#page-72-0)

#### **Soluţia 1: Asiguraţi-vă că este bine ataşat cablul USB**

**Soluţie:** Verificaţi dacă este ataşat ferm cablul USB, atât la computer, cât şi la portul USB din spatele imprimantei.

**Cauză:** Este posibil să nu fie conectat calculatorul la imprimantă.

Dacă acest lucru nu rezolvă problema, încercaţi următoarea soluţie.
### **Soluţia 2: Asiguraţi-vă că imprimanta este pornită**

**Soluţie:** Verificaţi dacă este bine ataşat cablul de alimentare al imprimantei şi dacă imprimanta este pornită.

**Cauză:** Este posibil ca imprimanta să fie oprită.

Dacă acest lucru nu rezolvă problema, încercaţi următoarea soluţie.

### **Soluţia 3: Asiguraţi-vă că este bine ataşat cablul de alimentare al imprimantei**

**Soluție:** Verificați dacă este bine atașat cablul de alimentare al imprimantei și dacă imprimanta este pornită.

**Cauză:** Este posibil ca imprimanta să nu fie conectată la o sursă de alimentare.

Dacă acest lucru nu rezolvă problema, încercaţi următoarea soluţie.

### **Soluţia 4: Aşteptaţi până când distribuitorul nu este ocupat şi încercaţi să imprimaţi din nou**

**Soluţie:** Aşteptaţi până când celălalt dispozitiv nu mai este accesat sau conectaţi imprimanta direct la calculator.

Dacă este afişată o casetă de dialog **Photosmart**, faceţi clic pe **Retry** (Reîncercare) pentru a încerca restabilirea conexiunii.

**Cauză:** Este posibil să folosiţi un hub USB sau o staţie de conectare la care sunt conectate mai multe dispozitive. Accesarea unui alt dispozitiv poate întrerupe temporar conexiunea la imprimantă.

### **Imprimanta nu imprimă când este conectată la un calculator cu un cablu USB prin alt dispozitiv USB**

### **Încercaţi următoarea soluţie pentru această problemă.**

### **Soluţie:**

- **1.** Opriţi computerul.
- **2.** Conectaţi imprimanta direct la un port USB de la calculator.
- **3.** Verificaţi dacă este ataşat ferm cablul atât la computer, cât şi la portul USB din spatele imprimantei.
- **4.** Deconectaţi toate cablurile USB (Inclusiv hub-ul) de la calculator.
- **5.** Porniţi computerul.
- **6.** Încercaţi să imprimaţi din nou. Dacă problema persistă, repetaţi această procedură folosind un port USB diferit al calculatorului.

**Cauză:** Comunicaţia pe două căi dintre imprimantă şi calculator a fost întreruptă de un alt dispozitiv ataşat la hub.

### **A apărut mesajul Unknown device (Dispozitiv necunoscut) (numai Windows)**

### **Încercaţi următoarea soluţie pentru această problemă.**

### **Soluţie:**

- **1.** Deconectaţi cablul USB de la imprimantă.
- 2. Deconectati cablul de alimentare de la imprimantă.
- **3.** Aşteptaţi aproximativ 10 de secunde.
- **4.** Introduceţi la loc cablul de alimentare în imprimantă.
- **5.** Conectaţi cablul USB la portul USB din spatele imprimantei.
- **6.** Dacă problema persistă, deconectaţi cablul de alimentare şi cablul USB şi dezinstalaţi software-ul imprimantei:
	- **a**. Din meniul **Start** din Windows, mergeţi în **All Programs** (Toate programele) > **HP** > **HP Photosmart A640 series** > **Uninstall** (Dezinstalare) .
	- **b.** Urmati instrucțiunile afișate pe ecran.
- **7.** Opriţi imprimanta, aşteptaţi 10 de secunde, apoi reporniţi imprimanta.
- 8. Reporniti computerul.
- **9.** Reinstalaţi software-ul imprimantei conectând imprimanta la computer din nou cu un cablu USB. Urmaţi instrucţiunile afişate pe ecran.

**Cauză:** S-a acumulat electricitate statică în cablul dintre imprimantă şi computer.

Software-ul nu poate identifica imprimanta pentru că este posibil să fie defectă conexiunea imprimantă-USB.

### **Documentul sau fotografia nu s-a imprimat cu setările de imprimare implicite selectate**

**Încercaţi următoarea soluţie pentru această problemă.**

### **Soluţie:**

### **Pentru a accesa setările de imprimare**

- **1.** Deschideţi fişierul pe care doriţi să-l imprimaţi.
- **2.** Parcurgeţi paşii pentru sistemul dvs. de operare.

### **Utilizatori Windows**

- **a**. Selectaţi **File** (Fişier), apoi **Print** (Imprimare).
- **b**. Asiguraţi-vă că imprimanta selectată este echipamentul **HP Photosmart A640 series**.
- **c**. Faceţi clic pe **Properties** (Proprietăţi) sau **Preferences** (Preferinţe).
	- **Notă** Calea către caseta de dialog Printer Properties (Proprietăţi imprimantă) poate varia în funcţie de programul software pe care îl folosiţi.

### **Utilizatori Mac**

- **a**. Alegeţi **File** (Fişier), apoi **Print** (Imprimare).
- **b**. Asiguraţi-vă că imprimanta selectată este echipamentul **HP Photosmart A640 series**.
- **3.** Selectaţi orice alte setări de imprimare doriţi, apoi faceţi clic pe **OK**(Windows) sau **Print** (Imprimare) (Mac OS).

**Cauză:** Setările implicite ale imprimantei pot fi diferite faţă de cele din aplicaţia software. Setările de imprimare din aplicația software scriu peste orice ați setat în imprimantă.

### **Imprimanta nu imprimă fotografii fără chenar**

### **Încercaţi următoarea soluţie pentru această problemă.**

### **Soluţie:**

### **Pentru a activa imprimarea fără chenar atunci când se imprimă de la panoul de control al imprimantei**

- **1.** Atingeţi pictograma **Setup** (Configurare) pentru a afişa meniul Configurare. Pentru informații suplimentare, consultați ["Setup Menu \(Meniul Configurare\)"](#page-17-0) [la pagina 15](#page-17-0).
- **2.** Atingeţi **Preferences** (Preferinţe).
- **3.** Atingeţi **Borderless** (Fără chenar).
- **4.** Atingeţi **On** (Pornit) pentru a porni imprimarea fără chenar.

### **Pentru a porni imprimarea fără chenar de pe un computer**

- **1.** Verificaţi dacă imprimanta este pornită.
- **2.** Încărcaţi hârtia corectă pentru lucrarea de imprimare curentă. Pentru informaţii suplimentare, consultați "Încă[rcarea hârtiei" la pagina 19.](#page-21-0)
- **3.** Deschideţi fişierul pe care doriţi să-l imprimaţi.
- **4.** Parcurgeţi paşii pentru sistemul dvs. de operare.

### **Utilizatori Windows**

- **a**. Selectaţi **File** (Fişier), apoi **Print** (Imprimare).
- **b**. Asiguraţi-vă că imprimanta selectată este echipamentul **HP Photosmart A640 series**.
- **c**. Faceţi clic pe **Properties** (Proprietăţi) sau **Preferences** (Preferinţe).
	- **Notă** Calea către caseta de dialog Printer Properties (Proprietăţi imprimantă) poate varia în funcţie de programul software pe care îl folosiţi.

### **Utilizatori Mac**

- **a**. Alegeţi **File** (Fişier), apoi **Print** (Imprimare).
- **b**. Asiguraţi-vă că imprimanta selectată este echipamentul **HP Photosmart A640 series**.
- **c**. Alegeţi panoul **Printer Features** (Funcţiile imprimantei).
- **5.** Faceţi clic pe caseta de validare **Borderless** (Fără chenar) pentru a o selecta.

**Cauză:** Este posibil ca opţiunea de imprimare fără chenar să fie dezactivată.

### **Nu se pot salva fotografii de la computer pe cardul de memorie**

### **Încercaţi următoarea soluţie pentru această problemă.**

**Soluţie:** În cazul în care cardul de memorie are un comutator de blocare, asiguraţivă că este în poziţie de deblocare.

**Cauză:** Este posibil să fie blocat cardul de memorie.

### **Din imprimantă iese o pagină goală**

### **Încercaţi următoarea soluţie pentru această problemă.**

**Solutie:** Imprimarea unei pagini de test. Pentru informații suplimentare, consultați ["Imprimarea unei pagini de test" la pagina 61](#page-63-0). Dacă este necesar, înlocuiţi cartuşul de imprimare. Pentru informații suplimentare, consultați ["Introducerea sau înlocuirea](#page-60-0) cartuş[ului de imprimare" la pagina 58](#page-60-0).

**Cauză:** Este posibil să nu mai fie cerneală în cartuşul de imprimare.

### **Unele părţi din documentul imprimat lipsesc sau sunt într-un loc greşit**

### **Încercaţi următoarea soluţie pentru această problemă.**

**Soluţie:** Asiguraţi-vă că aţi selectat dimensiunea corectă de hârtie. Pentru informatii suplimentare, consultati ["Modificarea dimensiunii hârtiei" la pagina 51](#page-53-0).

**Cauză:** Este posibil să fi selectat o dimensiune greşită a hârtiei.

### **Calitatea imprimării este slabă**

Încercaţi următoarele soluţii pentru a rezolva problema. Dacă prima soluţie nu rezolvă problema, continuaţi să încercaţi soluţiile rămase până când problema este rezolvată.

- Soluția 1: Reduceț[i dimensiunea imaginii](#page-76-0)
- Soluția 2: Folosiț[i hârtia corect](#page-76-0)ă
- Soluția 3: Imprimaț[i pe partea corect](#page-76-0)ă a hârtiei
- Soluția 4: Curățați cartuș[ul de imprimare](#page-76-0)
- Soluția 5: Dacă [este necesar, înlocui](#page-76-0)ți cartușul.

### <span id="page-76-0"></span>**Soluţia 1: Reduceţi dimensiunea imaginii**

**Soluție:** Reduceți dimensiunea imaginii și încercați să imprimați din nou. Pentru rezultate mai bune pe viitor, setați aparatul digital de fotografiat la o rezoluție foto mai mare.

**Cauză:** Este posibil să fi selectat o setare de rezoluție mai slabă pe aparatul digital de fotografiat.

Dacă acest lucru nu rezolvă problema, încercați următoarea soluție.

### **Soluţia 2: Folosiţi hârtia corectă**

**Soluţie:** Asiguraţi-vă că folosiţi un tip de hârtie adecvat pentru imprimantă. Pentru rezultate optime, utilizați hârtie foto pentru HP, atunci când imprimați fotografii.

Alegeţi hârtie care este special concepută pentru proiect în loc de hârtie simplă. Pentru rezultate optime, utilizaţi hârtie foto superioară HP, atunci când imprimaţi fotografii.

**Cauză:** Este posibil să nu utilizaţi tipul de hârtie cel mai potrivit pentru proiect.

Dacă acest lucru nu rezolvă problema, încercaţi următoarea soluţie.

### **Soluţia 3: Imprimaţi pe partea corectă a hârtiei**

**Soluţie:** Verificaţi dacă aţi încărcat hârtia cu faţa de imprimat în sus.

**Cauză:** Este posibil să imprimaţi pe faţa greşită a hârtiei.

Dacă acest lucru nu rezolvă problema, încercaţi următoarea soluţie.

### **Soluţia 4: Curăţaţi cartuşul de imprimare**

**Soluţie:** Curăţarea cartuşului de imprimare. Pentru informaţii suplimentare, consultați "Curățarea automată a cartuș[elor de imprimare" la pagina 57](#page-59-0).

**Cauză:** În acest caz, este recomandată curăţarea cartuşului de imprimare.

Dacă acest lucru nu rezolvă problema, încercaţi următoarea soluţie.

### **Soluţia 5: Dacă este necesar, înlocuiţi cartuşul.**

**Soluţie:** Imprimarea unei pagini de test. Pentru informaţii suplimentare, consultaţi ["Imprimarea unei pagini de test" la pagina 61](#page-63-0). Dacă este necesar, înlocuiţi cartuşul de imprimare. Pentru informații suplimentare, consultați ["Introducerea sau înlocuirea](#page-60-0) cartuş[ului de imprimare" la pagina 58](#page-60-0).

**Notă** Avertismentele şi indicatoarele de nivel al cernelei oferă estimări numai în scopuri de planificare. Când primiti un mesaj de avertisment nivel de cerneală scăzut, trebuie să aveți un cartuș de înlocuire disponibil pentru a evita posibilele întârzieri în imprimare. Nu trebuie să înlocuiţi cartuşele de imprimare până când calitatea imprimării nu devine inacceptabilă.

### **Probleme de imprimare prin Bluetooth**

Înainte de a contacta serviciul de asistență HP, citiți această secțiune pentru sfaturi despre depanare sau vizitați serviciile interactive de asistență de la adresa [www.hp.com/](http://www.hp.com/support) [support](http://www.hp.com/support).

- Dispozitivul Bluetooth nu reuşeşte să găsească imprimanta.
- Nu a ieşit nici o pagină [din imprimant](#page-78-0)ă.
- [Calitatea imprim](#page-78-0)ării este slabă.
- [Fotografia s-a imprimat cu chenar.](#page-79-0)
- [Computerul meu nu poate seta numele dispozitivului utilizând conexiunea f](#page-79-0)ără fir [Bluetooth.](#page-79-0)

### **Dispozitivul Bluetooth nu reuşeşte să găsească imprimanta.**

Încercaţi următoarele soluţii pentru a rezolva problema. Dacă prima soluţie nu rezolvă problema, continuați să încercați soluțiile rămase până când problema este rezolvată.

- Soluția 1: Așteptați până când imprimanta este gata să primească date
- Solutia 2: Verificarea configurării Vizibilitate Bluetooth
- Solutia 3: Verificarea setă[rii nivelului de securitate Bluetooth](#page-78-0)
- Soluția 4: Asigurați-vă că utilizaț[i parolele Bluetooth corecte](#page-78-0)
- Soluția 5: Mutaț[i dispozitivul Bluetooth mai aproape de imprimant](#page-78-0)ă

### **Soluţia 1: Aşteptaţi până când imprimanta este gata să primească date**

**Solutie:** Asigurați-vă că radio Bluetooth este pornit. Pentru informații suplimentare, consultați ["Imprimarea de la un dispozitiv Bluetooth" la pagina 23.](#page-25-0)

**Cauză:** Este posibil ca Radio Bluetooth să nu fi pornit sau imprimata să nu fie gata să primească date.

Dacă acest lucru nu rezolvă problema, încercaţi următoarea soluţie.

### **Soluţia 2: Verificarea configurării Vizibilitate Bluetooth**

### **Soluţie:**

- **1.** Atingeti pictograma **Setup** (Configurare) pentru a afisa meniul Configurare. Pentru informații suplimentare, consultați ["Setup Menu \(Meniul Configurare\)"](#page-17-0) [la pagina 15](#page-17-0).
- **2.** Atingeţi **Bluetooth**, apoi atingeţi **Visibility** (Vizibilitate).
- **3.** Atingeti Visible to all (Vizibil pentru toti).

**Cauză:** Este posibil ca opţiunea Bluetooth **Visibility** (Vizibilitate) să fie setată la **Not visible** (Invizibil).

Dacă acest lucru nu rezolvă problema, încercaţi următoarea soluţie.

### <span id="page-78-0"></span>**Soluţia 3: Verificarea setării nivelului de securitate Bluetooth**

### **Soluţie:**

- **1.** Atingeţi pictograma **Setup** (Configurare) pentru a afişa meniul Configurare. Pentru informații suplimentare, consultați ["Setup Menu \(Meniul Configurare\)"](#page-17-0) [la pagina 15](#page-17-0).
- **2.** Atingeţi **Bluetooth**.
- **3.** Atingeţi **Security level** (Nivel de securitate).
- **4.** Atingeţi **Low** (Scăzut).

**Cauză:** Este posibil ca opţiunea Bluetooth **Security level** (Nivel de securitate) să fie setată la **High** (Superior).

Dacă acest lucru nu rezolvă problema, încercaţi următoarea soluţie.

### **Soluţia 4: Asiguraţi-vă că utilizaţi parolele Bluetooth corecte**

**Soluţie:** Asiguraţi-vă că este introdusă cheia corectă de acces pentru imprimantă în dispozitivul cu tehnologie fără fir Bluetooth.

**Cauză:** Este posibil să nu fie corectă cheia de acces (PIN) pe care o utilizează dispozitivul cu tehnologie fără fir Bluetooth pentru imprimantă.

Dacă acest lucru nu rezolvă problema, încercaţi următoarea soluţie.

### **Soluţia 5: Mutaţi dispozitivul Bluetooth mai aproape de imprimantă**

**Soluţie:** Mutaţi dispozitivul cu tehnologie fără fir Bluetooth mai aproape de imprimantă. Distanța maximă recomandată între dispozitivul cu tehnologie wireless Bluetooth şi imprimantă este de 10 metri (30 de picioare).

**Cauză:** Este posibil să vă aflaţi prea departe de imprimantă.

### **Nu a ieşit nici o pagină din imprimantă.**

**Soluţie:** Pentru o listă a formatelor de fişier acceptate de imprimantă, consultaţi "Specificat[ii" la pagina 83.](#page-85-0)

**Cauză:** Este posibil ca imprimanta să nu recunoască tipul de fişier trimis de dispozitivul cu tehnologie fără fir Bluetooth.

### **Calitatea imprimării este slabă.**

**Soluție:** Pentru rezultate mai bune, setați camera digitală la o rezoluție superioară. Fotografiile preluate cu camere cu rezoluție VGA, precum cele din telefoanele fără fir, este posibil să nu aibă o rezoluție suficient de mare pentru a realiza imprimate de calitate înaltă.

**Cauză:** Fotografia imprimată are o rezoluţie mică.

### <span id="page-79-0"></span>**Fotografia s-a imprimat cu chenar.**

**Soluţie:** Contactaţi producătorul dispozitivului cu tehnologia fără fir Bluetooth sau vizitaţi site-ul lor web de asistenţă pentru a obţine cele mai recente actualizări pentru programul de imprimare.

**Cauză:** Programul de imprimare instalat pe dispozitivul cu tehnologie fără fir Bluetooth este posibil să nu accepte imprimarea fără chenar.

**Computerul meu nu poate seta numele dispozitivului utilizând conexiunea fără fir Bluetooth.**

**Soluţie:** Setaţi numele dispozitivului Bluetooth al imprimantei folosind meniul Configurare.

Utilizați instrucțiunile următoare pentru a configura numele dispozitivului Bluetooth.

- **1.** Atingeţi pictograma **Setup** (Configurare) pentru a afişa meniul Configurare. Pentru informații suplimentare, consultați ["Setup Menu \(Meniul Configurare\)"](#page-17-0) [la pagina 15](#page-17-0).
- **2.** Atingeţi **Bluetooth**, apoi atingeţi **Device Name** (Nume dispozitiv).
- **3.** Selectati un nume de dispoitiv Bluetootj din lista de optiuni cu nume de dispozitive dată în meniu.

**Cauză:** Numele dispozitivului nu este setat folosind meniul imprimantei.

Capitol 8

## **9 Magazin de consumabile de cerneală**

Pentru o listă cu numere ale cartușelor de imprimare, consultați documentația imprimată livrată împreună cu echipamentul HP Photosmart. Aveţi posibilitatea să comandaţi online cartuşe de imprimare, de pe site-ul Web HP. În plus, aveţi posibilitatea să contactaţi un distribuitor local HP pentru a afla numerele corecte de comandă ale cartuşelor de imprimare pentru echipament şi pentru a achiziţiona cartuşe de imprimare.

Pentru a comanda hârtie şi alte consumabile HP, vizitaţi [www.hp.com/buy/supplies](http://www.hp.com/buy/supplies) . Dacă vi se solicită, selectați țara/regiunea, urmați indicațiile pentru selectarea produsului, apoi faceţi clic pe una dintre legăturile pentru achiziţii din pagină.

**Notă** Deocamdată, unele porțiuni a sitului Web HP sunt disponibile numai în limba engleză.

**Notă** Comandarea interactivă a cartuşelor de imprimare nu este acceptată în toate tările/regiunile. Dacă nu este acceptată în tara/regiunea dvs, contactați un dealer local HP pentru informaţii despre achiziţionarea cartuşelor de imprimare.

### **Pentru a comanda cartuşe de pe un computer conectat**

- **1.** Deschideţi un fişier în orice aplicaţie care imprimă.
- **2.** Parcurgeţi paşii pentru sistemul dvs. de operare.

### **Utilizatori Windows**

- **a**. Selectaţi **File** (Fişier), apoi **Print** (Imprimare).
- **b**. Asiguraţi-vă că imprimanta selectată este echipamentul **HP Photosmart A640 series**.
- **c**. Faceţi clic pe **Properties** (Proprietăţi) sau **Preferences** (Preferinţe).
	- **Notă** Calea către caseta de dialog Printer Properties (Proprietăți imprimantă) poate varia în funcție de programul software pe care îl folosiți.

### **Utilizatori Mac**

- **a**. Alegeţi **File** (Fişier), apoi **Print** (Imprimare).
- **b**. Asiguraţi-vă că imprimanta selectată este echipamentul **HP Photosmart A640 series**.
- **3.** Faceti clic pe **Order Supplies Online** (Comandare consumabile online) (Windows) sau **Supplies** (Consumabile) (Mac OS).

# **10 Garanţie şi asistenţă tehnică HP**

Această sectiune cuprinde următoarele subiecte:

- Consultaţi mai întâi site-ul Web de asistenţă HP
- Asistenţă HP prin telefon
- Opt[iuni suplimentare de garan](#page-84-0)tie

Pentru declaratia de garanție completă, consultați Ghidul cu noțiuni de bază livrat în cuție cu produsul.

### **Consultaţi mai întâi site-ul Web de asistenţă HP**

Verificați documentația care a venit cu imprimanta. Dacă nu găsiți informațiile de care aveti nevoie, verificati site-ul web de asistentă HP.

### **Pentru a solicita asistenţă online**

- **1.** Vizitati situl Web pentru asistentă HP interactivă la [www.hp.com/support.](http://h20180.www2.hp.com/apps/Nav?h_lang=en&h_cc=us&h_product=3851667&h_page=hpcom&h_pagetype=s-001&lang=en&cc=us&h_client=s-h-e002-1) Asistenta interactivă HP este disponibilă pentru toti clienții HP. Acest sit reprezintă cea mai rapidă sursă de informații de ultimă oră despre dispozitive și asistență profesională şi include următoarele caracteristici:
	- Acces rapid la specialişti calificaţi în asistenţă interactivă
	- Actualizări de software şi de drivere pentru echipamentul HP Photosmart
	- Informaţii importante despre imprimanta HP Photosmart şi instrucţiuni de depanare pentru problemele curente
	- Actualizări ale dispozitivelor, alerte de asistenţă şi buletine de ştiri HP, disponibile din momentul înregistrării echipamentului HP Photosmart
- **2.** Numai pentru Europa: Luaţi legătura cu punctul local de desfacere. Dacă echipamentul HP Photosmart are un defect hardware, veti fi rugat să îl returnati la punctul local de desfacere. (În perioada de garanție limitată a dispozitivului se asigură service gratuit. După perioada de garanție, se va percepe o taxă de service.)
- **3.** Dacă nu găsiți informațiile de care aveți nevoie online, apelați serviciul de asistență HP. Optiunile și disponibilitatea pentru asistență diferă în funcție de dispozitiv, de țară/ regiune, de limbă şi de perioada de asistenţă telefonică.

### **Asistenţă HP prin telefon**

Pentru o listă a numerelor de telefon de asistență, consultați lista de numere de telefon din documentația imprimată.

Această secţiune conţine informaţii despre următoarele:

- Perioada de asistență prin telefon
- [Efectuarea unui apel](#page-84-0)
- După [perioada de asisten](#page-84-0)ță telefonică

### **Perioada de asistenţă prin telefon**

Se acordă un an de asistenţă telefonică în America de Nord, Asia-Pacific şi America Latină (inclusiv Mexic). Pentru a afla durata asistenței telefonice în Europa, Orientul

Mijlociu şi Africa, vizitaţi [www.hp.com/support](http://h20180.www2.hp.com/apps/Nav?h_lang=en&h_cc=us&h_product=3851667&h_page=hpcom&h_pagetype=s-001&lang=en&cc=us&h_client=s-h-e002-1). Se aplică tarifele standard ale firmei de telefonie.

### <span id="page-84-0"></span>**Efectuarea unui apel**

Apelați asistența HP când vă aflați în fața computerului și a echipamentului HP Photosmart. Fiți pregătit să furnizați următoarele informații:

- Numărul de model al dispozitivului (înscris pe eticheta de pe panoul frontal al dispozitivului)
- Numărul de serie al dispozitivului (situat pe spatele sau pe partea de jos dispozitivului)
- Mesajele afişate atunci când survine problema
- Răspunsuri la aceste întrebări:
	- Problema a survenit şi anterior?
	- O puteţi reproduce?
	- Ati adăugat la computer software sau hardware nou în perioada în care a apărut problema?
	- S-a întâmplat orice altceva înainte de această situaţie (precum o furtună cu fulgere, mutarea dispozitivului etc.)?

### **După perioada de asistenţă telefonică**

După perioada de asistenţă telefonică, asistenţa va fi furnizată de HP la costuri suplimentare. Asistenţa este disponibilă şi pe situl Web pentru asistenţă HP interactivă: [www.hp.com/support](http://h20180.www2.hp.com/apps/Nav?h_lang=en&h_cc=us&h_product=3851667&h_page=hpcom&h_pagetype=s-001&lang=en&cc=us&h_client=s-h-e002-1). Pentru informații suplimentare despre opțiunile de asistență, contactați distribuitorul HP local sau sunați la numărul de telefon pentru asistență corespunzător ţării/regiunii dvs.

### **Opţiuni suplimentare de garanţie**

Sunt disponibile şi planuri de service extinse pentru imprimantă, la costuri suplimentare. Vizitați [www.hp.com/support](http://www.hp.com/support), selectați țara/regiunea și limba, apoi explorați zona pentru servicii și garanție pentru informații despre planurile de service extinse.

# <span id="page-85-0"></span>**11 Specificaţii**

Această sectiune listează cerintele minime de sistem pentru instalarea software-ului **Photosmart** şi furnizează specificaţii pentru imprimantă.

- Cerinte de sistem
- Specificații pentru imprimantă

### **Cerinţe de sistem**

### **Sistem de operare**

Windows XP Home, XP Professional, Vista sau Vista pe 64 de biţi (accesul la Internet este necesar pentru a descărca software-ul)

Mac OS X v10.4 sau superior

#### **Procesor**

- **Windows XP Home & XP Professional**: Orice Intel® Pentium® II, Celeron®, sau un procesor compatibil, 233 MHz (recomandabil Pentium III, 300 MHz sau superior)
- **Vista**: Procesor 800 MHz 32 biţi (x86) sau 64 biţi (recomandabil 1 GHz sau superior)
- **Mac OS**: PowerPC G3 sau superior sau procesor Intel Core

#### **RAM**

- **Windows XP Home & XP Professional**: 128 MB (recomandabil 256 MB sau superior)
- **Vista**: 512 MB (recomandabil 1 GB sau superior)
- **Mac OS**: 256 MO sau superior (recomandabil 512 MO sau superior)

#### **Spaţiu liber pe disc**

10 MB

#### **Afişaj video**

SVGA 800 x 600, 16-biţi color (recomandabil 32 biţi color)

#### **Browser**

**Windows**: Microsoft® Internet Explorer® 6.0 sau superior

**Mac OS**: Orice browser web

#### **Conectivitate**

- Portul USB disponibil şi cablul USB (cumpărat separat), dacă se imprimă de la un computer
- Acces Internet recomandabil

### **Specificaţii pentru imprimantă**

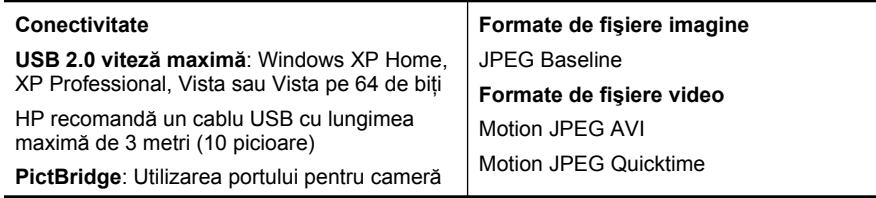

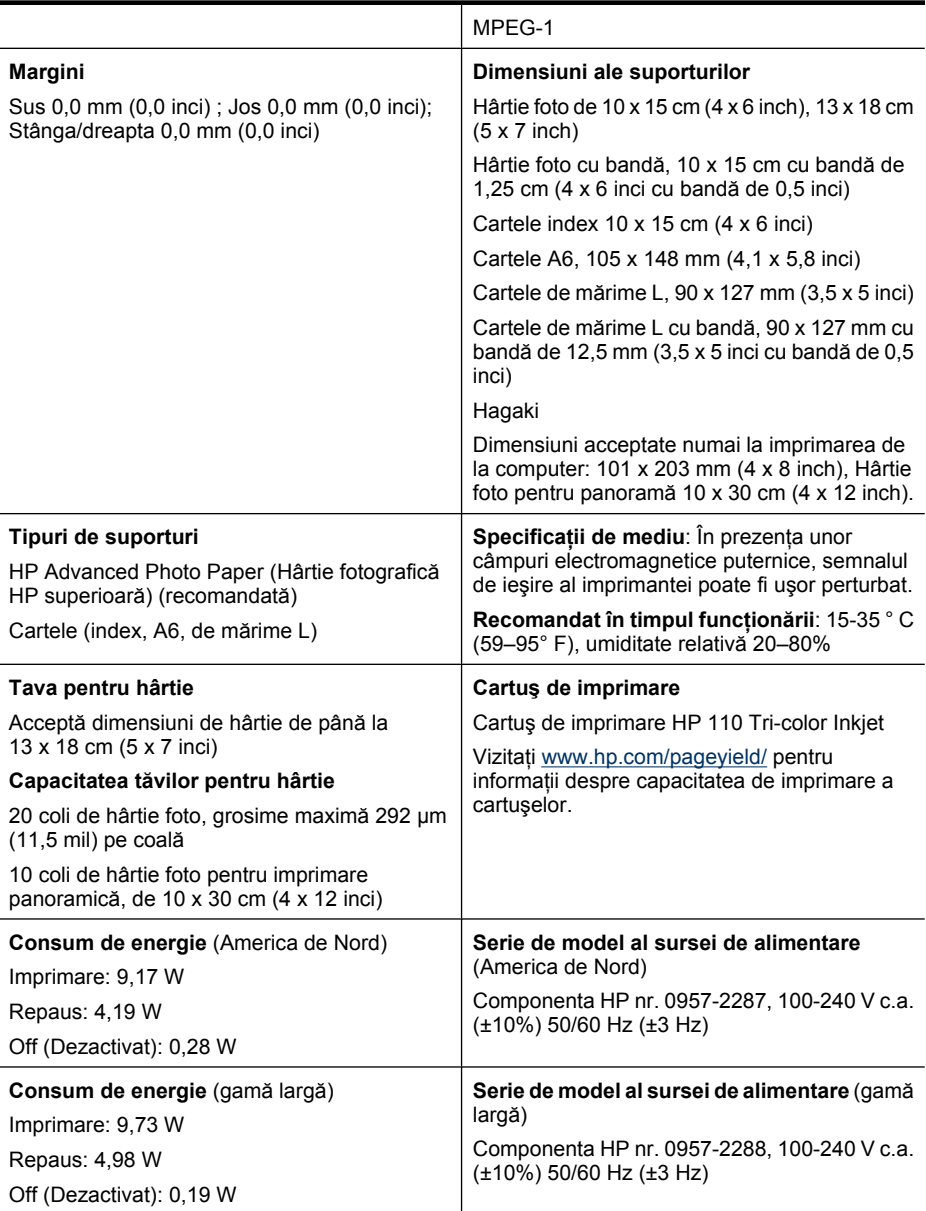

## **12 Informaţii de reglementare şi de mediu**

Informaţiile de reglementare şi de mediu de mai jos se aplică imprimantelor **HP Photosmart A640 series**.

- Informaţii privind reglementările
- [Programul de protec](#page-89-0)ție a mediului
- Declaraț[ie de conformitate UE](#page-93-0)

### **Informaţii privind reglementările**

Observaţiile de reglementare următoare se aplică imprimantelor **HP Photosmart A640 series**.

- Numărul de identificare a modelului reglementat
- [FCC statement](#page-88-0)
- [VCCI \(Class B\) compliance statement for users in Japan](#page-88-0)
- [Notice to users in Japan about power cord](#page-88-0)
- [Notice to users in Korea](#page-89-0)
- **LED** indicator statement

### **Numărul de identificare a modelului reglementat**

Pentru identificarea impusă de agențiile de reglementare, produsul dvs. are asociat un număr de model reglementat. Numărul de model reglementat pentru produsul dvs. este SNPRH-0807. Acest număr de model reglementat nu trebuie confundat cu numele de marketing (**HP Photosmart A640 series** etc.) sau cu numerele de produs (CC001A etc.).

### <span id="page-88-0"></span>**FCC statement**

### **FCC statement**

The United States Federal Communications Commission (in 47 CFR 15.105) has specified that the following notice be brought to the attention of users of this product.

This equipment has been tested and found to comply with the limits for a Class B digital device, pursuant to Part 15 of the FCC Rules. These limits are designed to provide reasonable protection against harmful interference in a residential installation. This equipment generates, uses and can radiate radio frequency energy and, if not installed and used in accordance with the instructions, may cause harmful interference to radio communications. However, there is no quarantee that interference will not occur in a particular installation. If this equipment does cause harmful interference to radio or television reception, which can be determined by turning the equipment off and on, the user is encouraged to try to correct the interference by one or more of the following measures:

- Reorient the receiving antenna.
- Increase the separation between the equipment and the receiver.
- Connect the equipment into an outlet on a circuit different from that to which the receiver is connected.
- Consult the dealer or an experienced radio/TV technician for help.

For further information, contact:

Manager of Corporate Product Regulations Hewlett-Packard Company 3000 Hanover Street Palo Alto, Ca 94304 (650) 857 1501

Modifications (part 15.21)

The FCC requires the user to be notified that any changes or modifications made to this device that are not expressly approved by HP may void the user's authority to operate the equipment.

This device complies with Part 15 of the FCC Rules. Operation is subject to the following two conditions: (1) this device may not cause harmful interference, and (2) this device must accept any interference received, including interference that may cause undesired operation.

### **VCCI (Class B) compliance statement for users in Japan**

この装置は、情報処理装置等電波障害自主規制協議会(VCCI)の基準に基づくクラス B情報技術装置です。この装置は、家庭環境で使用することを目的としていますが、こ の装置がラジオやテレビジョン受信機に近接して使用されると受信障害を引き起こす ことがあります。 取り扱い説明書に従って正しい取り扱いをして下さい。

### **Notice to users in Japan about power cord**

製品には、同梱された電源コードをお使い下さい。 同梱された電源コードは、他の製品では使用出来ません。 <span id="page-89-0"></span>B 급 기기(가정용 방송통신기기) 이 기기는 가정용(B급)으로 전자파적합등록을 한 기기로서 주 로 가정에서 사용하는 것을 목적으로 하며, 모든 지역에서 사 용할 수 있습니다.

### **LED indicator statement**

**LED indicator statement** 

The display LEDs meet the requirements of EN 60825-1.

### **Programul de protecţie a mediului**

Compania Hewlett-Packard este implicată în furnizarea unor produse de calitate în contextul protecției mediului. Acest produs a fost proiectat cu o serie de caracteristici pentru minimizarea impactului asupra mediului.

Pentru informaţii suplimentare, vizitaţi site-ul HP despre preocuparea faţă de mediu:

[www.hp.com/hpinfo/globalcitizenship/environment/index.html](http://www.hp.com/hpinfo/globalcitizenship/environment/index.html)

Această secţiune conţine următoarele subiecte:

- Sfaturi ecologice
- [Hârtie utilizat](#page-90-0)ă
- **[Materiale plastice](#page-90-0)**
- Specificaț[ii privind siguran](#page-90-0)ța materialelor
- [Programul de reciclare](#page-90-0)
- [Programul de reciclare a consumabilelor HP Inkjet](#page-90-0)
- [Consum energie](#page-90-0)
- [Disposal of Waste Equipment by Users in Private Households in the European Union](#page-92-0)
- Substant[e chimice](#page-92-0)
- [Toxic and hazardous substance table](#page-93-0)

### **Sfaturi ecologice**

HP este angajat în asistarea clientilor pentru a reduce amprenta asupra mediului. HP a furnizat sfaturile ecologice de mai jos pentru a vă ajuta să vă concentrati asupra modurilor de a evalua şi reduce impacul opţiunilor de imprimare pe care le faceţi. Pe lângă funcţiile specifice din acest produs, vă rugăm să vizitati situl web HP de solutii ecologice pentru mai multe informaţii despre iniţiativele de mediu ale HP.

[www.hp.com/hpinfo/globalcitizenship/environment/](http://www.hp.com/hpinfo/globalcitizenship/environment//)

### <span id="page-90-0"></span>**Caracteristicile ecologice ale produsului dumneavoastră**

- **Informaţii despre economisirea de energie**: Pentru a stabili statutul calificării ENERGY STAR® pentru acest produs, consultati "Consum energie" la pagina 88.
- **Materiale reciclate**: Pentru informatii suplimentare despre reciclarea produselor HP, vizitati:

[www.hp.com/hpinfo/globalcitizenship/environment/recycle/](http://www.hp.com/hpinfo/globalcitizenship/environment/recycle//)

### **Hârtie utilizată**

Acest produs permite utilizarea de hârtie reciclată, în conformitate cu DIN 19309 şi EN 12281:2002.

### **Materiale plastice**

Componentele din plastic care depăşesc 25 grame sunt marcate în conformitate cu standardele internaţionale care impun identificarea materialelor plastice în scopul reciclării, la sfârşitul perioadei de exploatare a produsului.

### **Specificaţii privind siguranţa materialelor**

Documentele cu informatii privind siguranța materialelor (MSDS) pot fi obținute de pe site-ul Web HP:

[www.hp.com/go/msds](http://www.hp.com/go/msds)

### **Programul de reciclare**

HP oferă un număr crescut de programe de returnare şi reciclare a produselor în numeroase ţări/regiuni, precum şi parteneriate cu câteva dintre cele mai mari centre de reciclare a produselor electronice din lume. De asemenea, HP conservă resursele prin reconditionarea și revânzarea unora dintre cele mai populare produse ale sale.

Pentru informații suplimentare despre reciclarea produselor HP, vizitați:

[www.hp.com/hpinfo/globalcitizenship/environment/recycle/inkjet.html](http://www.hp.com/hpinfo/globalcitizenship/environment/recycle/inkjet.html)

### **Programul de reciclare a consumabilelor HP Inkjet**

HP este dedicat protecției mediului. Programul HP de reciclare a consumabilelor inkjet este disponibil în numeroase ţări/regiuni şi vă permite să reciclaţi gratuit cartuşele de imprimare sau de cerneală uzate. Pentru informaţii suplimentare, vizitaţi următorul site Web:

[www.hp.com/hpinfo/globalcitizenship/environment/recycle/](http://www.hp.com/hpinfo/globalcitizenship/environment/recycle/)

### **Consum energie**

Echipamentul Hewlett-Packard de imprimare şi procesare a imaginii marcat cu sigla ENERGY STAR® este calificat pentru specificatiile ENERGY STAR ale Agentiei de Protecție a Mediului pentru echipamentele de imprimare. Marca următoare va apărea pe produsele de procesare a imaginii calificate ENERGY STAR:

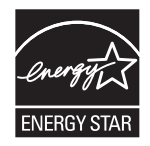

Informaţii suplimentare despre modelele de produse de procesare a imaginii calificate ENERGY STAR sunt cuprinse la: [http://www.hp.com/go/energystar.](http://www.hp.com/go/energystar)

**English Français**

**Deutsch**

**Italiano**

**Español**

**Česky**

**Dansk**

**Nederlands**

**Eesti**

**Suomi**

**Ελληνικά**

**Magyar**

**Latviski**

**Lietuviškai Polski**

**Português**

**Slovenčina**

**Svenska**

### <span id="page-92-0"></span>**Disposal of Waste Equipment by Users in Private Households in the European Union**

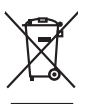

Disposal of Waste Equipment by Users in Private Households in the Evropean Union<br>This years of Waster Equipment by Users in the product man of be disposed of with your determined by the Union<br>explored by disposition of the

Evacuation des équipements usagés par les vitilisateurs dans les foyers privés au sein de l'Union européanne<br>La présence de ce symbole sur le produito usur son emblologe indique que vous ne pouver par son département de<br>éq

Entsorgung von Elektrogeräten durch Benutzer in privaten Haushalten in der EU meisten das deutschaft ein der d<br>Dieses Symbol auf dem Produkt abecome versuchten der deutschen der deutschen die einem dem Staten der deutscha<br>

Smaltimento di apparecchiature da rottamare da parte di privati nell'Unione Europea.<br>Questo simbolo de apparecchiature da rottamare da parte di privati nell'Unione European di altri rifuti domesic<br>separati delle apparecchi

## Eliminación de residuos de aparatos eléctricos y electrónicos por parte de usuarios domésticos en la Unión Eur<br>Este simbolo en el producto o en el embaloje indica que no especie de producto proposabando de la producción d<br> **Likvidace vysloužilého zařízení uživateli v domácnosti v zemích EU**<br>Tato značka na produku nebo na obalu označuje, že tento produk nepokým vyhozením do běžného domovního odpadu. Odpovídáte za to, že vysloužilé<br>zařízení bu sběrem a recyklací napomáhá zachování prirodníct zdništuje, že recyklace proběhné způsobem chánká zámoná zámon<br>vysloužilé zařízení předat k recyklací, můžete získal od účasníct provodelních vysobějící svoz a likvidací domo zakoupili. **Bortskaffelse af affaldsudstyr for brugere i private husholdninger i EU** Delte ymbol på produkte eller på des embalbge indiserte af en barbylde sammen med ande hunbolingsaflald. I ste<br>ved at allever det på denti beregnede indsamlingssteder med hendelt på blande ander ander ander indsamling og<br>o Afvoer van afgedankte apparatuur door gebruikers in particuliere huishoudens in de Europese Unie<br>Oil symbool op het product die verpakking geeft aan dat die product niet mag worden afgevoerd met het blank di<br>apparatuur doo Eramalaplaansies kasutuselt kõrvaldatavate seadmete kälitemine Euroopa Liidus<br>uliiserimiseha. Uliiseeriovate saamala kasuta olevalane kasuta kookseel kohku on via tarbetuks muutuud saaksee<br>Liisteeriniskoha. Uliiseeriovate oskia<br>Hävitettävien laitteiden käsittely kottialouksissa Euroopan unionin alueella<br>Toma kotteesta ken polkauksua olevanekinä osaitaa, ellä kokontaa kokontaaksua miaan. Käyttäjän velollisuusta k<br>ellä kenäyttäpieli myös koko jallemyrjalla.<br><mark>Απόρριψη άχρηστων συσκευών στην Ευρωπαϊκή Έγωση</mark><br>αναρόνωση ων ομηγούν οικουνούν του προσφαιρισμού του προϊόν αυτό δεν πρεπα του προσωπικού προσφαιρισμού του πρ<br>απορύμετε τόχο ποιος του αναδοσφαιρισμού αναλ A hulladékanyyagok kezelése a magánháztarvásokban az Európai Unióban<br>Ez a szimbólum, amely a termése vagyamok csomagolásán van lelkületek, az jelt, hogy a templomáztak az a propos<br>A hulladélanyogok elkületek a propositoria j letotijų atbrivošanás no nederigám ieričem Eiropas Savienibas privátajas malgalmiecības akutorijos par atbrosionos no nedergas ierices,<br>Sis simbos uz ierices vai tai iepologina protokomininkas karalininkas protokomininka Europos Sqlungos vartotojų ir privačių namų ūkių atliekamos įrangos lämetimas<br>Sisainobis atliekais atletino įmoga pedaliningamas ir paradininkas karakteriumas paradininkas paradininkas par<br>Sisainobis atletininkas paradinin Utylizacja zużytego sprzętu przez użytkowników domowych w Unii Europejskiej<br>światnienie zujący sprzętu przez użytewników domowych w Unii Europejskiej<br>światnienie zujący sprzętobny narodnego pału gomodzine zapyci wodalne na **Descarte de equipamentos por usuários em residências da Unido Evropéia**<br>Este simbolo no produto ano embidagem indica que o produto não pode ser descardado junto com o lixo destacado d<br>a serem decortados a um ponto de cole Postup používateľov k kraljnách Európskej únie pri vyhodzovaní zariadenia v domácom používaní do odpadu<br>Tento jehod na produkt debo na jeho obde znamen, že neme by vyhodený simym komunity na produce podpravi produc<br>miesty

### Ravnanje z odpadno opremo v gospodinjatvih znatraj Evropske unije programajućimi odpadk. Odpadno opreno se dolzni odoločenem zbirnem<br>Ta znak na izdelsu al enbalati zadao pomeni, da udala ne smleta odprednom odpodne genera **Slovenščina**

Kassering av förbrukningsmaterial, för hem och privatavändare i EU<br>Karlanderg in räckningsmaterial, för hem och privatavändare i läng hundlovnal. I sälle har du ansvar för at produkten lämna i lien behörja återvinningstall

### **Substanţe chimice**

HP este angajat în a le oferi clienţilor noştri informaţii despre substanţele chimice din produsele noastre necesare pentru a respecta cerinţele legale precum REACH *(Regulamentul CE Nr. 1907/2006 al Parlamentului European şi al Consiliului)*. Un raport

**Informaţii de reglementare şi de** Informații de reglementare și de<br>mediu

cu informații despre substanțele chimice pentru acest produs poate fi găsit la: [www.hp.com/go/reach](http://www.hp.com/go/reach).

### <span id="page-93-0"></span>**Toxic and hazardous substance table**

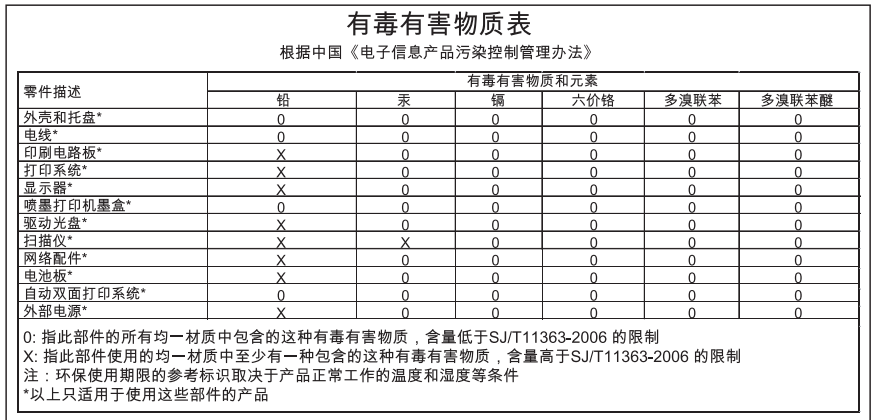

## **Declaraţie de conformitate UE**

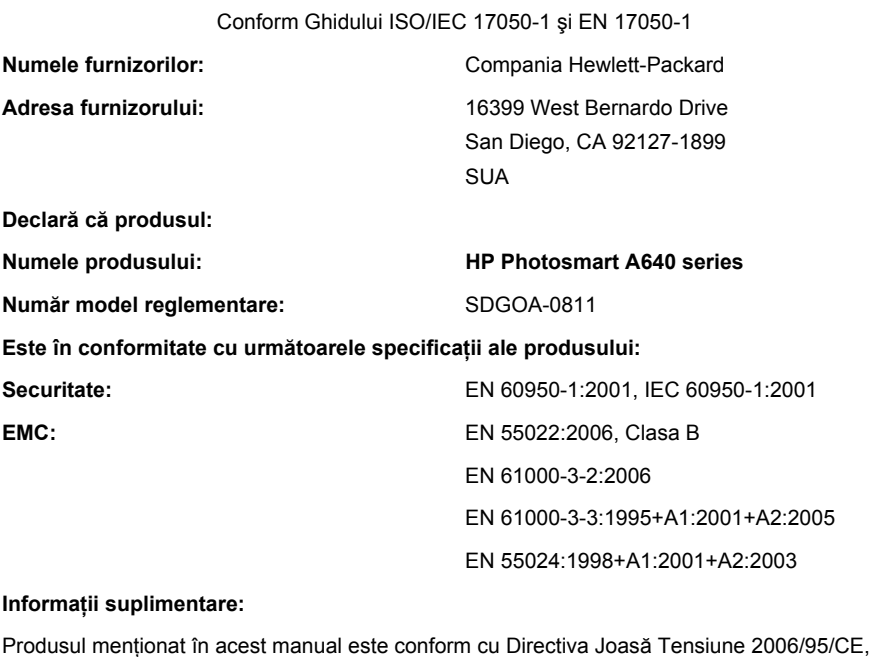

Fort Collins, Colorado, SUA

Directiva EMC 2004/108/CE şi poartă marca CE în consecinţă.

Aprilie 2008

**Informaţii de reglementare şi de mediu**

## **A Instalare software**

Imprimanta include software-ul conectare rapidă HP, care se instalează când conectati imprimanta la computer. În mai puţin de două minute, veţi fi gata să imprimaţi de pe computer!

```
Notă Windows XP, Vista sau Mac OS X v10.4 sau v10.5.
```
Pentru sisteme Windows Vista pe 64 de biți: Descărcați software-ul de pe site-ul web de asistenţă HP la [www.hp.com/support.](http://h20180.www2.hp.com/apps/Nav?h_lang=en&h_cc=us&h_product=3851667&h_page=hpcom&h_pagetype=s-001&lang=en&cc=us&h_client=s-h-e002-1)

**Notă** Cablul USB 2.0 necesar pentru imprimarea de la un computer poate să nu fie inclus în cutie cu imprimanta, deci va trebui să-l cumpăraţi separat.

### **Pentru instalarea software-ului**

- **1.** Asiguraţi-vă că imprimanta este pornită, apoi conectaţi imprimanta la computer cu un cablu USB.
- **2.** Parcurgeţi paşii pentru sistemul dvs. de operare.

### **Utilizatori Windows**

▲ Instalarea începe automat. Dacă ecranul de instalare nu apare, deschideţi **My Computer** (Computerul meu) din spaţiul de lucru şi faceţi dublu clic pe pictograma HP\_A640\_Series pentru a lansa instalarea.

### **Utilizatori Mac**

- **a**. Faceţi dublu clic pe pictograma HP A640 CD din spaţiul de lucru.
- **b**. Faceţi dublu clic pe pictograma programului de instalare din folderul de pe CD.
- **3.** Urmaţi mesajele de pe ecranul computerului.